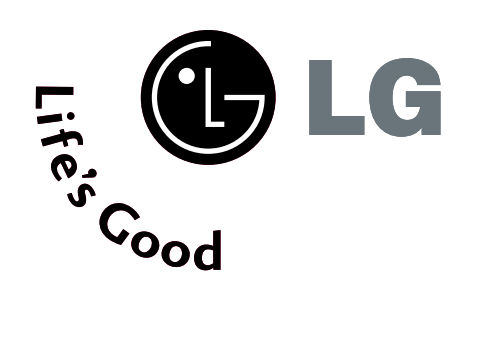

# TELEWIZOR PLAZMOWY INSTRUKCJA OBSŁUGI

**MODELE TELEWIZORÓW PLAZMOWYCH** 42PT8\* 50PT8\*

Przed użyciem zestawu, prosimy dokładnie przeczytać niniejszą instrukcję.

Po przeczytaniu warto ją zachować do dalszego wykorzystania w przyszłości.

Zaleca się również zapisanie numeru seryjnego oraz numeru modelu.

Informacje te znajdują się na tabliczce znamionowej na tylnej obudowie urządzenia.

# **AKCESORIA**

Należy się upewnić, że do telewizora dołączone są następujące akcesoria. W przypadku braku któregokolwiek z nich, należy skontaktować się ze sprzedawcą, od którego kupiono ten produkt.

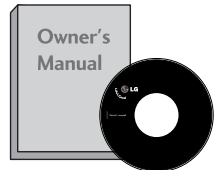

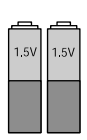

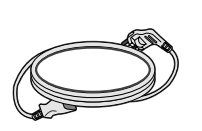

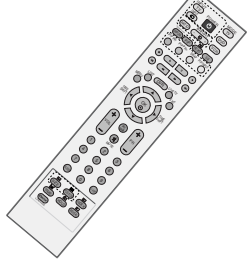

Instrukcja obsługi baterie Przewód zasilający Pilot zdalnego sterowania

#### **Ta funkcja nie jest dostępna we wszystkich modelach. \*Jeśli na powierzchni widać**

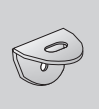

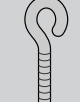

2 uchwyty na**ś**cienne **2 śrubki oczkowe**

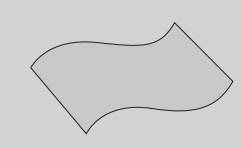

**Szmatka do czyszczenia**  Tą szmatką można wyczyścić ekran.

**plamę lub odcisk palca, należy delikatnie przetrzeć zabrudzenie specjalnie do tego przeznaczoną ściereczką czyszczącą.**

**Podczas przecierania nie należy przyciskać ściereczki zbyt mocno, gdyż zbyt silny nacisk może spowodować zadrapania lub odbarwienie.**

# **SPIS TREŚCI**

#### Akcesoria....................................................................1

#### **PREPARATION PRZYGOTOWANIE**

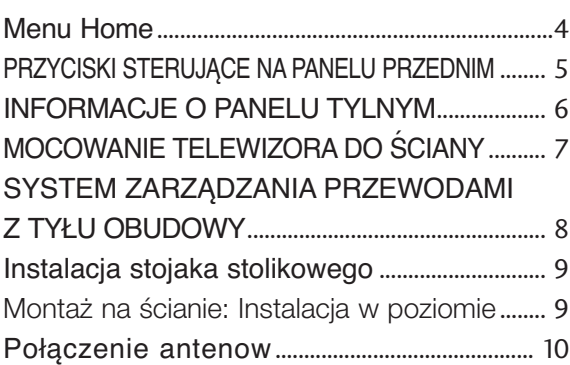

## **KONFIGURACJA URZĄDZEŃ ZEWNĘTRZNYCH**

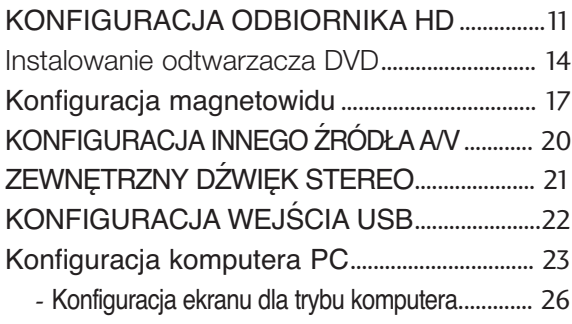

## **OGLĄDANIE TELEWIZJI/PRZEŁĄCZANIE PROGRAMÓW**

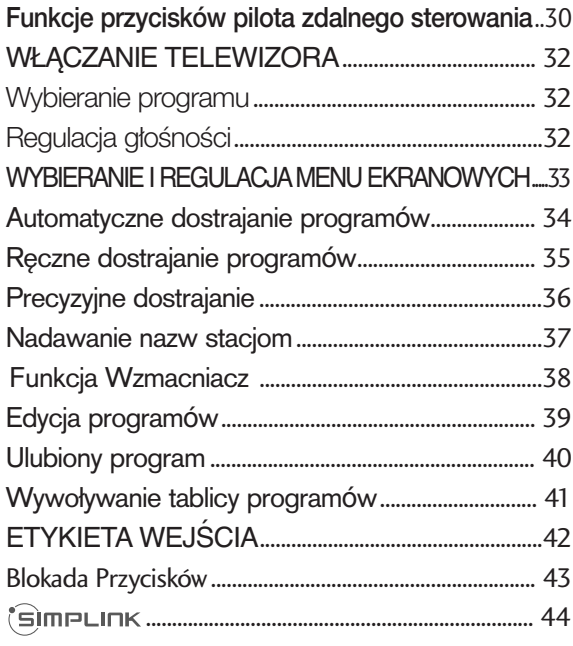

## **Cyfrowy magnetowid (DVR)**

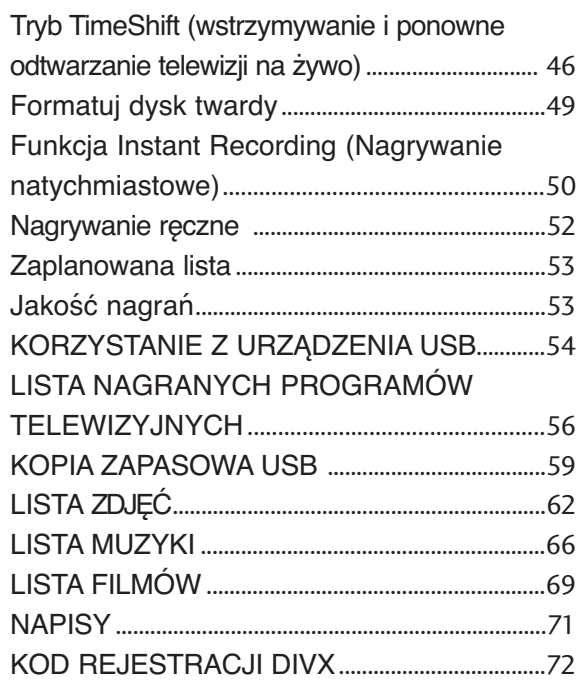

#### **PICTURE CONTROL KONTROLA OBRAZU**

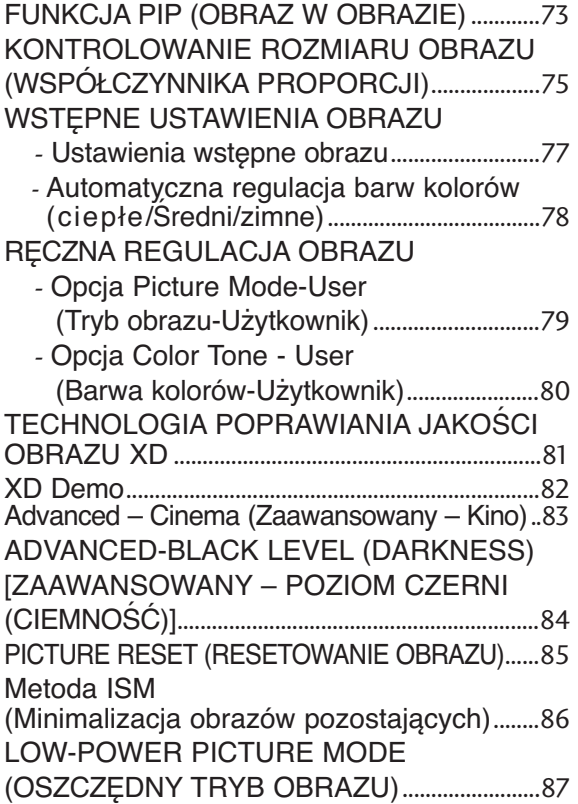

## **REGULACJA DŹWIĘKU I USTAWIANIE JĘZYKA**

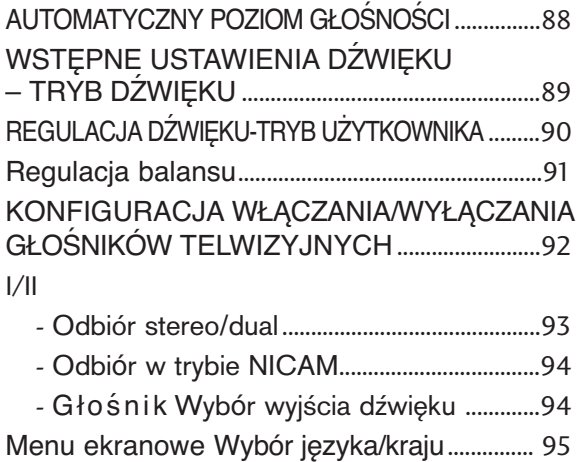

## **USTAWIENIE CZASU**

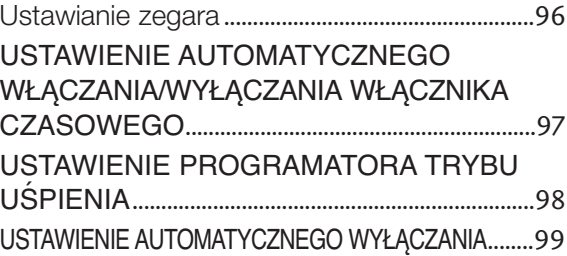

#### **TELETEXT**

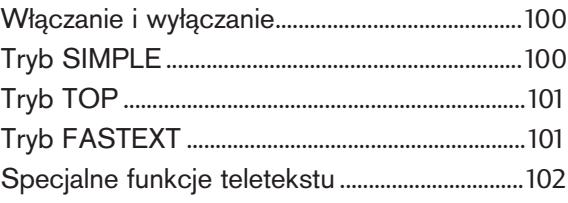

### **DODATEK**

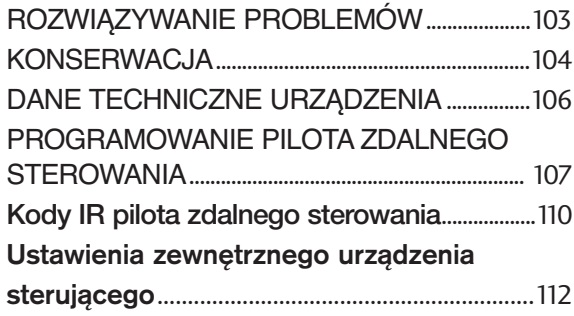

# **PRZYGOTOWANIE**

## **Menu Home**

To menu stanowi spis treści.

Z menu **Home (Główne)** można przejść do menu cyfrowego magnetowidu **Recorded (Nagrane programy)** i **Manual Recording (Nagrywanie ręczne)**, **Schedule List (Zaplanowana lista)**, **Photo List (Lista zdjęć)**, **Music List (Lista muzyki)**, **Movie List (Lista filmów)** lub menu TV.

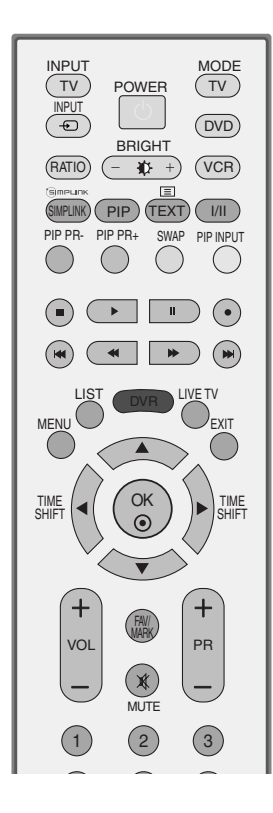

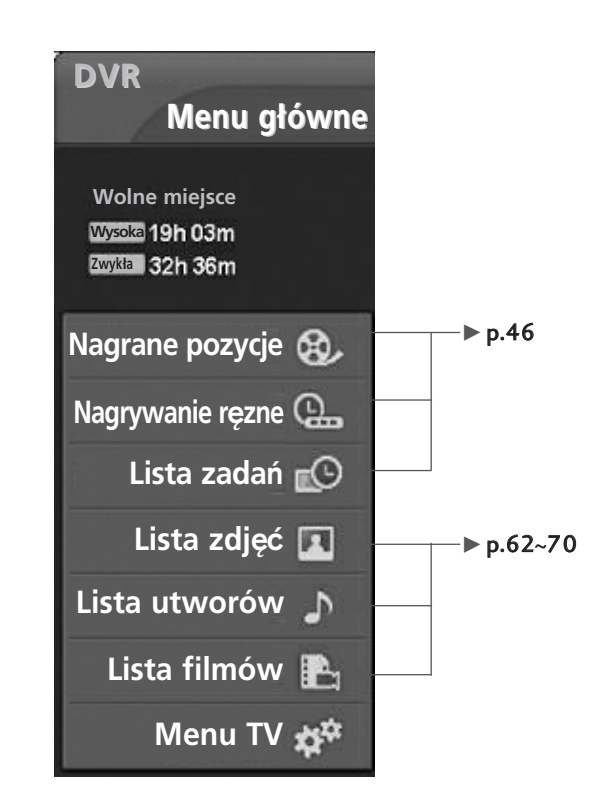

# **PRZYCISKI STERUJĄCE NA PANELU PRZEDNIM**

- To jest uproszczony widok panelu przedniego. Pokazane tutaj elementy mogą nieco różnić się od elementów telewizora posiadanego przez użytkownika.
- Jeżeli telewizor ma założoną folię ochronną, po jej zdjęciu z odbiornika wytrzyj go przy pomocy ściereczki.

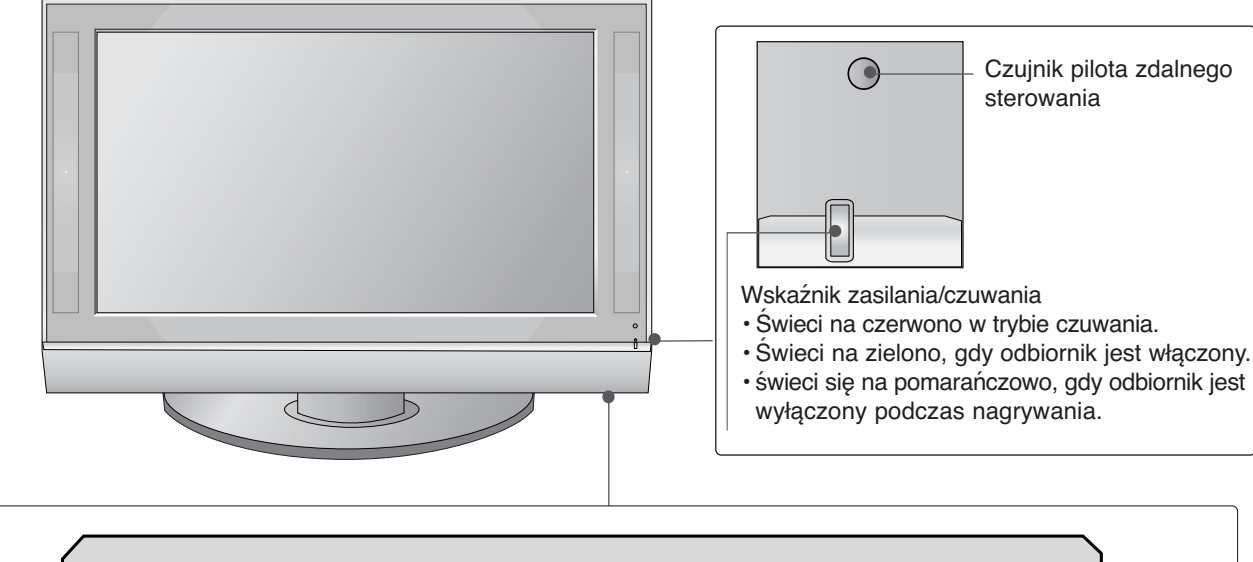

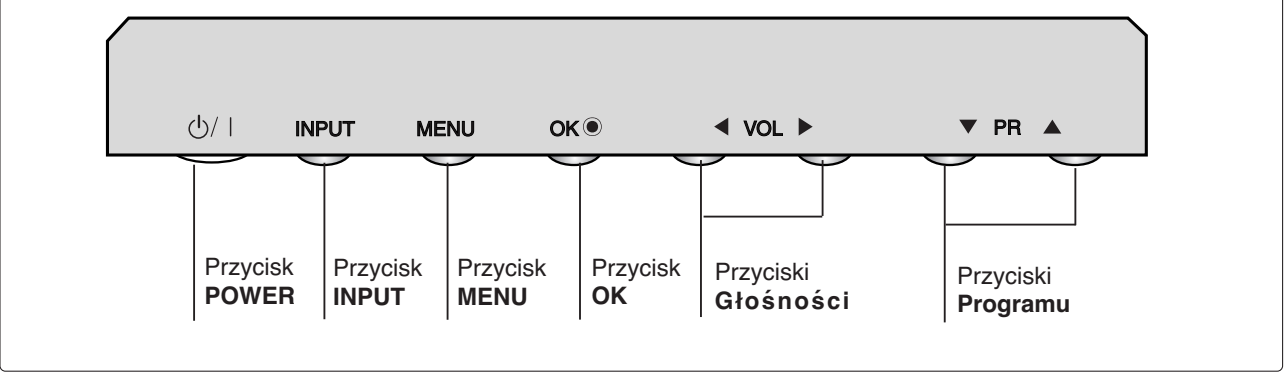

## **PRZYGOTOWANIE**

## **INFORMACJE O PANELU TYLNYM**

■ To jest uproszczony widok panelu tylnego. Pokazane tutaj elementy mogą nieco różnić się od elementów telewizora posiadanego przez użytkownika.

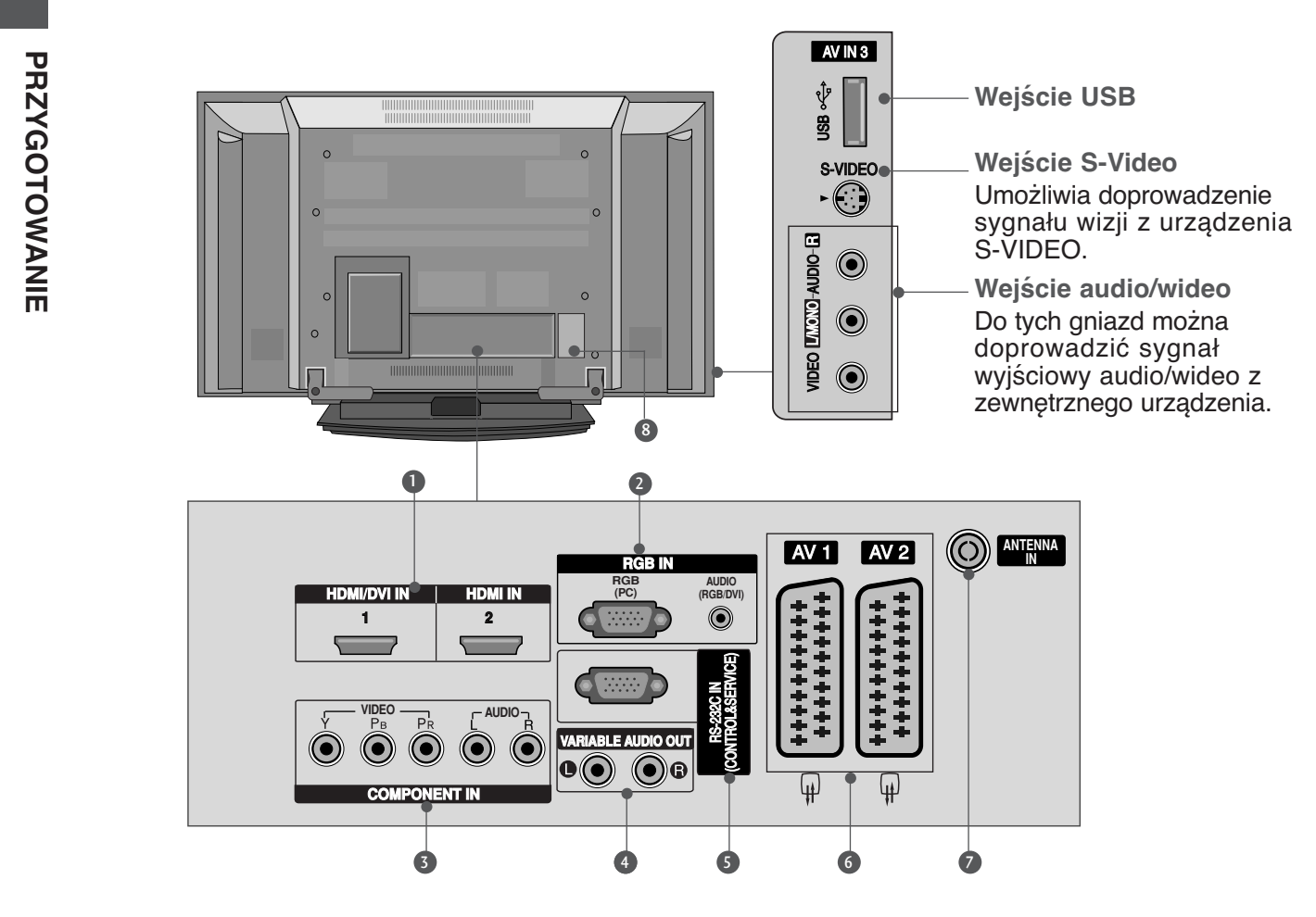

**Wejście HDMI/DVI1, HDMI2** 1 Podłącz źródło sygnału HDMI do wejścia HDMI<sup>'</sup> IN lub źródło sygnału DVI (wideo) do portu HDMI/DVI za pomocą konektora DVI-HDMI.

#### 2

3

4

**Wejście RGB/Audio**

Sygnał wizji z komputera PC należy podłączyć do odpowiedniego gniazda wejściowego.

#### **Wejście Component**

Do tych gniazd można podłączyć urządzenie audio/wideo dostarczające sygnał w standardzie Component.

**Wyjście audio o regulowanym poziomie** Umożliwia dostarczenie sygnału do zewnętrznego wzmacniacza lub uzupełnienie systemu dźwięku przestrzennego o subwoofer.

#### 5

**PORT WEJŚCIA RS-232C (STEROWANIE&OBSŁUGA SERWISOWA)** Port szeregowy urządzeń sterujących należy podłączyć do gniazda RS-232C.

#### 6

**Gniazda Euroscart (AV1/AV2)** Do tych gniazd można podłączyć urządzenia zewnętrzne dostarczające sygnał wyjściowy lub odbierające sygnał wejściowy za pośrednictwem złącza Euroscart.

#### $\bullet$

#### **Wejście antenowe**

Służy do podłączenia sygnału antenowego.

#### 8

**Gniazdo przewodu zasilania** Ten telewizor jest zasilany z gniazda sieci elektrycznej. Wymagane napięcie zasilania jest podane na stronie z danymi technicznymi. Nie wolno zasilać tego telewizora prądem stałym.

# **MOCOWANIE TELEWIZORA DO ŚCIANY**

**(Ta funkcja nie jest dostępna we wszystkich modelach.)**

- Odbiornik trzeba postawić blisko ściany, tak aby nie spadł w razie popchniecia do tyłu.
- W tej instrukcji przedstawiono bezpieczniejszy sposób ustawiania urządzenia po przymocowaniu do ściany odbiornik nie spadnie nawet wtedy, gdy zostanie pociągniety do przodu. Takie rozwiązanie zapobiega przewróceniu się urządzenia i zranieniu ludzi. Zabezpiecza również odbiornik przed uszkodzeniami spowodowanymi upadkiem. Należy sie upewnić, że dzieci nie wdrapuja sie na urządzenie ani nie zwieszają się z niego.

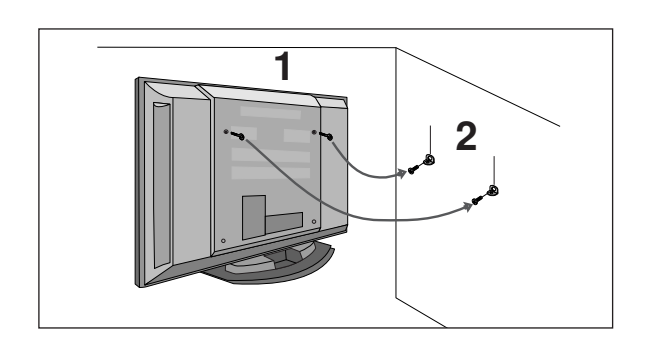

1 Użyj śrub oczkowych lub uchwytów/śrub telewizora, aby przymocować urządzenie do ściany, tak jak pokazano na rysunku.(Jeżeli w miejscu na śruby oczkowe znajdują się inne śruby, należy je odkręcić). \*Włóż śruby oczkowe lub uchwyty/śruby telewizora i dokręć je odpowiednio, umieszczając w górnych otworach.

Przymocuj uchwyty naścienne do ściany za pomocą śrub (nie są dostarczane razem z urządzeniem, do kupienia oddzielnie). Dopasuj wysokość uchwytów przymocowanych do ściany.

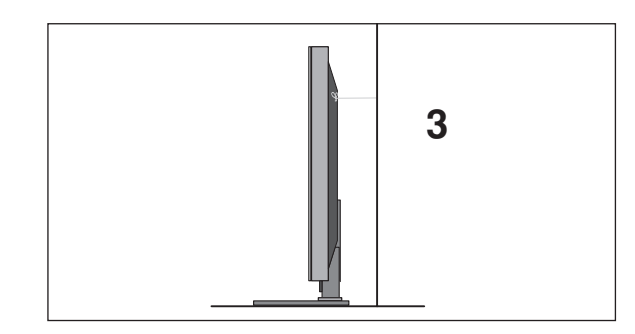

3 Użyj mocnego sznurka i przywiaż urządzenie do uchwytów (sznurek nie jest dostarczany w zestawie, trzeba go zakupić oddzielnie). Bezpieczniejszy sposób polega na takim zawiązaniu sznurka, aby układał sie poziomo miedzy urządzeniem a ściana.

#### **! UWAGA**

2

- ► Podczas przenoszenia odbiornika w inne miejsce należy najpierw odwiązać sznurek.
- ► Należy upewnić się, że używany stojak lub szafka są wystarczająco duże i wytrzymałe, aby pomieścić urządzenie i wytrzymać jego ciężar.
- Aby bezpiecznie korzystać z odbiornika, sprawdź, czy uchwyty przymocowane do ściany i do telewizora sa zamontowane na tej samej wysokości.

# **PRZYGOTOWANIE**

## **SYSTEM ZARZĄDZANIA PRZEWODAMI Z TYŁU OBUDOWY**

**1** Uchwyć uchwyt systemu **ZARZĄDZANIA PRZEWODAMI** obiema rękami i pociągnij go w sposób przedstawiony na rysunku.

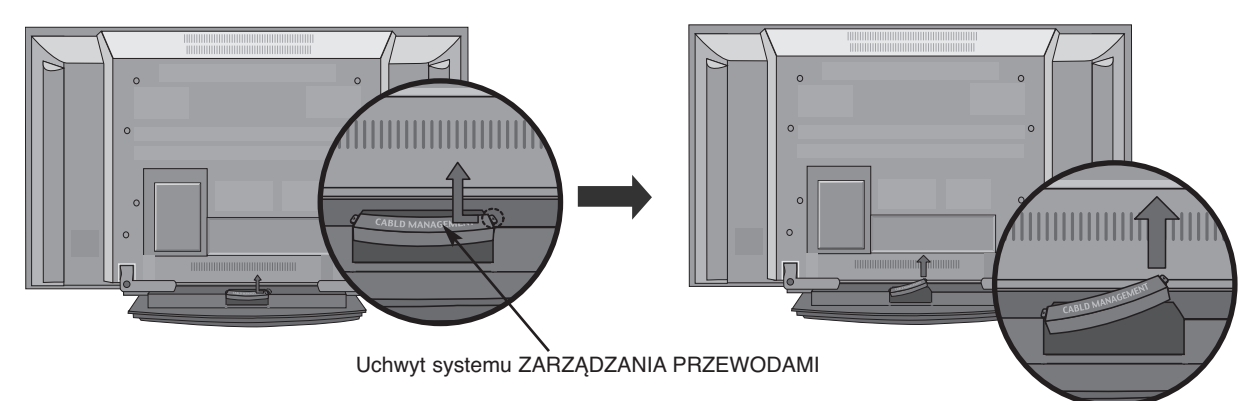

Podłącz kable zgodnie z potrzebami.

Aby podłączyć dodatkowy sprzęt, zobacz podrozdział **Połączenia urządzeń zewnętrznych**.

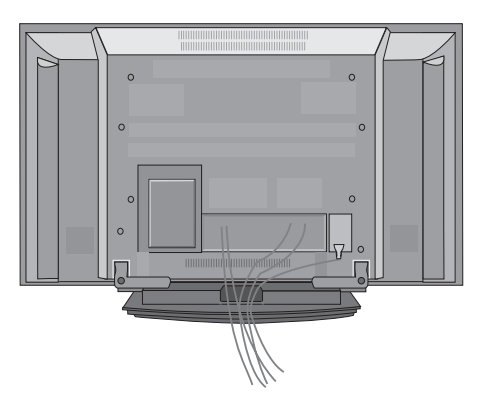

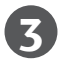

**2**

Zamocuj ponownie uchwyt systemu **ZARZĄDZANIA PRZEWODAMI** w sposób przedstawiony na rysunku.

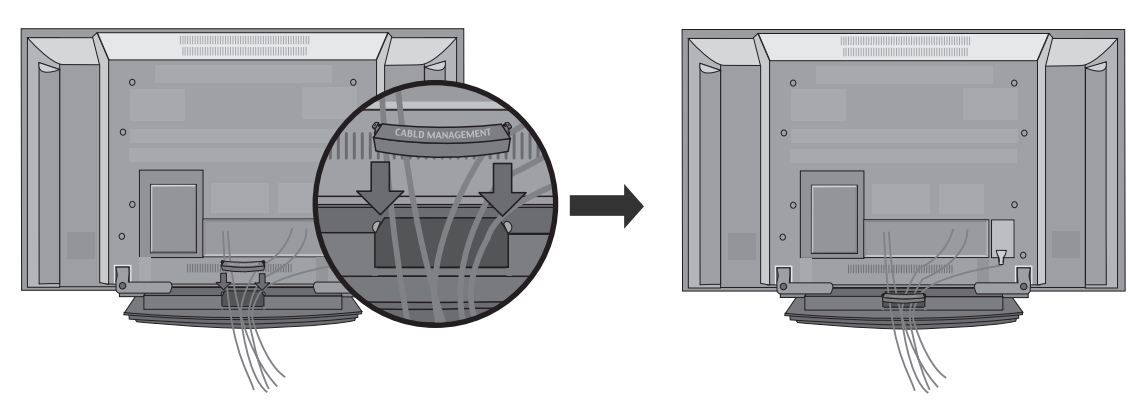

- Odbiornik można zainstalować w różny sposób, np. na ścianie lub na biurku.
- Należy go zamocować poziomo.

## **UZIEMIENIE**

Należy podłączyć do odbiornika uziemiony przewód zasilający, aby zapobiec porażeniu prądem. Jeśli gniazdo sieci elektrycznej nie jest uziemione, należy zlecić wykwalifikowanemu elektrykowi montaż osobnego wyłącznika. Nie wolno próbować uziemiania gniazda sieci elektrycznej przez łączenie go z kablami sieci telefonicznej, piorunochronami czy rurami instalacji gazowej.

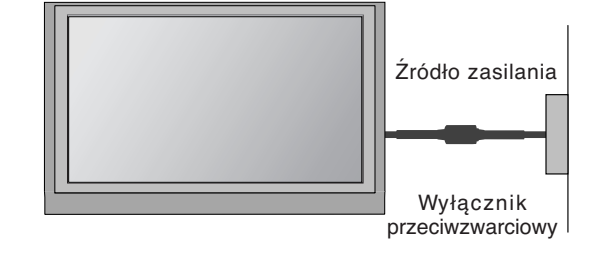

## **INSTALACJA STOJAKA STOLIKOWEGO**

Aby zapewnić prawidłową wentylację, z każdej strony odbiornika (również od strony ściany) musi być ok. 4" wolnego miejsca.

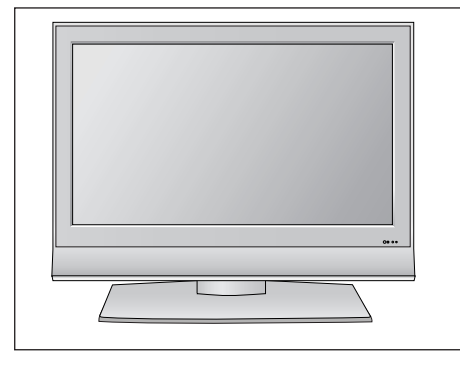

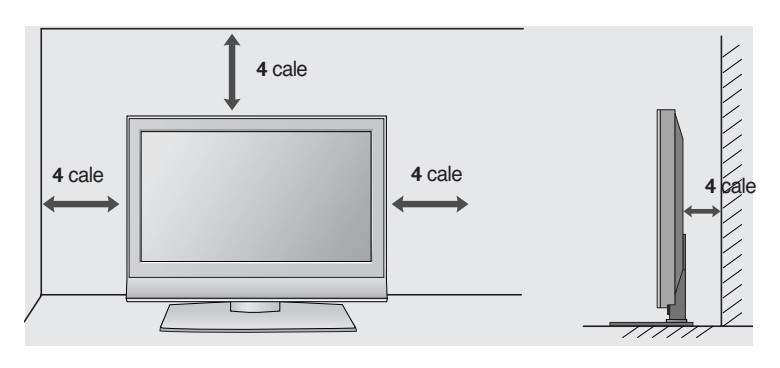

## MONTAŻ NA ŚCIANIE: INSTALACJA W POZIOMIE

Aby zapewnić prawidłową wentylacje, z każdej strony odbiornika (również od strony ściany) musi być ok. 10 cm wolnego miejsca. Szczegółowe instrukcje instalacji można uzyskać u sprzedawcy. Można też zapoznać się z opcjonalnym dokumentem poświęconym instalacji klamry do montażu telewizora na ścianie pod kątem oraz podręcznikiem instalacji.

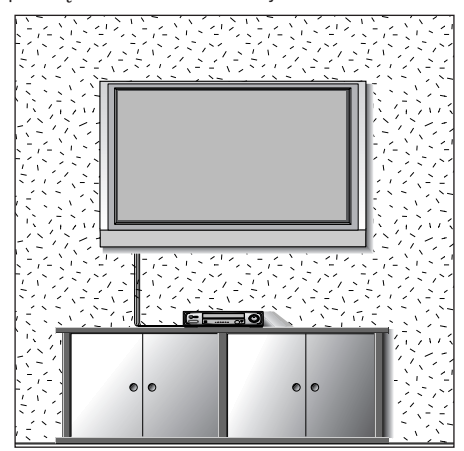

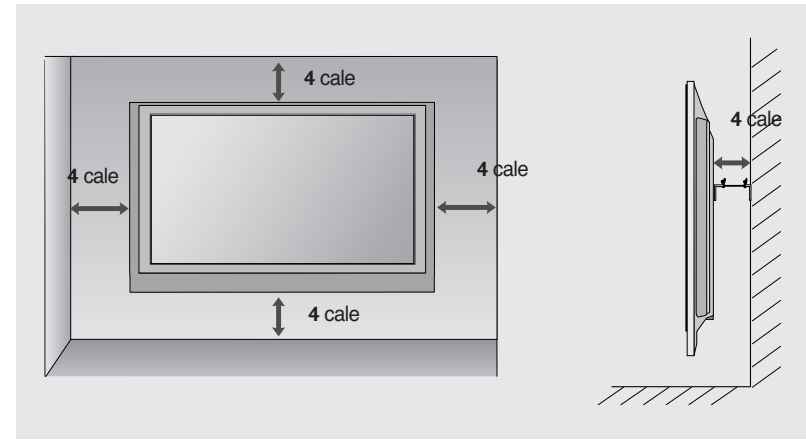

# **PRZYGOTOWANIE**

■ Aby zapobiec uszkodzeniu urządzeń, nigdy nie wolno podłączać przewodów zasilających przed zakończeniem łączenia urządzeń.

# **Podłączanie anteny**

- Aby uzyskać optymalną jakość obrazu, należy dostosować położenie anteny.
- Kabel antenowy i konwerter nie są dostarczane.

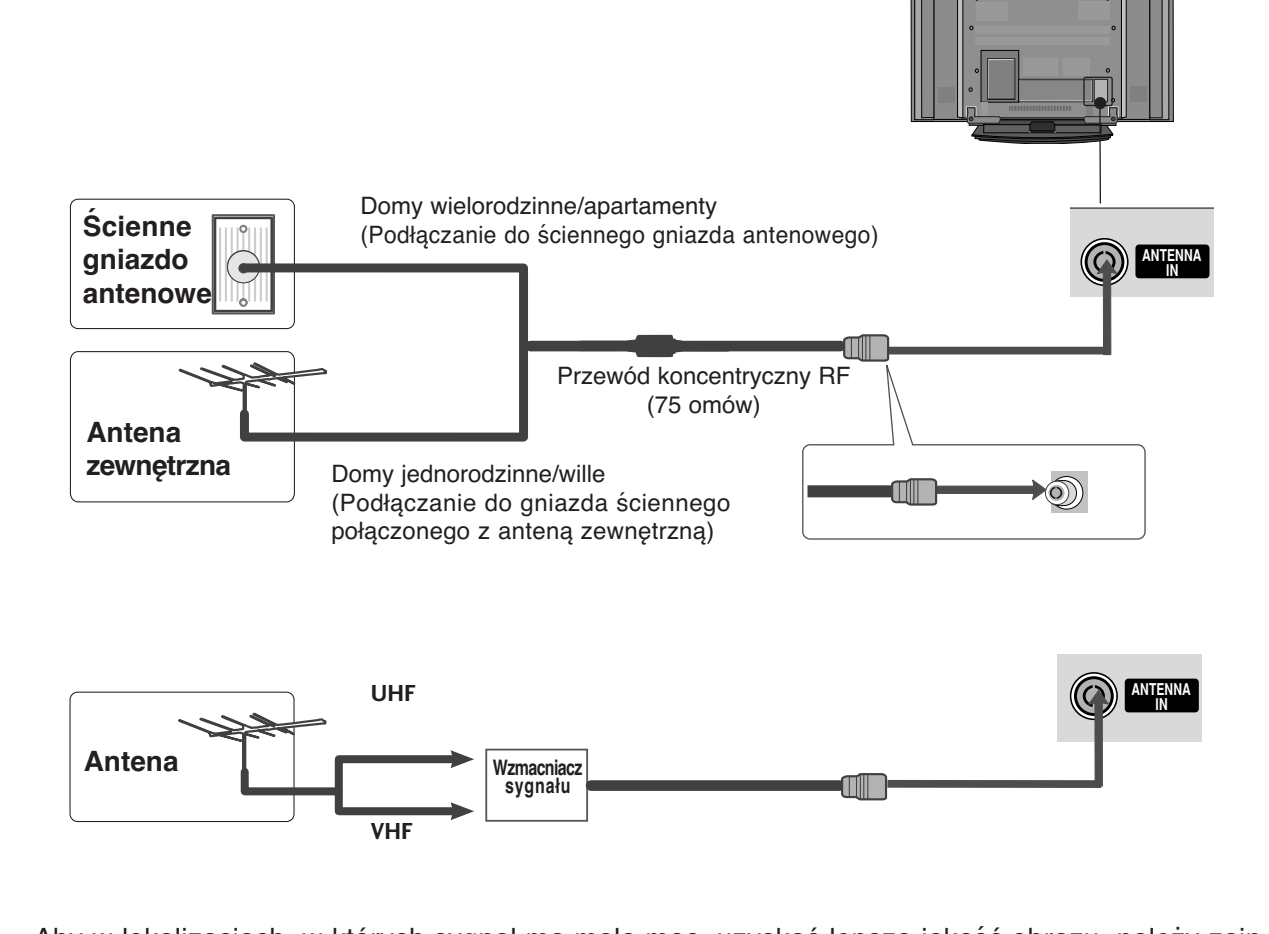

- stalować wzmacniacz sygnału antenowego tak, jak pokazano z prawej strony. ■ Aby w lokalizacjach, w których sygnał ma małą moc, uzyskać lepszą jakość obrazu, należy zain-
- Jeśli konieczne jest rozdzielanie sygnału na dwa telewizory, połączenie należy wykonać za pomocą rozdzielacza sygnału antenowego.

- Aby zapobiec uszkodzeniu urządzeń, nigdy nie wolno podłączać przewodów zasilających przed zakończeniem łączenia urządzeń.
- Pokazane tutaj elementy mogą nieco różnić się od elementów telewizora posiadanego przez użytkownika.

## **KONFIGURACJA ODBIORNIKA HD**

## **Podłączanie za pomocą kabla Component**

Połącz kablem wyjścia wideo (Y, PB, PR) odtwarzacza DVD z gniazdami **COMPONENT IN VIDEO** odbiornika. 1

Połącz kablem wyjścia audio odtwarzacza DVD zgniazdami wejściowymi **COMPONENT IN AUDIO** odbiornika. 2

Włącz cyfrową przystawkę set-top box. (odpowiednie informacje można znaleźć w instrukcji obsługi cyfrowej przystawki set-top box).  $\mathbf{z}$ 

Za pomocą przycisku **INPUT** na pilocie zdalnego sterowania wybierz źródło sygnału wejściowego Component.

4

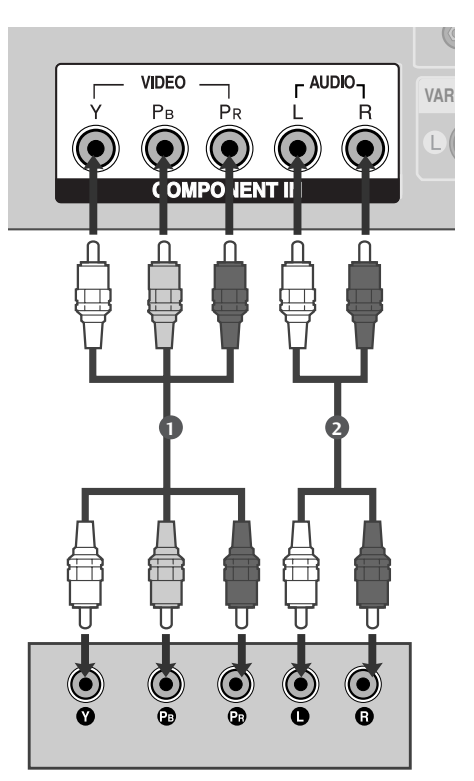

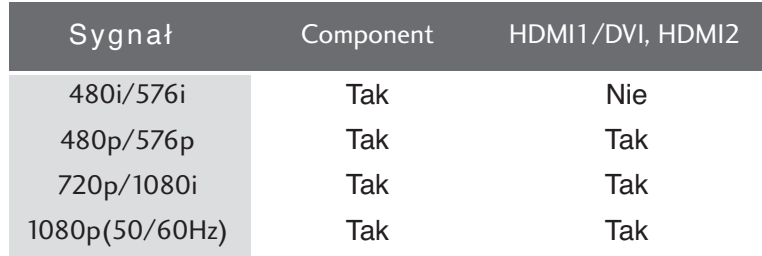

## **Podłączanie za pomocą kabla HDMI**

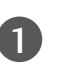

Połącz wyjście HDMI cyfrowej przystawki set-top z gniazdem HDMI/DVI IN 1 lub HDMI IN 2 telewizora.

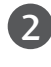

Za pomocą przycisku **INPUT** na pilocie zdalnego sterowania wybierz źródło sygnału wejściowego HDMI1/DVI lub HDMI2.

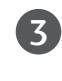

Włącz cyfrową przystawkę set-top box. (odpowiednie informacje można znaleźć w instrukcji obsługi cyfrowej przystawki set-top box).

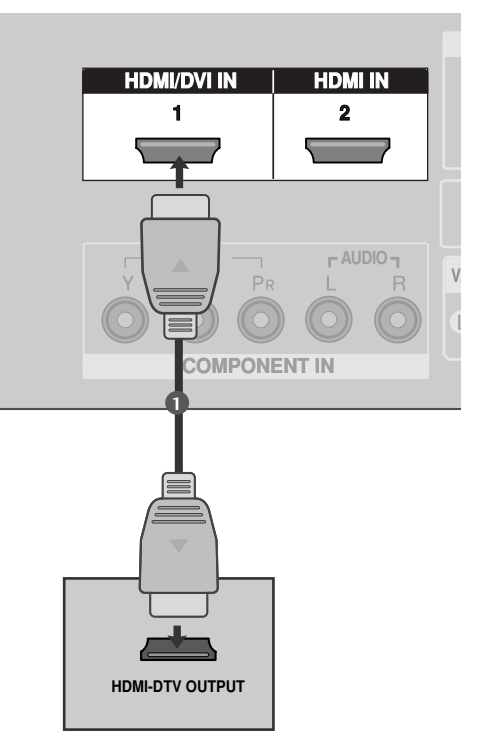

## **Podłączanie za pomocą kabla HDMI/DVI**

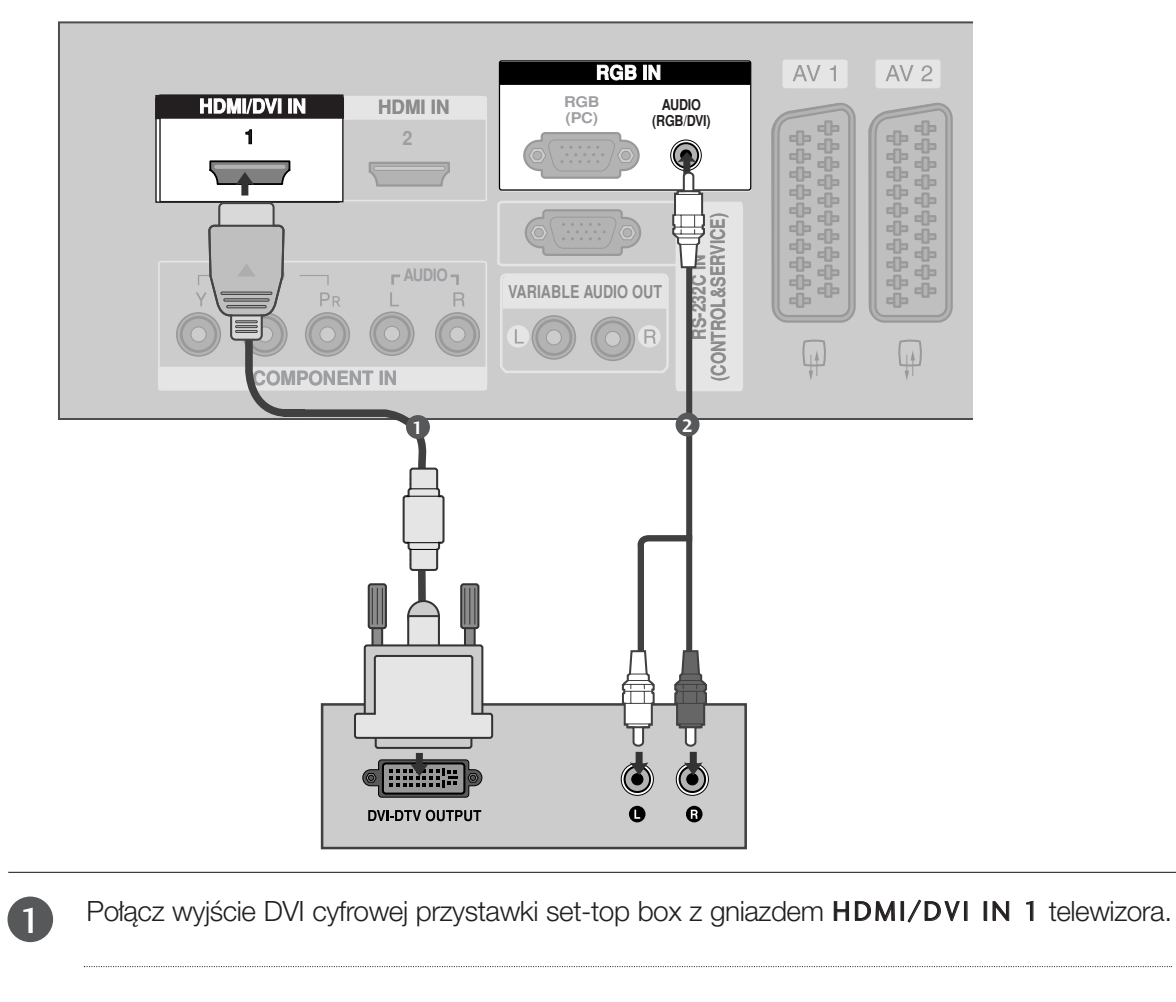

2

3

4

Połącz wyjścia audio cyfrowej przystawki set-top box z gniazdem AUDIO(RGB/DVI) telewizora.

Włącz cyfrową przystawkę set-top box. (odpowiednie informacje można znaleźć w instrukcji obsługi cyfrowej przystawki set-top box).

Za pomocą przycisku **INPUT** na pilocie zdalnego sterowania wybierz źródło sygnału wejściowego HDMI1/DVI.

## Instalowanie odtwarzacza DVD

## **Podłączanie za pomocą kabla Component**

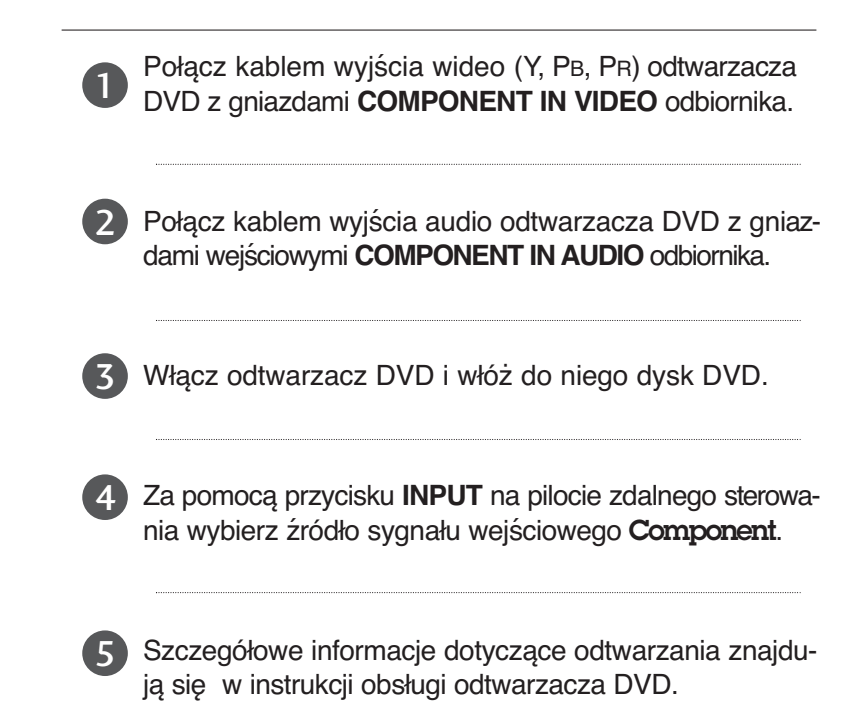

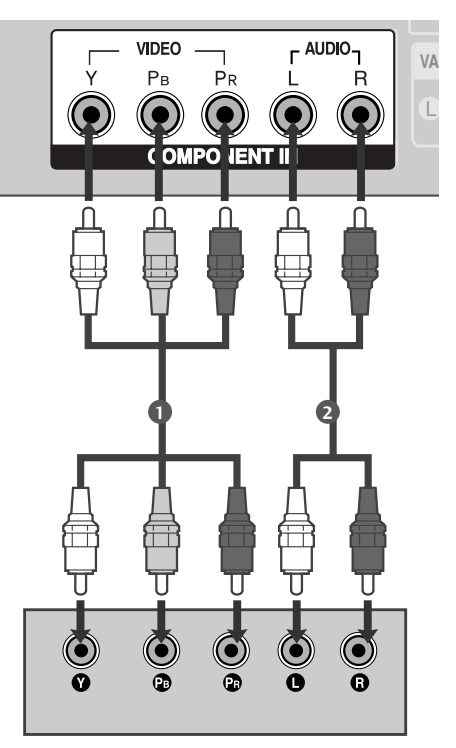

#### **Porty wejścia Component**

Aby uzyskać lepszą jakość obrazu, należy podłączyć odtwarzacz DVD do portów wejścia Component, tak jak pokazano poniżej.

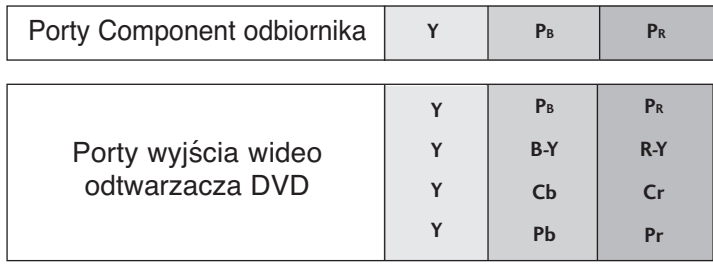

an i Enna<br>In

**AUDIO/ (R) AUDIO (L) (R) AUDIO (L)**

 $\odot$   $\odot$ 

**VIDEO VIDEO**

\*\*\*\*\*\*\*\*\*\*

 $AV1$   $AV2$ 

.++++++++

## **Podłączanie za pomocą kabla scart**

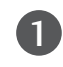

Połącz kablem gniazdo scart odtwarzacza DVD z gniazdem scart **AV1** w odbiorniku. Należy użyć ekranowanego kabla scart.

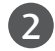

Włącz odtwarzacz DVD i włóż do niego dysk DVD.

- Za pomocą przycisku **INPUT** na pilocie zdalnego sterowania wybierz źródło sygnału wejściowego AV1. 3
	- Jeśli odtwarzacz DVD podłączono do gniazda scart **AV2**, należy wybrać źródło sygnału wejściowego AV2.

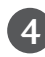

Szczegółowe informacje dotyczące odtwarzania znajdują się w instrukcji obsługi odtwarzacza DVD.

#### **! UWAGA**

 $\blacktriangleright$  Należy użyć ekranowanego kabla Euroscart.

## **Podłączanie za pomocą kabla S-Video**

Połącz kablem gniazdo wyjściowe S-VIDEO odtwarzacza DVD z gniazdem wejściowym **Svideo** odbiornika. 1

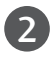

3

4

5

Połącz kablem wyjścia audio odtwarzacza DVD z gniazdami wejściowymi **AUDIO** odbiornika.

Włącz odtwarzacz DVD i włóż do niego dysk DVD.

- Za pomocą przycisku **INPUT** na pilocie zdalnego sterowania wybierz źródło sygnału wejściowego AV3.
- Szczegółowe informacje dotyczące odtwarzania znajdują się w instrukcji obsługi odtwarzacza DVD.

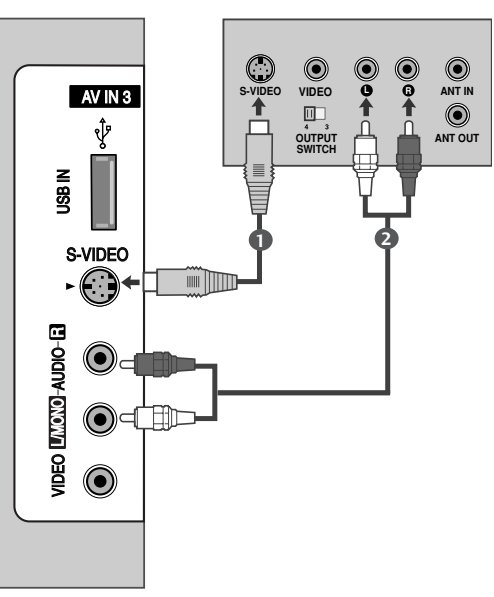

**AUDIO** 

**RS-232C I (CONTROL&SERVICE)**

**C)**

**RGB IN**

## **Podłączanie za pomocą kabla HDMI**

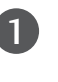

Połącz przewodem wyjście HDMI odtwarzacza DVD z gniazdem wejściowym HDMI/DVI IN 1 lub HDMI IN 2 odbiornika.

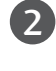

Za pomocą przycisku **INPUT** na pilocie zdalnego sterowania wybierz źródło sygnału wejściowego HDMI1/DVI lub HDMI2.

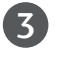

Szczegółowe informacje dotyczące odtwarzania znajdują się w instrukcji obsługi odtwarzacza DVD.

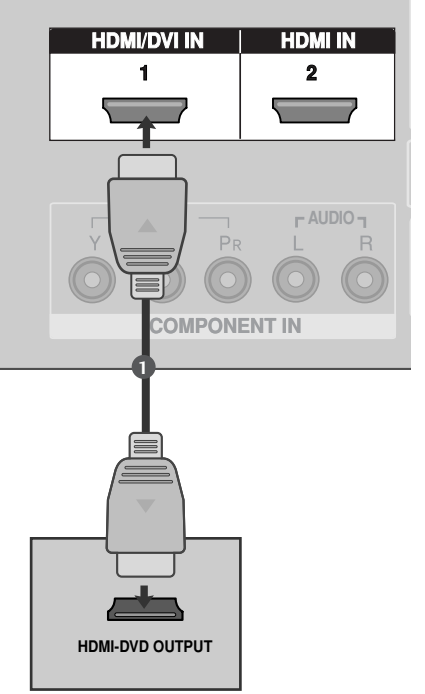

#### **! UWAGA**

- Felewizor może odbierać za pośrednictwem przewodu HDMI równocześnie sygnał wizji i fonii.
- G Jeśli odtwarzacz DVD nie obsługuje funkcji Auto HDMI, należy odpowiednio ustawić rozdzielczość obrazu z odtwarzacza DVD.

## **Konfiguracja magnetowidu**

2

1

3

- Aby uniknąć zakłóceń obrazu (interferencji), należy umieścić magnetowid w odpowiedniej odległości od telewizora.
- Typowy obraz nieruchomy z magnetowidu. Jeśli używany jest format obrazu 4:3, na ekranie mogą pozostać widoczne stałe obrazy wyświetlane po bokach ekranu.

## **Podłączanie za pomocą kabla antenowego**

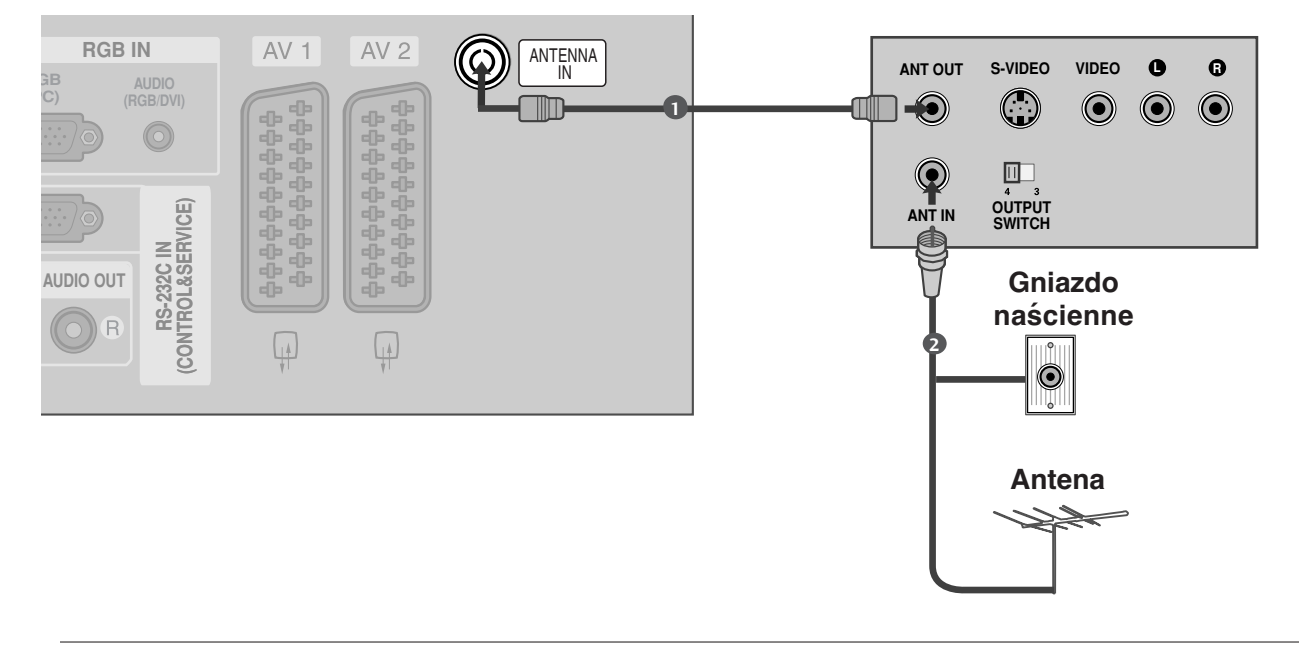

Połącz kablem gniazdo **ANT OUT** (Wyjście antenowe) magnetowidu z gniazdem **ANTENNA IN** (Wejście antenowe) odbiornika.

Podłącz kabel antenowy do gniazda **ANT IN** (Wejście antenowe) w magnetowidzie.

Naciśnij przycisk **PLAY** (Odtwórz) magnetowidu i wybierz odpowiedni program, na którym będzie wyświetlany obraz z magnetowidu.

## **Podłączanie za pomocą kabla scart**

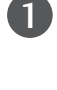

Połącz kablem gniazdo scart magnetowidu z gniazdem scart **AV1** w odbiorniku. Należy użyć ekranowanego kabla scart.

2

Włóż kasetę wideo do magnetowidu i naciśnij przycisk **PLAY** (Odtwórz) magnetowidu. (Szczegółowe informacje znajdują się w instrukcji obsługi magnetowidu).

3

Za pomocą przycisku **INPUT** na pilocie zdalnego sterowania wybierz źródło sygnału wejściowego AV1.

- Jeśli magnetowid podłączono do gniazda scart **AV2**, należy wybrać źródło sygnału wejściowego AV2.

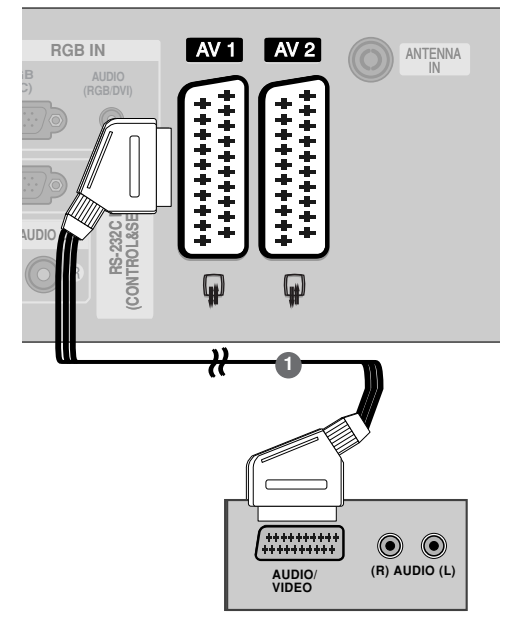

#### **! UWAGA**

<sup>G</sup> W przypadku korzystania z kabla Euroscart należy zastosować ekranowany przewód.

### **Podłączanie za pomocą przewodu RCA**

1

Połącz ze sobą gniazda **AUDIO/VIDEO** telewizora i magnetowidu. Dopasuj gniazda kolorami. (Wideo = żółty, Audio, kanał lewy = biały, Audio, kanał prawy = czerwony)

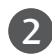

3

Włóż kasetę wideo do magnetowidu i naciśnij przycisk PLAY (Odtwórz) magnetowidu. (Szczegółowe informacje znajdują się w instrukcji obsługi magnetowidu)

Za pomocą przycisku **INPUT** na pilocie zdalnego sterowania wybierz źródło sygnału wejściowego AV3.

#### **! UWAGA**

Geśli magnetowid jest monofoniczny, podłącz przewód audio z magnetowidu do gniazda **AUDIO L/MONO** w telewizorze.

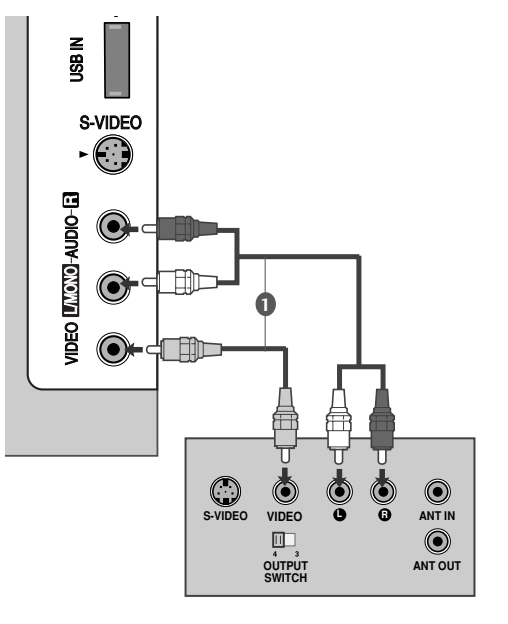

## **Podłączanie za pomocą kabla S-Video**

Połącz kablem gniazdo wyjściowe S-VIDEO magnetowidu z gniazdem wejściowym S-VIDEO odbiornika. Jakość obrazu poprawi się w porównaniu z osiąganą po podłączeniu do zwykłego wejścia sygnału zespolonego (kabel RCA).

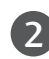

1

3

Połącz kablem wyjścia audio magnetowidu z gniazdami wejściowymi AUDIO odbiornika.

Włóż kasetę wideo do magnetowidu i naciśnij przycisk PLAY (ODTWÓRZ) na magnetowidzie. (Szczegółowe informacje znajdują się w instrukcji obsługi magnetowidu).

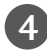

Za pomocą przycisku **INPUT** na pilocie zdalnego sterowania wybierz źródło sygnału wejściowego AV3.

#### **! UWAGA**

Geśli magnetowid S-VHS został podłączony jednocześnie do gniazd S-VIDEO i VIDEO, odbierany będzie tylko sygnał z wejścia S-VIDEO.

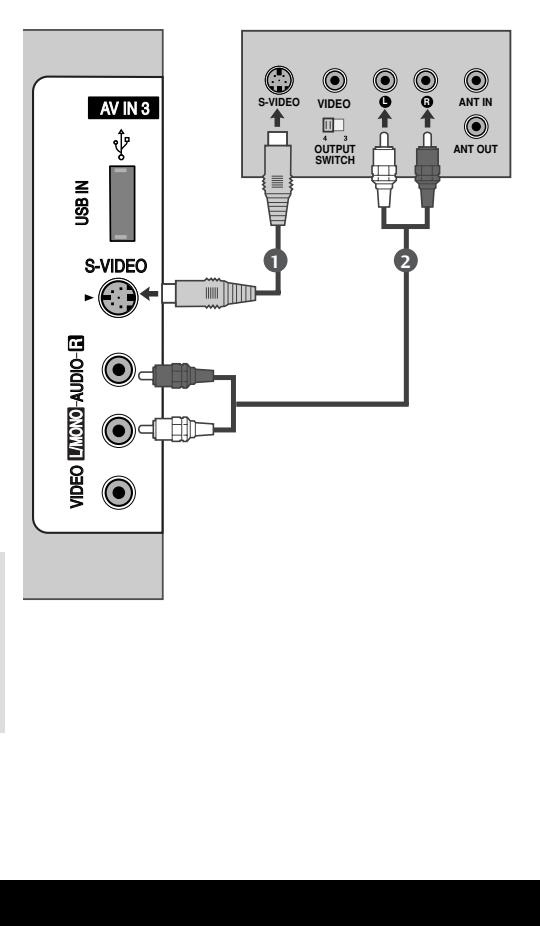

# **KONFIGURACJA INNEGO ŹRÓDŁA A/V**

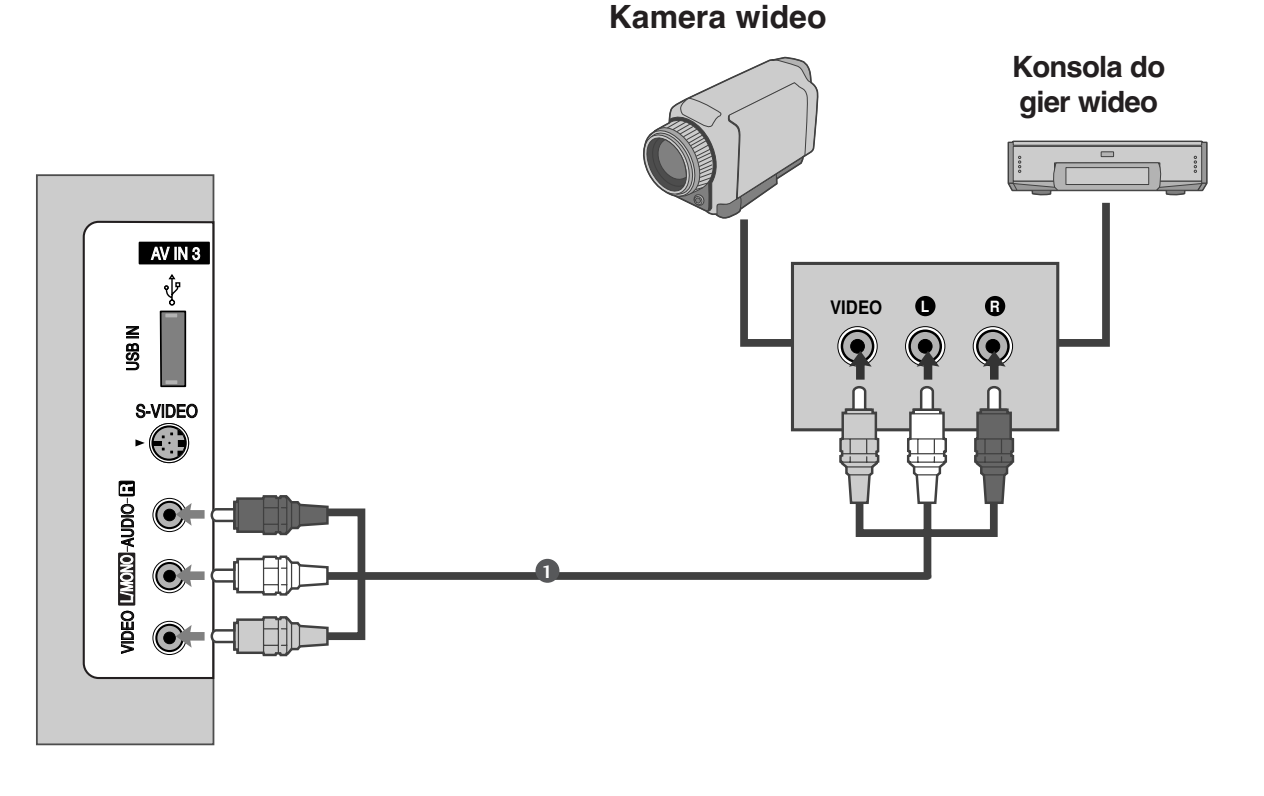

Po∏àcz ze sobà gniazda **AUDIO**/**VIDEO** telewizora i magnetowidu. Dopasuj gniazda kolorami. (Wideo = żółty, Audio, kanał lewy = biały, Audio, kanał prawy = czerwony) 1

Za pomocą przycisku **INPUT** na pilocie zdalnego sterowania wybierz źródło sygnału wejściowego AV3.

Uruchom odpowiednie urządzenie zewnętrzne. Szczegółowe informacje znajdują się w instrukcji obsługi tego urządzenia.

 $\overline{2}$ 

3

# **ZEWNĘTRZNY DŹWIĘK STEREO**

Używaj w połączeniu ze wzmacniaczem zewnętrznym lub podłącz subwoofer do systemu dźwięku przestrzennego.

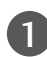

Połącz kablem gniazdo wejściowe wzmacniacza stereo z gniazdami wyjściowymi **VARIABLE AUDIO OUT** odbiornika.

Ustaw głośniki, korzystając z analogowego wzmacniacza stereo, zgodnie z instrukcją dołączoną do wzmacniacza.  $\mathcal{L}$ 

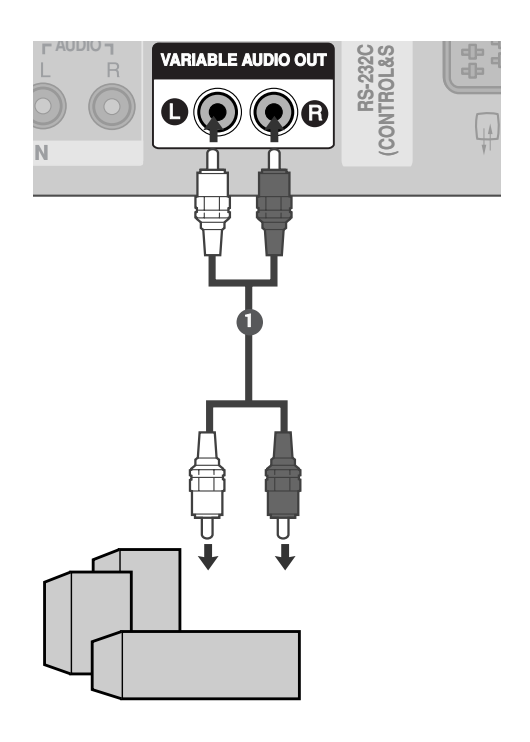

#### **! UWAGA**

**Podczas podłączania do zewnętrznego urządzenia** audio, np. wzmacniacza lub głośników, wyłącz głośniki telewizora. ( str. 92)

# **KONFIGURACJA WEJŚCIA USB**

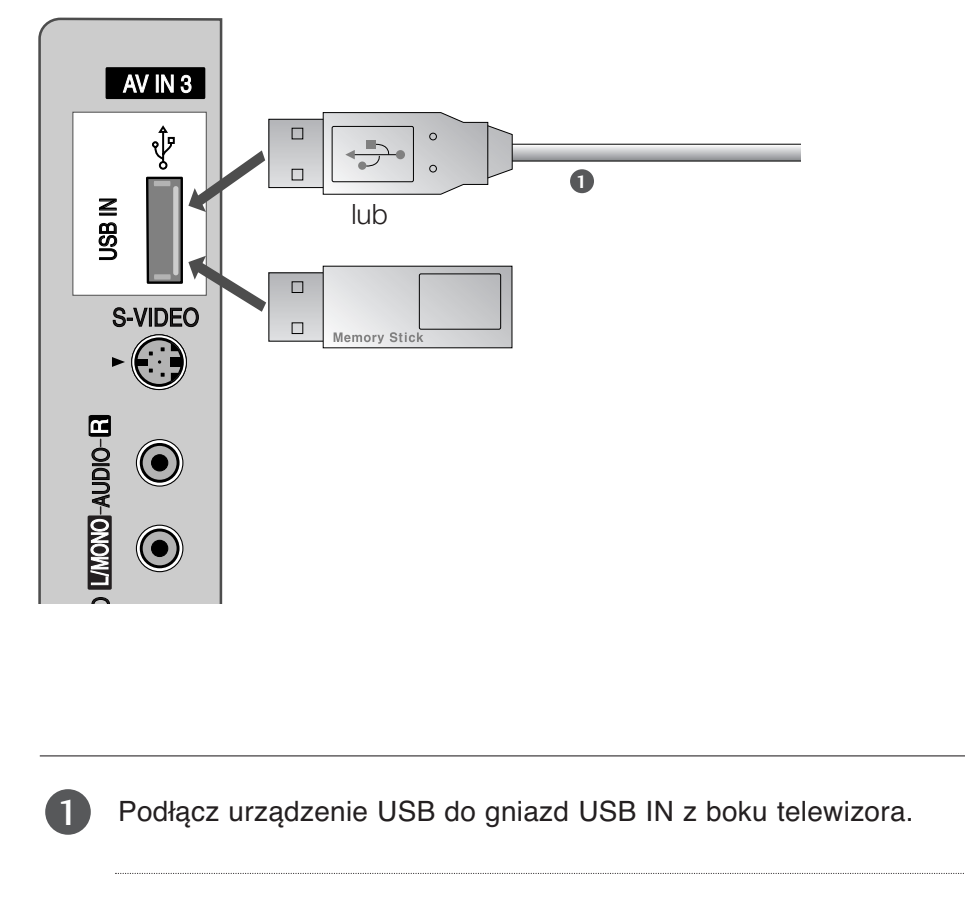

Po podłączeniu do gniazd USB IN można używać funkcji magnetowidu. (> str. 54)

## **Konfiguracja komputera PC**

■ Ten odbiornik jest zgodny ze standardem Plug and Play, co oznacza, że komputer PC automatycznie dostosowuje się do ustawień odbiornika.

**Podłączanie za pomocą 15-stykowego przewodu D-Sub**

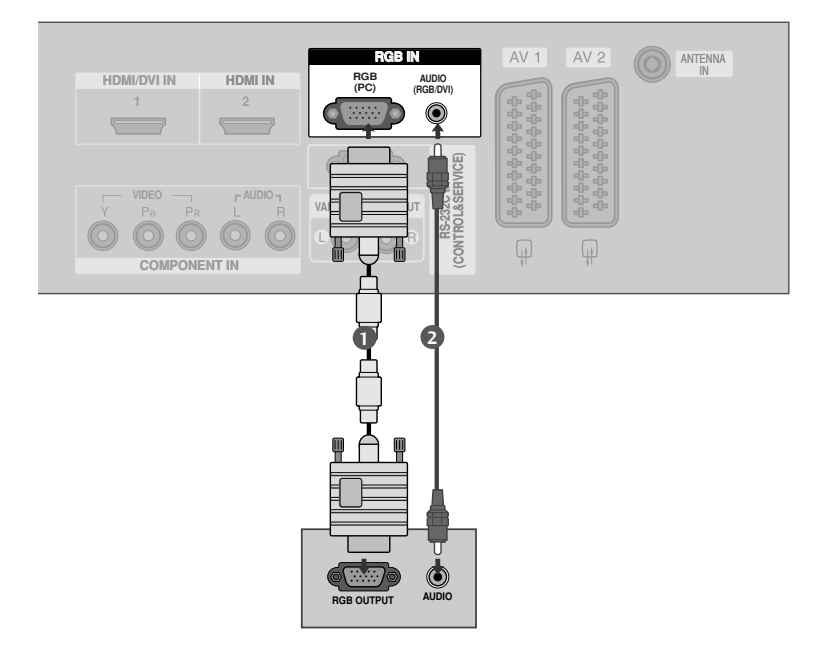

- Połącz kablem wyjście RGB komputera PC do gniazda wejściowego **RGB (PC**) odbiornik. 1
	- Połącz kablem wyjścia audio komputera PC z gniazdem wejściowym **AUDIO(RGB/DVI)** odbiornika.

Włącz komputer PC i odbiornik

2

3

4

Za pomocą przycisku **INPUT** na pilocie zdalnego sterowania wybierz źródło sygnału wejściowego RGB.

## **Podłączanie za pomocą kabla HDMI/DVI**

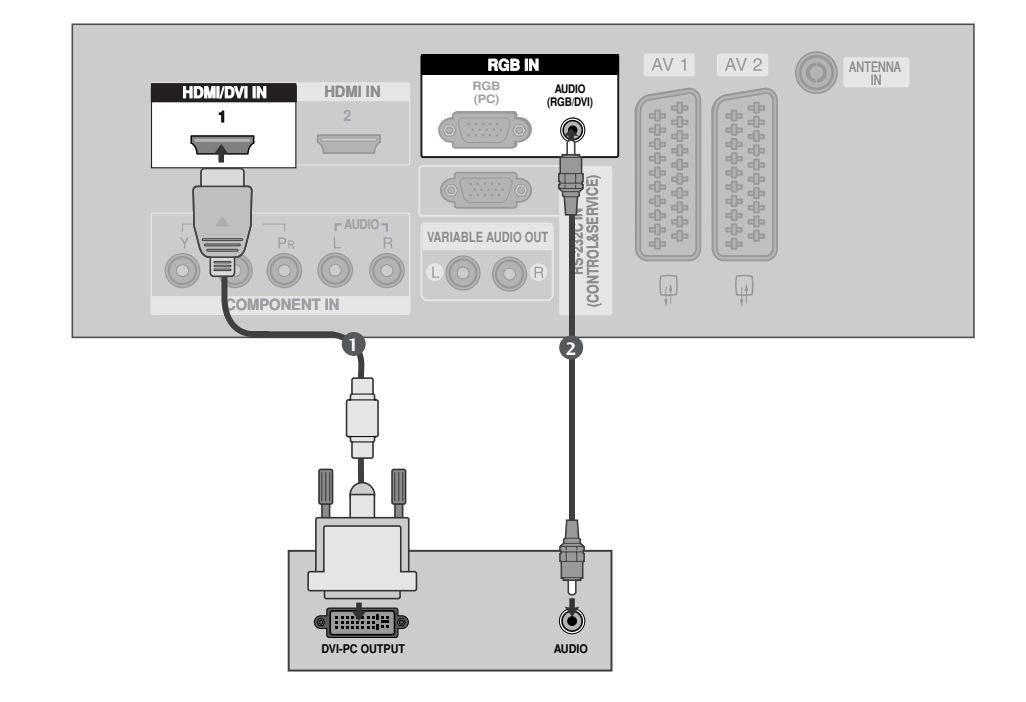

- Połącz wyjście DVI komputera z gniazdem wejściowym **HDMI/DVI IN 1** odbiornika TV. 1
	- Połącz kablem wyjścia audio komputera PC z gniazdem wejściowy **AUDIO(RGB/DVI)** odbiornika.
	- Włącz komputer PC i odbiornik

Za pomocą przycisku INPUT na pilocie zdalnego sterowania wybierz źródło sygnału wejściowego HDMI1/DVI.

#### **! UWAGA**

2

3

4

- G Jeżeli komputer ma wyjście DVI, ale nie ma wyjścia HDMI, konieczne jest oddzielne połączenie audio.
- G Jeżeli komputer nie obsługuje funkcji Auto DVI, należy odpowiednio ustawić rozdzielczość wyjściową.

#### Obsługiwane rozdzielczości obrazu (tryb RGB/HDMI [PC])

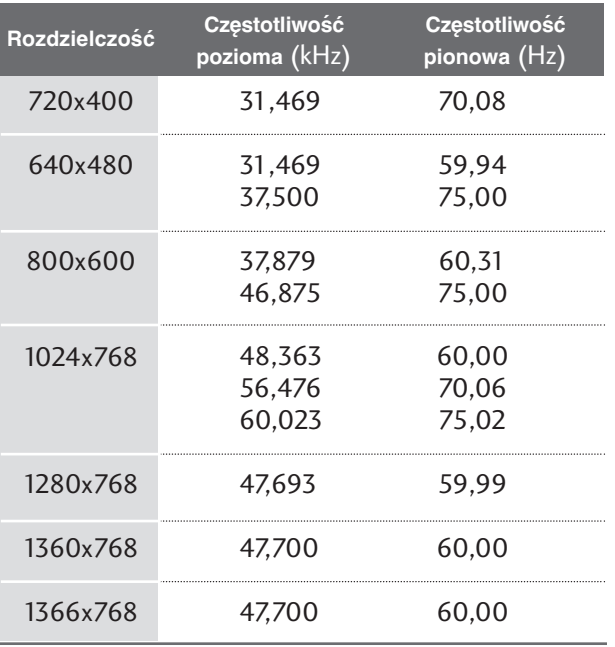

#### **! UWAGA**

- <sup>G</sup> Aby uzyskać żywy obraz i dźwięk, należy podłączyć komputer PC do odbiornika.
- Kależy unikać wyświetlania na ekranie odbiornika obrazu niezmieniającego się przez dłuższy czas. Niezmienny obraz może zostać trwale odwzorowany na ekranie. Należy jak najczęściej używać wygaszacza ekranu.
- <sup>G</sup> Komputer PC należy podłączyć do gniazda sygnału wejściowegoRGB (PC) lub HDMI IN odbiornika i odpowiednio zmienić rozdzielczość obrazu z komputera PC.
- <sup>G</sup> W trybie PC mogą pojawiać się zakłócenia przy niektórych rozdzielczościach, pionowych wzorach lub ustawieniach kontrastu i jasności. Należy wówczas spróbować ustawić dla trybu PC inną rozdzielczość, zmienić częstotliwość odświeżania obrazu lub wyregulować w menu jasność i kontrast, aż obraz stanie się czysty. Jeśli nie można zmienić częstotliwości odświeżania obrazu z karty graficznej komputera PC, należy wymienić kartę graficzną lub zwrócić się o pomoc do jej producenta.
- ► Częstotliwości pozioma i pionowa sygnału wejściowego są synchronizowane osobno.
- GW trybie PC zalecane jest korzystanie z obrazu o parametrach: 1024x768/60Hz (42-calowe telewizory PDP)/ 1360x768/60Hz (50-calowe telewizory PDP) gdyż tylko te parametry zapewnią najwyższą jakość wizji.
- ► Połącz przewodem gniazdo wyjściowe monitora w komputerze z gniazdem wejściowym RGB (PC/DTV) odbiornika TV lub gniazdo wyjściowe HDMI komputera z gniazdem wejściowym HDMI IN (lub HDMI/DVI IN) odbiornika TV.
- ▶ Przewód audio z komputera PC należy podłączyć do gniazda wejściowego Audio odbiornika. (Kable audio nie są dostarczane razem z odbiornikiem).
- ► Jeśli korzystasz z karty dźwiękowej, ustaw odpowiednio dźwięk w komputerze.
- $\triangleright$  W odbiorniku tym wykorzystano rozwiązanie VESA Plug and Play. Odbiornik przekazuje dane EDID do komputera za pomocą protokołu DDC. Powoduje to automatyczną regulację komputera korzystającego z tego odbiornika.
- ► Protokół DDC jest ustawiony fabrycznie na tryb RGB (analogowy sygnał RGB) i HDMI (cyfrowy sygnał RGB).
- W razie potrzeby należy zmienić ustawienia na obsługę funkcji Plug and Play.
- Geśli karta graficzna komputera nie obsługuje jednocześnie analogowego i cyfrowego wyjścia RGB, aby wyświetlić obraz z komputera na odbiorniku TV, podłącz komputer tylko do gniazda RGB albo HDMI IN (lub HDMI/DVI IN).
- ► Jeśli karta graficzna komputera obsługuje jednocześnie analogowe i cyfrowe wyjścia RGB, podłącz komputer do gniazda RGB lub HDMI; (drugi tryb zostanie automatycznie ustawiony przez odbiornik TV na funkcję Plug and Play).
- ► Jeśli użytkownik korzysta z kabla HDMI-DVI, tryb DOS może nie działać dla niektórych kart wideo.
- $\triangleright$  W przypadku korzystania ze zbyt długiego przewodu RGB-PC, mogą wystąpić zakłócenia obrazu. Zaleca się stosowanie przewodu krótszego niż zapewnia on najlepszą jakość obrazu.

## **Konfiguracja ekranu dla trybu komputera**

## Automatyczna konfiguracja **(tylko tryb RGB)**

Ta funkcja umożliwia automatyczną regulację położenia obrazu i minimalizuje drgania obrazu. Je∂li obraz w dalszym ciągu nie jest poprawny, monitor pracuje prawidłowo ale wymaga dalszych regulacji.

#### Auto. konfiguracja

Funkcja ta służy do automatycznej regulacji położenia obrazu oraz zegara i fazy. Podczas tego procesu, wy∂wietlany obraz może być niestabilny przez kilka sekund.

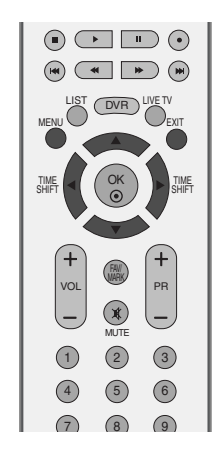

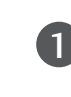

Naciśnij przycisk **MENU**, a następnie przycisk ▲ / ▼, aby wybrać menu OBRAZ.

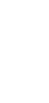

Naciśnij przycisk ▶, a następnie przycisk ▲ / ▼, aby wybrać polecenie Ekran.

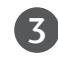

2

Naciśnij przycisk ▶, a następnie przycisk ▲ / ▼, aby wybrać polecenie Auto konfiguracja.

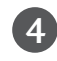

Naciśnij przycisk  $\blacktriangleright$  aby uruchomić funkcję **Auto kon**figuracja.

- Po zakończeniu konfigurowania Auto konfiguracja na ekranie ukaże się OK.
- Jeśli pozycja obrazu na ekranie nie jest właściwa, należy ponownie spróbować regulacji automatycznej.
- Je∂li po wykonaniu regulacji automatycznej obraz wymaga dalszych regulacji w RGB, należy wyregulować Ustaw. reczne.

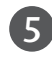

Naciśnij przycisk EXIT, aby powrócić do normalnego oglądania telewizji.

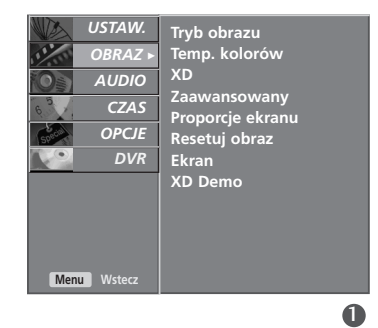

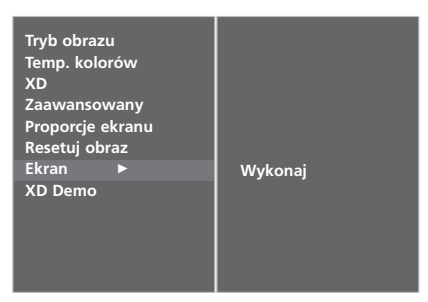

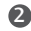

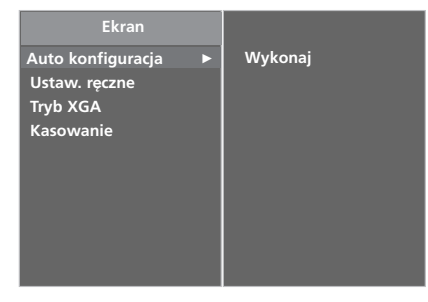

## **Ustawienia parametrów Fazy, Zegara i Położenia obrazu**

Jeśli po przeprowadzeniu automatycznej regulacji obraz nie jest wyraźny (w szczególności jeśli wyświetlane litery drżą), należy recznie wyregulować faze obrazu.

Aby poprawić rozmiar ekranu, dostosuj ustawienie Zegar.

Funkcja ta działa w następującym trybie : RGB, COMPONENT (480p/576p/720p/1080i/1080p), HDMI (480p/576p/720p/1080i/1080p).

W trybie COMPONENT (480p/576p/720p/1080i/1080p), HDMI (480p/576p/720p/1080i/1080p) funkcje regulacji fazy i zegara nie są dostępne.

- Zegar Ta funkcja służy do minimalizacji pionowych pasków lub pasm widocznych na tle ekranu. Zmienia też poziomy wymiar ekranu.
- Faza Ta funkcja umożliwia usuniecie poziomych szumów oraz oczyszczenie lub wyostrzenie obrazu znaków.

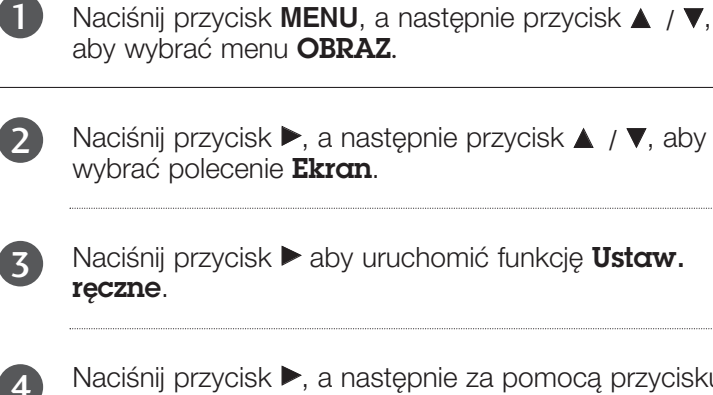

Naciśnij przycisk ▶, a następnie za pomocą przycisku A / ▼ zaznacz opcję Faza, Zegar, H-Pozycja lub V-Pozycja.

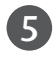

6

Naciśnij przycisk < / ►, aby dokonać zmiany parametrów obrazu.

Naciśnij przycisk EXIT, aby powrócić do normalnego ogladania telewizji.

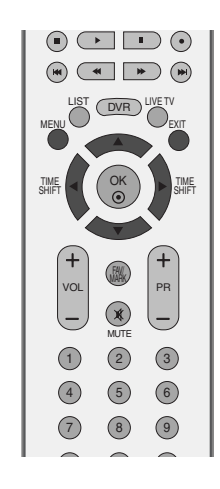

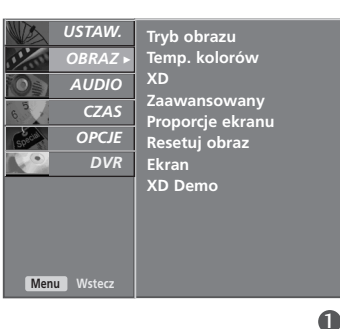

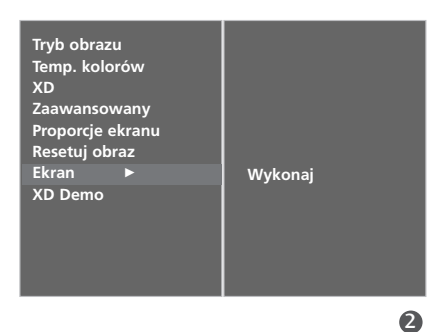

**Auto konfiguracja Ustaw.** ręczne **Tryb XGA Kasowanie**

**Ekran**

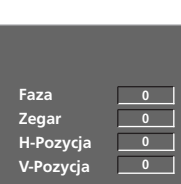

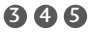

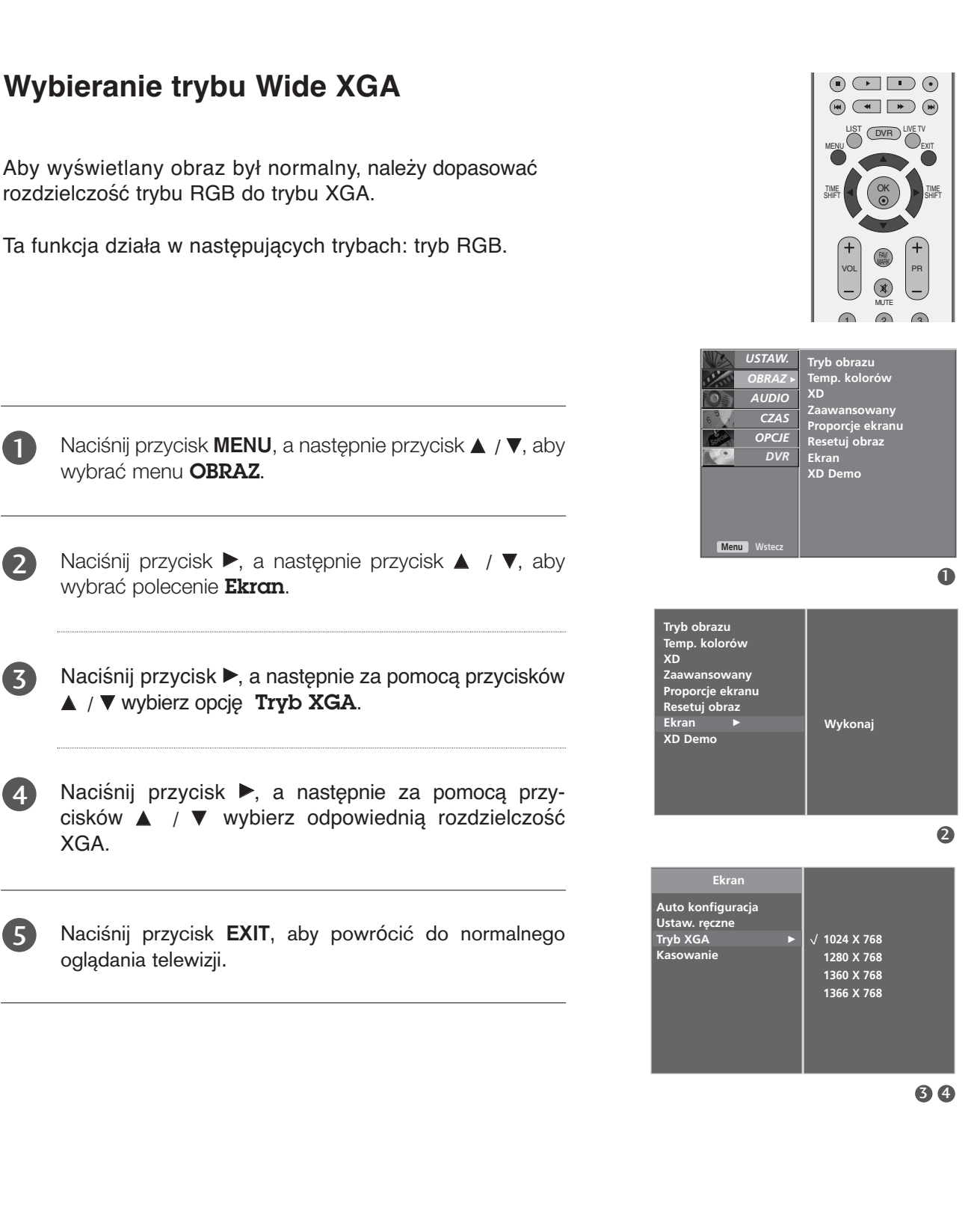

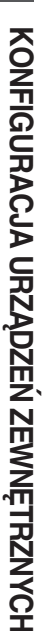

## **Inicjowanie (przywrócenie oryginalnych ustawień fabrycznych)**

Ta funkcja działa w bieżącym trybie. Powoduje inicjowanie wyregulowanych wartości.

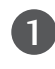

Naciśnij przycisk **MENU**, a następnie przycisk ▲ / ▼, aby wybrać menu OBRAZ.

 $\mathcal{P}$ 

Naciśnij przycisk ►, a następnie przycisk ▲ / ▼, aby wybrać polecenie Ekran.

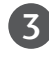

Naciśnij przycisk ▶, a następnie przycisk ▲ / ▼, aby wybrać polecenie Kasowanie.

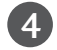

Naciśnij przycisk  $\blacktriangleright$ .

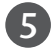

Naciśnij przycisk EXIT, aby powrócić do normalnego oglądania telewizji.

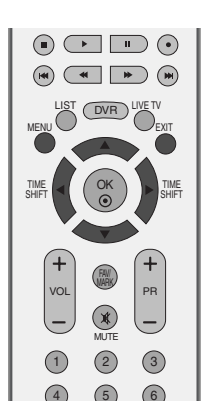

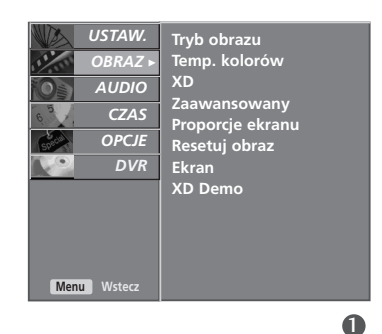

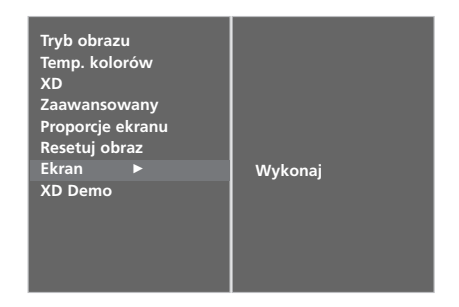

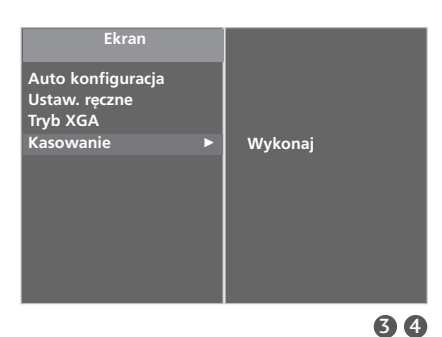

2

# **OGLĄDANIE TELEWIZJI/PRZEŁĄCZANIE PROGRAMÓW**

## Funkcje przycisków pilota zdalnego sterowania

Korzystając z pilota zdalnego sterowania, należy kierować go na czujnik zdalnego sterowania telewizora.

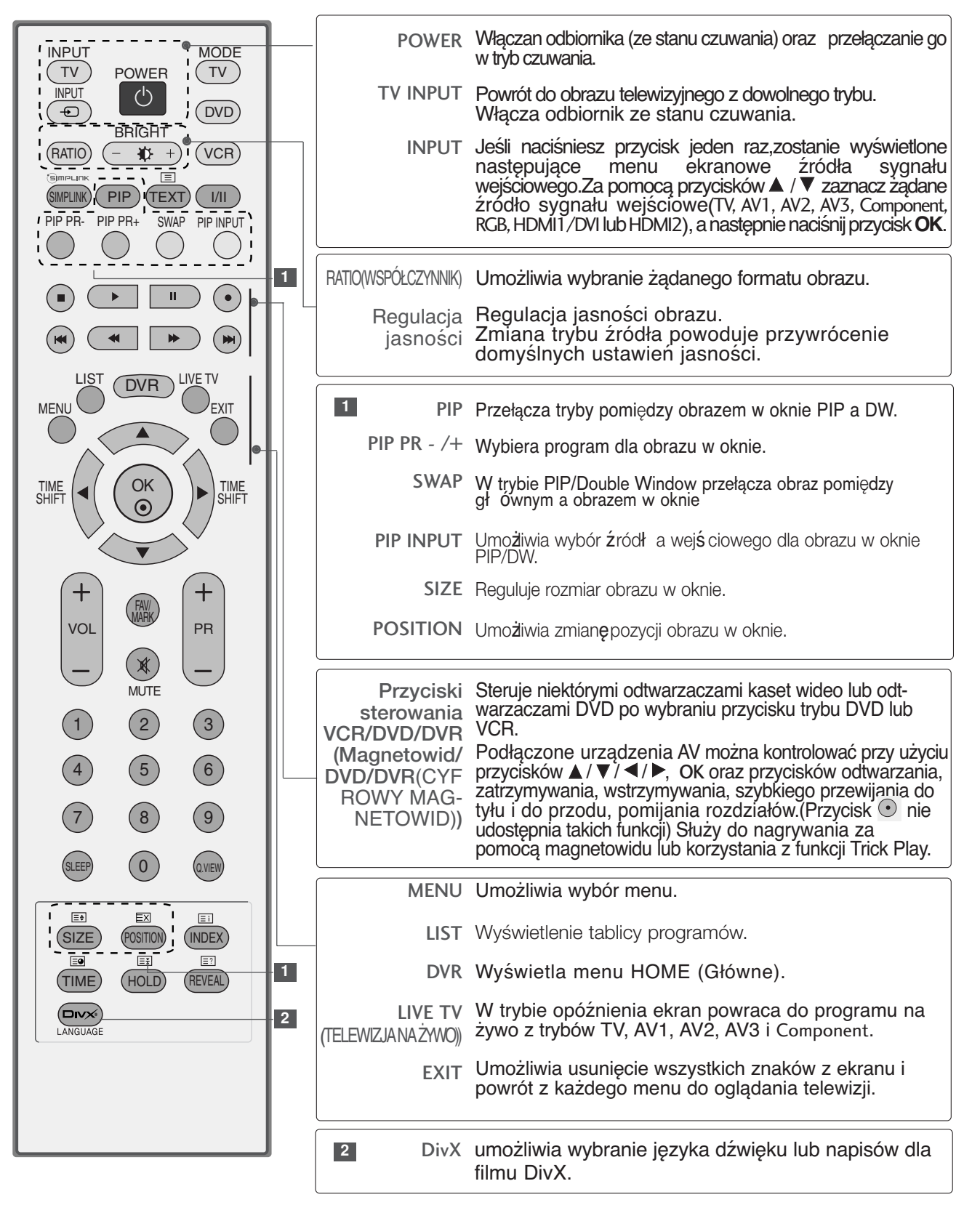

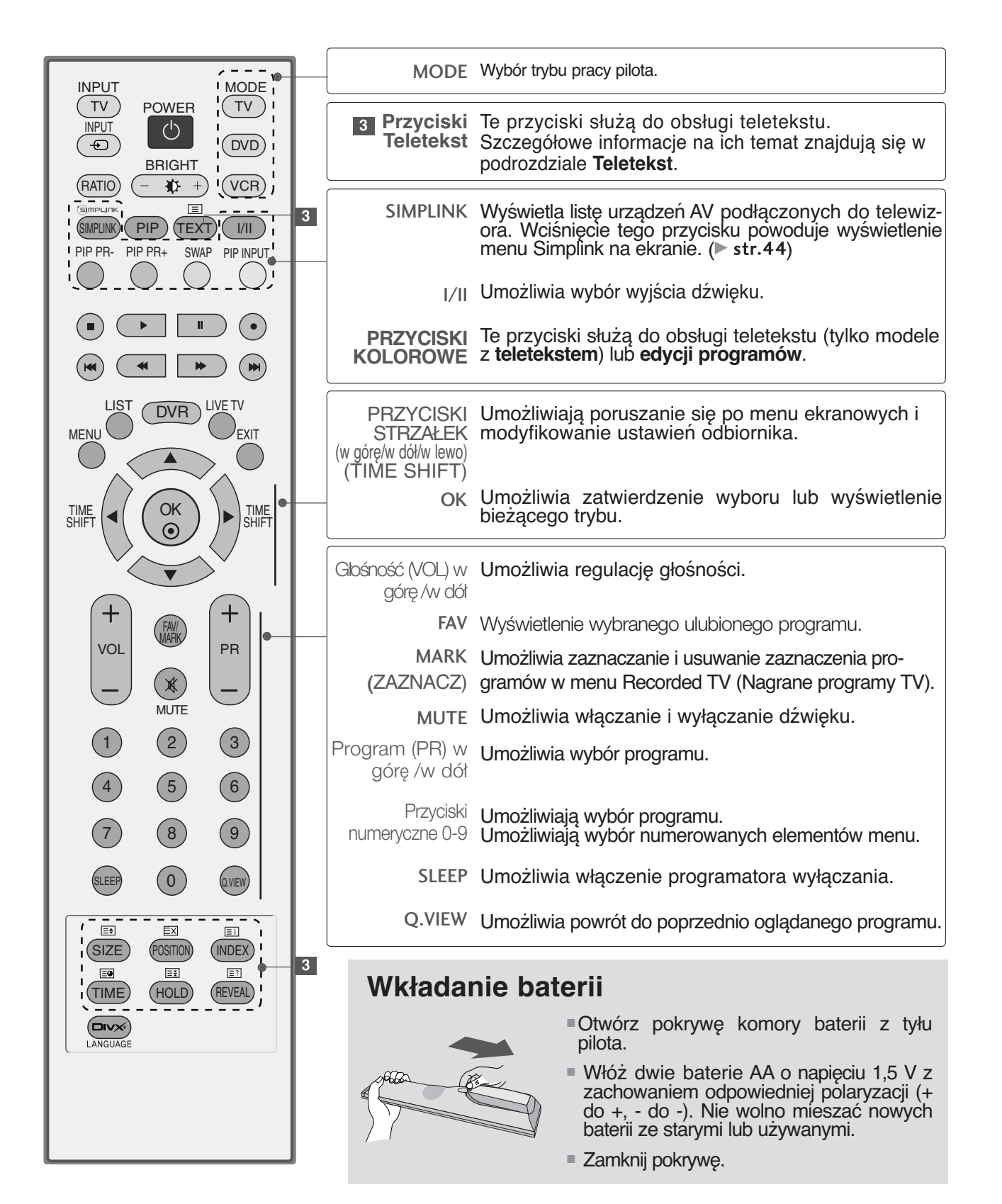

# **OGLĄDANIE TELEWIZJI/PRZEŁĄCZANIE PROGRAMÓW**

# **WŁĄCZANIE TELEWIZORA**

Z funkcji telewizora można korzystać dopiero po jego włączeniu.

1

2

1

3

Najpierw podłącz prawidłowo przewód zasilający.

- W tym momencie telewizor przełączy się w tryb czuwania.
- Aby włączyć telewizor w trybie czuwania, naciśnij przycisk o/i , INPUT lub PR ▲ / ▼ na odbiorniku albo naciśnij przycisk POWER, TV, INPUT, PR +/-, numeryczny (0**~**9) na pilocie zdalnego sterowania.

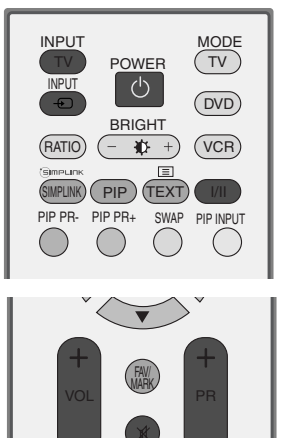

1  $(2)$   $(3)$ 4) (5) (6 7) (8) (9

MUTE

EX ED<br>POSITION (INDEX)

E<sup>21</sup><br>REVEAL

(Q.VIEW)

SIZE

 $\overline{CD}$   $\overline{CD}$   $\overline{CD}$   $\overline{AD}$ 

# **OGLADANIE TELEWIZJ/PRZEŁĄCZANIE PROGRAMÓW 32OGLĄDANIE TELEWIZJI/PRZEŁĄCZANIE PROGRAMÓW**

# Wybieranie programu

Naciskaj przyciski PR (Program) +/- lub przyciski numeryczne, aby wybraç numer programu.

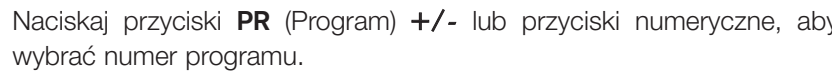

# Regulacja głośności

Naciśnij przycisk VOL (Głośność) +/-, aby wyregulować głośność. 1

Aby wyłączyć dźwięk, naciśnij przycisk MUTE (Wycisz).

Wyciszenie można anulować, naciskając przycisk MUTE (Wycisz), VOL (G∏oÊnoÊç) +/-, I/II.

# **WYBIERANIE I REGULACJA MENU EKRANOWYCH**

Menu ekranowe zakupionego odbiornika może się nieco różnić od przedstawionego w niniejszej instrukcji.

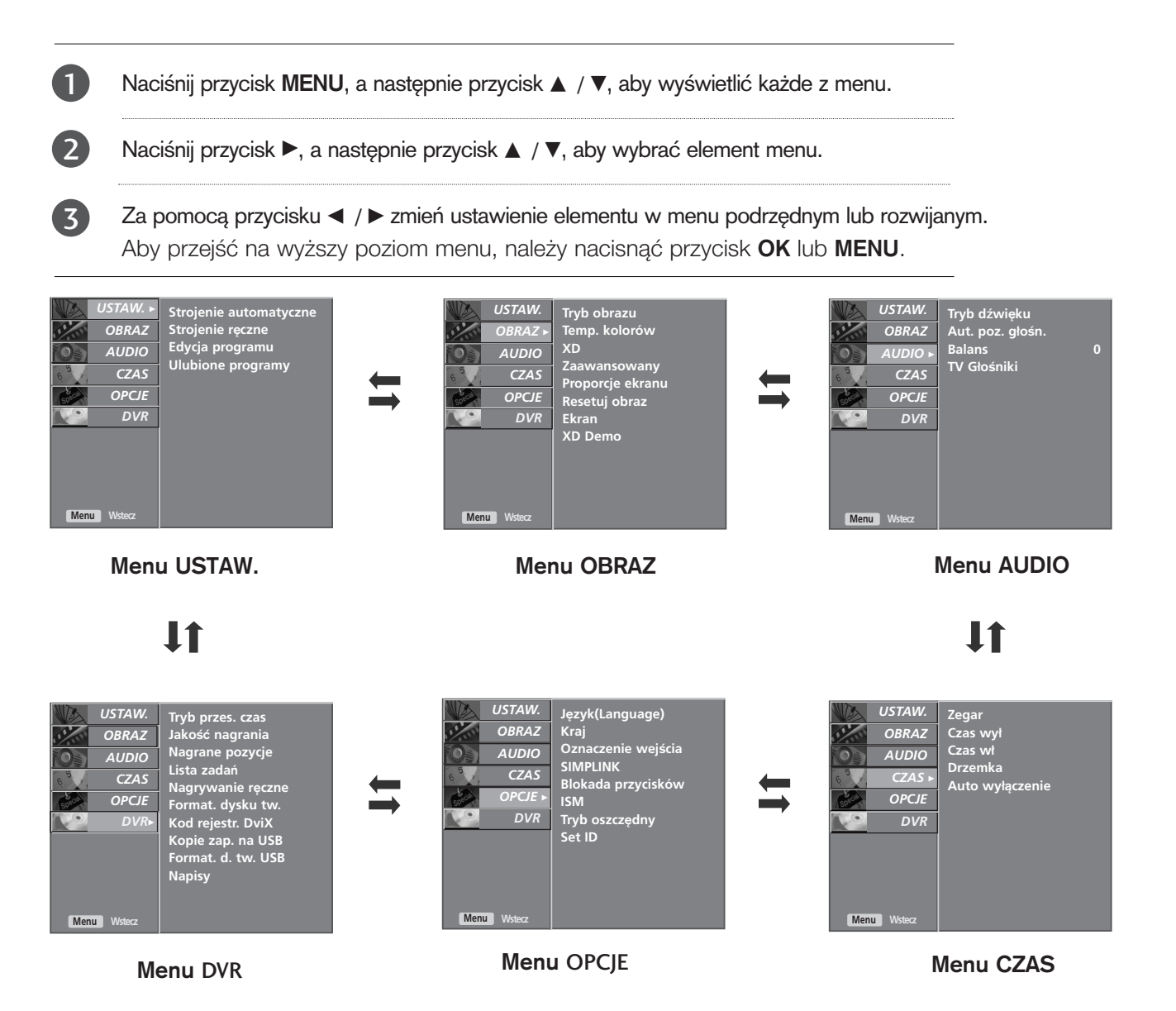

#### **! UWAGA**

- GFunkcja OSD (menu ekranowe) umożliwia wygodne regulowanie stanu ekranu, ponieważ ustawienia są przedstawione w postaci graficznej.
- GMenu ekranowe w tej instrukcji może być inne niż w telewizorze, jako że jest to tylko przykład pomagający w obsłudze telewizora.
- ► W trybie teletekstu menu nie są wyświetlane.
- GMenu USTAW. jest niedostępne w trakcie odtwarzania nagranego programu.

# **OGLĄDANIE TELEWIZJI/PRZEŁĄCZANIE PROGRAMÓW**

## Automatyczne dostrajanie program**ó**w

Pod numerami programów można zapisać maksymalnie 100 stacji telewizyjnych (od 0 do 99). Po zaprogramowaniu stacji, można je przeglądać, korzystając z przycisków PR  $+/-$  i przycisków NUMERYCZNYCH.

Stacje można dostroić w trybie automatycznym lub ręcznym. Przy użyciu tej metody można zapisać wszystkie odbierane stacje telewizyjne. Automatyczne dostrajanie programów jest zalecane przy instalacji odbiornika.

Ta funkcja jest niedostępna w trakcie nagrywania programu.

Naciśnij przycisk MENU, a następnie przycisk ▲ / **▼**, aby wybrać menu USTAW.. 1

- Naciśnij przycisk ▶, a następnie przycisk ▲ / ▼, aby wybrać polecenie Strojenie automatyczne. 2
	- Naciśnij przycisk ▶, a następnie przycisk ▲ / ▼, aby wybrać polecenie System.
	- Za pomocą przycisku ◀ / ▶ wybierz z menu system telewizyjny:
		- BG : PAL B/G, SECAM B/G (Europa/ Europa Wsch./Azja/Nowa Zelandia/Šr. Wschód/Afryka/ Australia)
		- I : PAL I/II (Wlk. Bryt./ Irlandia/ Hong Kong/ RPA)
		- DK: PAL D/K, SECAM D/K (Europa Wsch./Chiny/Afryka /WNP)
		- L : SECAM L/L**'** (opcja) (Francja)
		- M : (St. Zjedn. /Korea /Filipiny) (opcja)

Naciśnij przycisk **A** / **V**,aby wybrać polecenie **Zαcznij** od.

Za pomocą przycisku < /> **/>**lub przycisków NUMERYCZNYCH wybierz poczàtkowy numer programu. W przypadku korzystania z przycisków NUMERYCZNYCH numery mniejsze niż 10 należy wprowadzać z poprzedzajàcà cyfrà '0', na przyk∏ad '05' dla numeru 5.

Naciśnij przycisk **A** / **▼**, aby wybrać polecenie Start.

Aby rozpocząć automatyczne dostrajanie, naciśnij przycisk ▶. Wszystkie dostępne stacje zostaną zapisane. Nazwa stacji zostanie zapamiętana, jeśli nadaje ona sygnał VPS, PDC lub dane teletekstu. Jeśli stacji nie można przyporządkować, nazwy, nazwą będzie numer kanału —<br>zapisywany jako C (V/UHF 01-69) lub S (kablowe 01-47) z odpowiednim numerem.

Aby zakończyć automatyczne dostrajanie, naciśnij przycisk MENU.

Po zakończeniu automatycznego dostrajania na ekranie pojawia się menu Edycja programu. Informacje na temat edycji zapisanych programów znajdują się podrozdziale "Edycja programów".

Naciśnij przycisk EXIT, aby powrócić do normalnego oglądania telewizji.

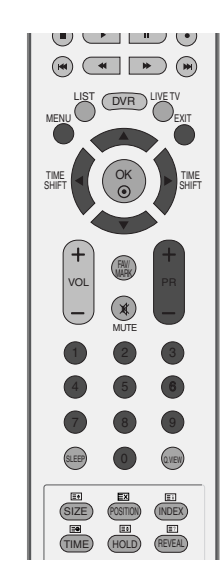

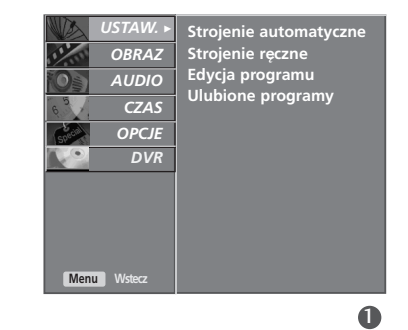

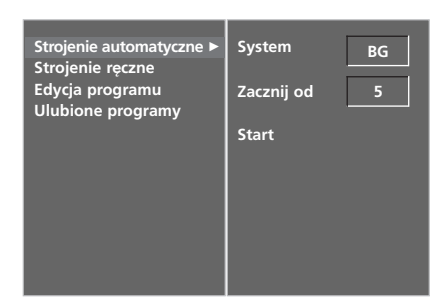

#### 2 3 4 5 6 7

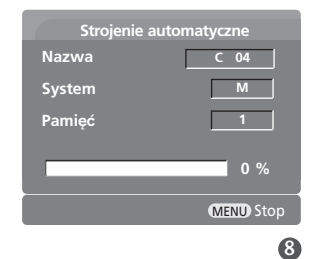

3

4

5

6

7 8

9
### RÍczne dostrajanie program**ó**w

Ręczne programowanie umożliwia ręczne dostrojenie i uporządkowanie stacji w dowolnej kolejności.

Ta funkcja jest niedostępna w trybie TimeShift Mode On (Tryb TimeShift włączony).

Ta funkcja jest niedostępna w trakcie nagrywania programu.

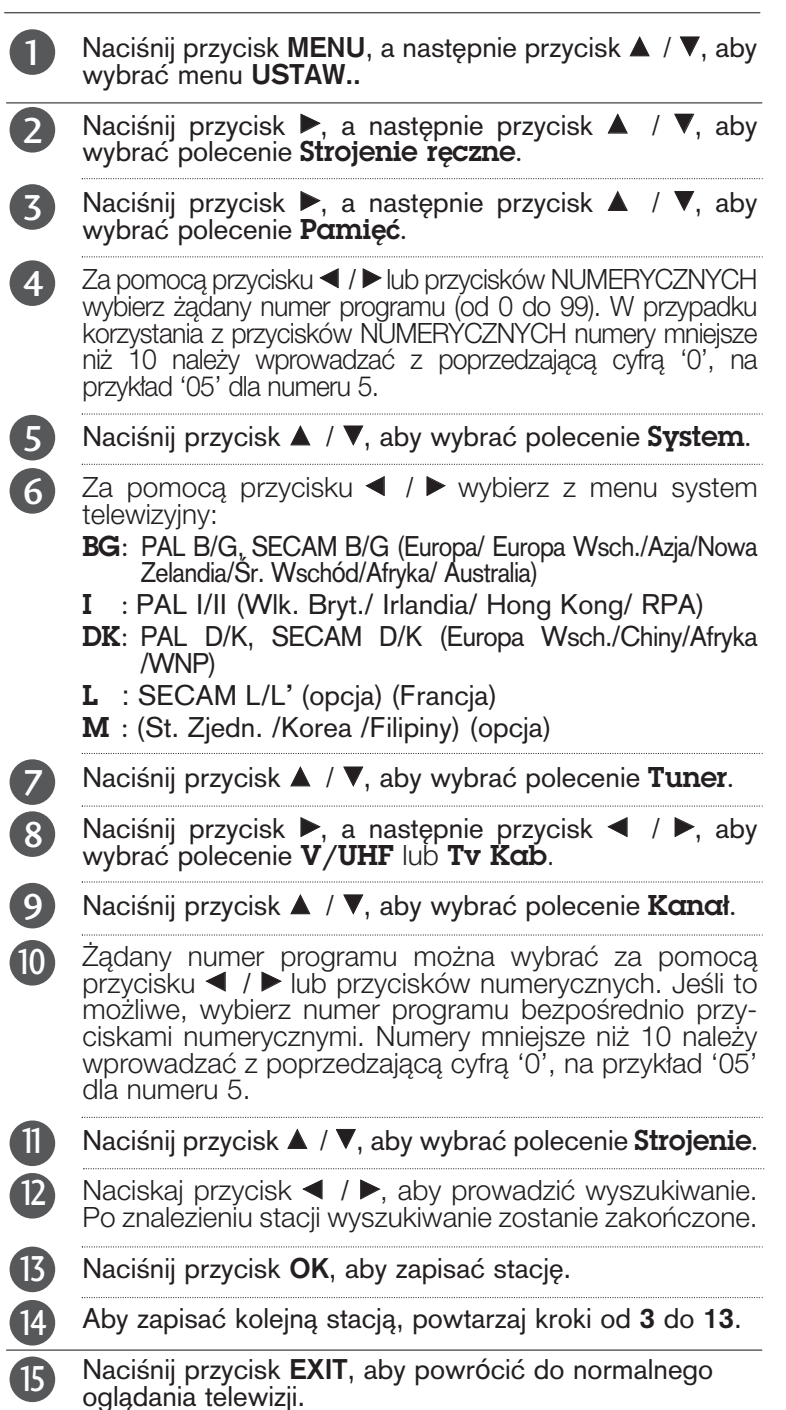

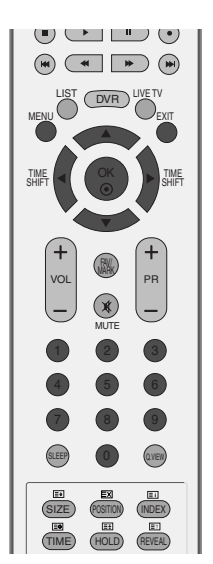

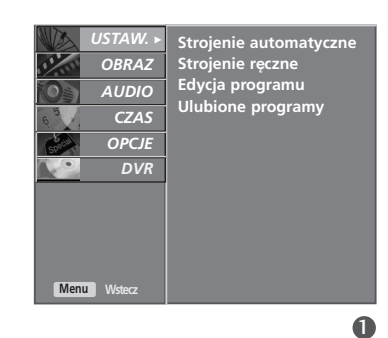

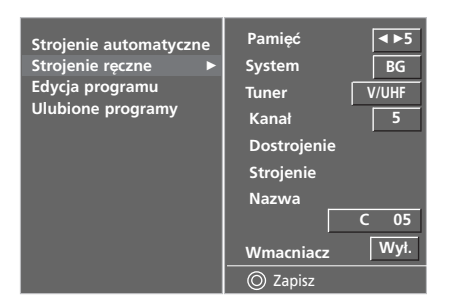

# **OGLĄDANIE TELEWIZJI/PRZEŁĄCZANIE PROGRAMÓW**

#### Precyzyjne dostrajanie Zazwyczaj precyzyjne dostrajanie jest konieczne tylko w warunkach  $\odot$   $\Box$   $\odot$ słabego odbioru sygnału.  $\begin{picture}(130,10) \put(0,0){\line(1,0){10}} \put(15,0){\line(1,0){10}} \put(15,0){\line(1,0){10}} \put(15,0){\line(1,0){10}} \put(15,0){\line(1,0){10}} \put(15,0){\line(1,0){10}} \put(15,0){\line(1,0){10}} \put(15,0){\line(1,0){10}} \put(15,0){\line(1,0){10}} \put(15,0){\line(1,0){10}} \put(15,0){\line(1,0){10}} \put(15,0){\line($ LIST (DVR) LIVE TV MENU EXIT OK  $\frac{1 \text{M}}{\text{SH}}$   $\left($  ( $\frac{1 \text{M}}{\text{N}}$  )  $\right)$   $\left|$   $\right|$   $\frac{1 \text{M}}{\text{SH}}$ TIME SHIFT FAV/ Naciśnij przycisk MENU, a następnie przycisk ▲ / ▼, 1 MARK VOL PR aby wybrać menu USTAW.. MUTE Naciśnij przycisk ▶, a następnie przycisk ▲ / ▼, aby 2 wybrać polecenie Strojenie ręczne. *USTAW.* <sup>G</sup> Strojenie automatyczne<br>Strojenie ręczne<br>Edycja programu<br>Ulubione programy *OBRAZ*O *AUDIO*O *CZAS*O **OPCJE** Naciśnij przycisk ▶, a następnie przycisk ▲ / ▼, aby 3  $DVR$ wybrać polecenie Dostrojenie. **Menu** Naciśnij przycisk< />
<del>I</del> / ▶, aby precyzyjnie dostroić obraz i 4  $\mathbf 0$ dźwięk. **Pamieć 5 Strojenie automatyczne<br>Strojenie ręczne → System BG Tuner Edycja programu Ulubione programy V/UHF Kana**≥ **5** 5 Naciśnij przycisk OK, aby zapisać stację. **Dostroje**  $\rightarrow$ **Strojenie Nazwa C 05 Wmacn Wy**≥. 6 Naciśnij przycisk EXIT, aby powrócić do normalnego  $\overline{O}$  Zapi oglądania telewizji. 888

### Nadawanie nazw stacjom

Każdemu numerowi programu można także przypisać nazwę stacji składającą się z pięciu znaków.

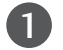

Naciśnij przycisk MENU, a następnie przycisk ▲ / ▼, aby wybrać menu USTAW..

2

Naciśnij przycisk ▶, a następnie przycisk ▲ / ▼, aby wybrać polecenie Strojenie ręczne.

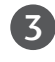

4

Naciśnij przycisk ▶, a następnie przycisk ▲ / ▼, aby wybrać polecenie Nazwa.

Naciśnij przycisk ▶, a następnie przycisk ▲ / ▼. Można używać spacji, +, -, numerów od 0 do 9 i znaków alfabetu od A do Z.

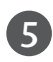

Za pomocą przycisku ◀ / ▶ zaznacz pozycję, a następnie wybierz drugi znak i tak dalej.

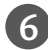

7

Naciśnij przycisk OK, aby zapisać stację.

Naciśnij przycisk EXIT, aby powrócić do normalnego oglądania telewizji.

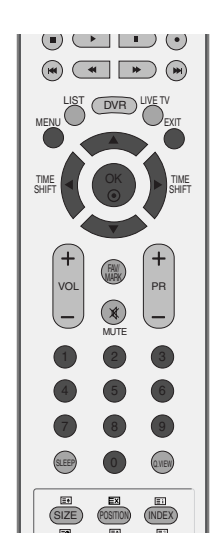

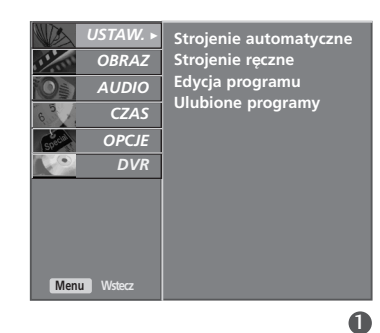

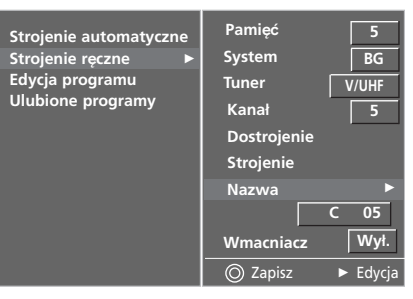

# **OGLĄDANIE TELEWIZJI/PRZEŁĄCZANIE PROGRAMÓW**

### FUNKCJA WMACNIACZ

W niektórych modelach funkcja Wmacniacz jest funkcją opcjonalną. Jedynie odbiornik wyposażony w funkcję Wmacniacz może ja wykonywać.

Funkcję Wmacniacz należy ustawić na Wł (włączony), jeśli na granicy zasięgu sygnału telewizyjnego odbiór jest słaby.

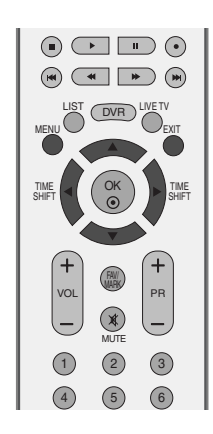

2

3

4

5

Naciśnij przycisk MENU, a następnie przycisk ▲ lub ▼, aby wybrać menu USTAW.. 1

Naciśnij przycisk ▶, a następnie przycisk ▲ / ▼, aby wybrać polecenie Strojenie ręczne.

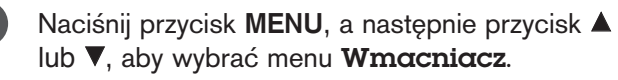

- Naciśnij przycisk ► a następnie przycisk ▲ lub ▼, aby wybrać ustawienie Wł. lub Wył..
- Naciśnij przycisk EXIT, aby powrócić do normalnego oglądania telewizji.

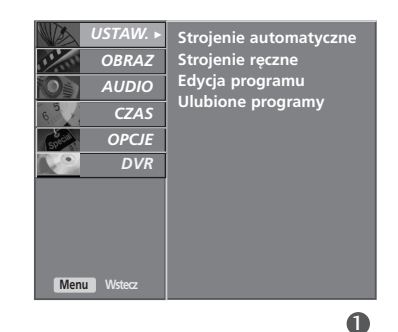

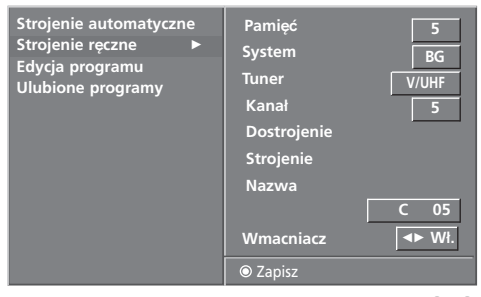

## Edycja program**ó**w

Ta funkcja umożliwia usunięcie lub pominięcie programów zapisanych w pamięci odbiornika. Można także przenieść niektóre stacje pod inne numery programów lub wstawić "pustą" stację pod wybrany numer programu.

Ta funkcja jest niedostępna w trakcie nagrywania programu.

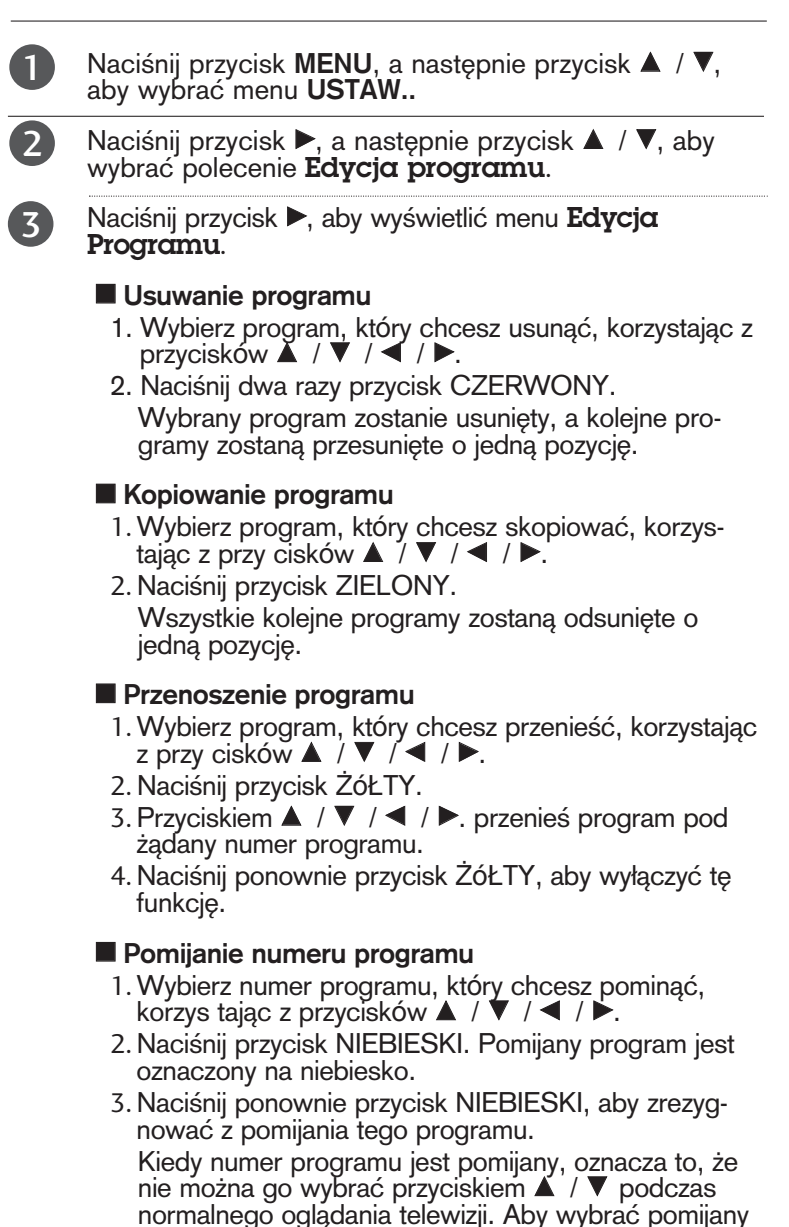

normalnego oglądania telewizji. Aby wybrać pomijany program, wpisz bezpo∂rednio numer programu przyciskami NUMERYCZNYMI lub wybierz go w menu edycji programów lub tablicy programów.

Naciśnij przycisk EXIT, aby powrócić do normalnego oglądania telewizji.

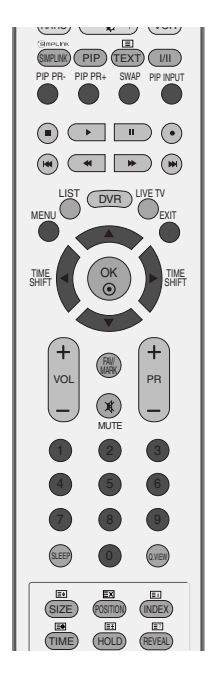

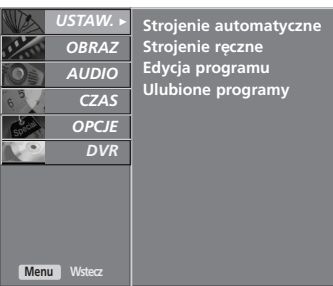

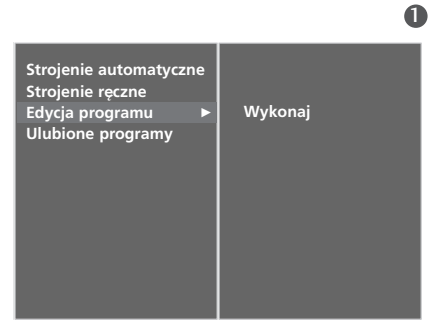

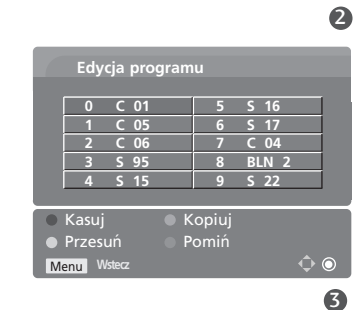

# **OGLĄDANIE TELEWIZJI/PRZEŁĄCZANIE PROGRAMÓW**

### Ulubiony program

Ta funkcja umożliwia bezpośredni wybór ulubionych programów.

Naciskaj kilkakrotnie przycisk **FAV** aby wybierać zapisane ulubione programy.

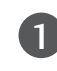

Naciśnij przycisk MENU, a następnie przycisk ▲ / ▼, aby wybrać menu USTAW..

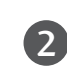

Naciśnij przycisk ▶, a następnie przycisk ▲ / ▼, aby wybrać polecenie Ulubione programy.

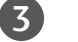

Naciśnij przycisk ▶.

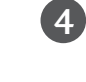

Naciśnij przycisk ▲ / ▼, aby wybrać pozycję - - - - - - -.

5

Wybierz żądany program za pomocą przycisku </a> lub przycisków NUMERYCZNYCH. Numery mniejsze niż 10 należy wprowadzać z poprzedzającą cyfrą '0', na przykład '05' dla numeru 5.

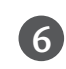

Aby zapisać inny program, powtarzaj kroki od 4 do 5. Można zapisać maksymalnie 8 programów.

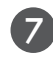

Naciśnij przycisk EXIT, aby powrócić do normalnego ogladania telewizji.

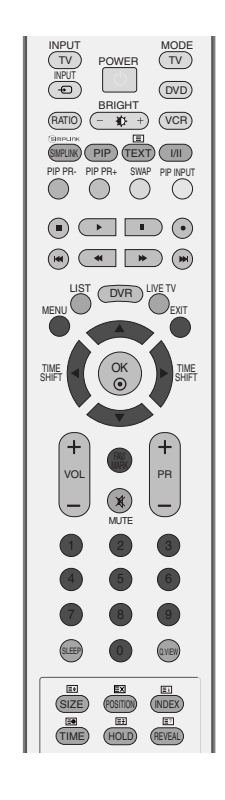

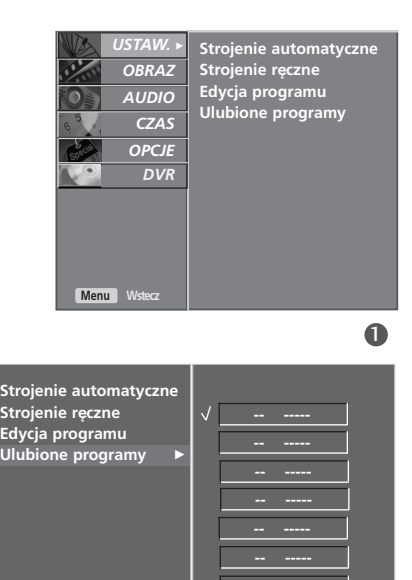

### Wywo≥ywanie tablicy program**ó**w

Można sprawdzić programy zapisane w pamięci, wyświetlając tablicę programów.

#### A Wy∂wietlanie tablicy program**ó**w

Naciśnij przycisk LIST, aby wyświetlić menu Tablica programów. Tablica programów pojawi się na ekranie. Jedna tablica zawiera dziesić programów, jak pokazano poniżej.

#### **! UWAGA**

- a. Niektóre programy mogą być oznaczone na niebiesko. Przy automatycznym dostrajaniu lub w trybie edycji programów zostały one tak ustawione, że są pomijane.
- b. Numer kanału widoczny w tablicy programów oznacza, że stacji nie przydzielono nazwy.

#### A Wyb**ó**r programu z tablicy program**ó**w

Wybierz program, korzystając z przycisków ▲ / ▼ / ◀ / ▶. Naciśnij następnie przycisk OK.

Odbiornik przełączy się na wybrany numer programu.

#### A Zmiana strony tablicy program**ó**w

Jest 10 stron tablicy programów, na których może znajdować się 100 programów.

Kolejne naciśnięcia przycisku ▲ / ▼ / ◀ / ▶ powodują zmiany strony.

Naciśnij przycisk LIST, aby powrócić do normalnego oglądania telewizji.

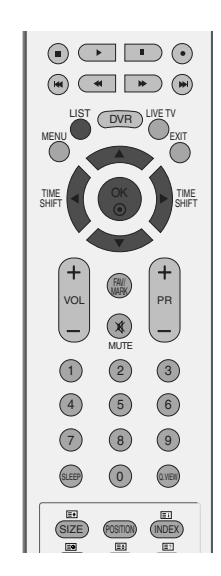

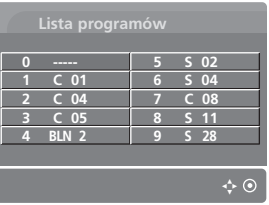

# **OGLĄDANIE TELEWIZJI/PRZEŁĄCZANIE PROGRAMÓW**

# **ETYKIETA WEJŚCIA**

Funkcja nadaje etykietę każdemu źródłu sygnału wejściowego, które nie jest używane w momencie naciśnięcia przycisku **INPUT** (WEJŚCIE).

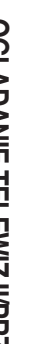

1

2

Naciśnij przycisk MENU, a następnie przycisk ▲ /  $\nabla$ , aby wybrać menu OPCJE.

Naciśnij przycisk ►, a następnie przycisk ▲ / ▼, aby wybrać polecenie Oznaczenie wejścia.

Naciśnij przycisk ▶, a następnie za pomocą przycisku ▲ / ▼ wybierz jedno ze źródeł: AV1, AV2, AV3, Component, RGB, HDMI1/DVI lub HDMI2.  $\left( 3\right)$ 

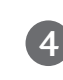

5

Naciśnij przycisk ▶, a następnie za pomocą przycisków ▲ / ▼ wybierz etykietę.

Naciśnij przycisk EXIT, aby powrócić do normalnego ogladania telewizji.

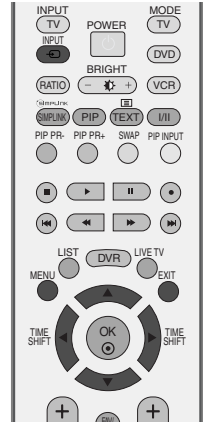

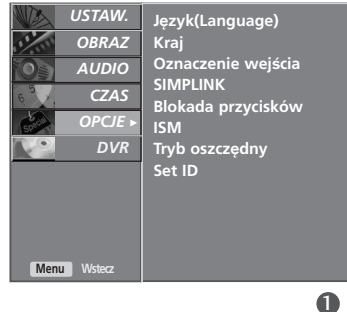

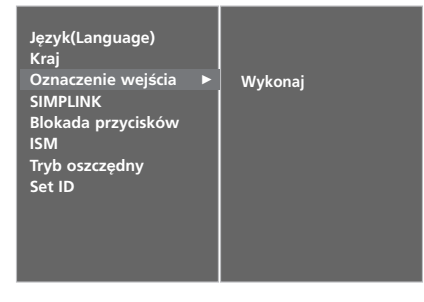

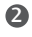

 $\bullet$ 

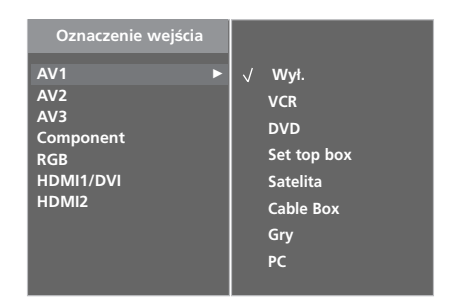

## BLOKADA PRZYCISKÓW

Telewizor można tak ustawić, aby do jego obsługi konieczny był pilot zdalnego sterowania.

Ta funkcja uniemożliwia oglądanie dzieciom programu bez zezwolenia.

Odbiornik w tym trybie zapamiętuje ostatnio wybraną opcję, nawet po jego wyłączeniu.

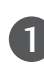

Naciśnij przycisk **MENU**, a następnie przycisk **A** / ▼. aby wybrać menu OPCJE.

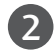

Naciśnij przycisk ▶, a następnie przycis ▲ / ▼, aby wybrać polecenie Blokada przycisków.

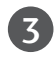

Naciśnij przycisk ► a następnie przycisk ▲ / ▼, aby wybrać ustawienie Wł. lub Wył..

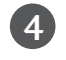

Naciśnij przycisk **EXIT**, aby powrócić do normalnego oglądania telewizji.

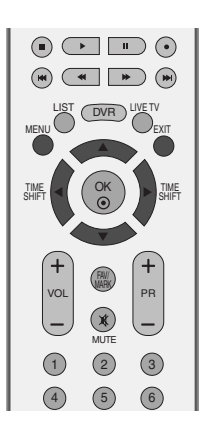

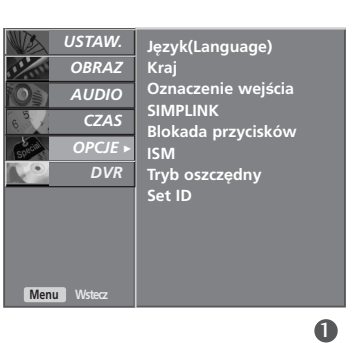

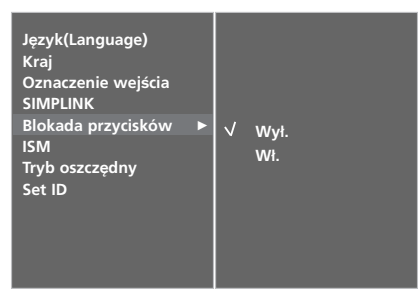

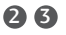

#### **! UWAGA**

- ► Jeżeli w trybie Blokada Przycisków "Wł." (Zabezpieczenie przycisków włączone) urządzenie jest wyłączone, naciśnij przycisk **♦ / I, INPUT, PR ▲ / W** na urządzeniu lub przyciski POWER, INPUT, TV, PR +/- albo przycisk NUMERYCZNY na pilocie zdalnego sterowania , aby je włączyć.
- <sup>G</sup> Gdy zabezpieczenie jest włączone, w czasie oglądania telewizji po naciśnięciu dowolnego przycisku na panelu przednim na ekranie pojawia się napis A Blokada Przycisków Wł. (Zabezpieczenie przycisków włączone).

# **OGLĄDANIE TELEWIZJI/PRZEŁĄCZANIE PROGRAMÓW**

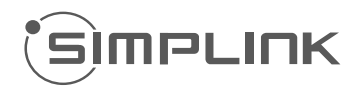

Funkcja SIMPLINK działa tylko z urządzeniami oznaczonymi logo SIMPLINK. Sprawdź, czy Twoje urządzenie jest oznaczone tym logo.

Umożliwia regulację i używanie do odtwarzania innych urządzeń AV podłączonych do telewizora przy użyciu przewodu HDMI bez dodatkowych kabli i ustawień.

Jeżeli nie chcesz korzystać z menu **SIMPLINK**, wybierz opcję "Wył.".

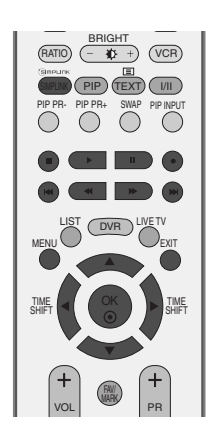

OGLĄDANIE TELEWIZJI/PRZEŁĄCZANIE PROGRAMOW **44OGLĄDANIE TELEWIZJI/PRZEŁĄCZANIE PROGRAMÓW**

Naciśnij przycisk MENU, a następnie przycisk ▲ / ▼, aby wybrać menu OPCJE.

 $\boxed{2}$ 

1

Naciśnij przycisk ▶, a następnie przycis ▲ / ▼, aby wybrać polecenie SIMPLINK.

3

4

Naciśnij przycisk ► a następnie przycisk ▲ / ▼, aby wybrać ustawienie Wł. lub Wył..

Naciśnij przycisk EXIT, aby powrócić do normalnego oglądania telewizji.

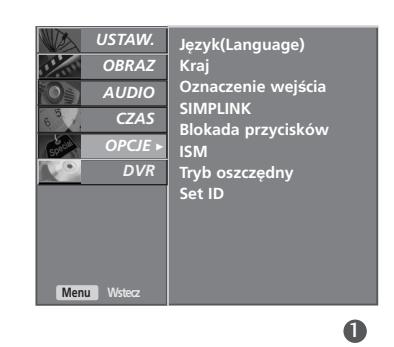

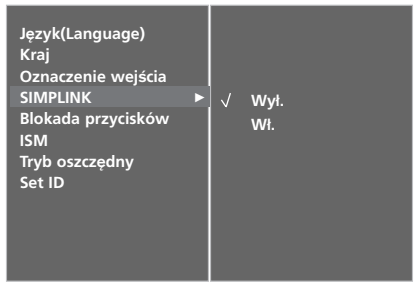

<sup>G</sup> Wybrane urządzenie

Gdy żadne urządzenie nie jest podłączone (wyświetlane w kolorze szarym)

► Gdy urządzenie jest podłączone (wyświetlane w jasnym kolorze)

#### **Funkcje SIMPLINK**

**Odtwarzanie dysków**<br>Podłączone urządzenia AV można kontrolować przy użyciu przycisków ▲ / ▼ / ▲ / ▼, OK oraz przy-Podłączone urządzenia AV można kontrolować przy użyciu przycisków ▲ / ▼ / ▲ / ▼, OK oraz przy-<br>cisków odtwarzania, zatrzymywan<u>i</u>a, wstrzymywania, szybkiego przewijania do tyłu i do przodu, pomijania rozdziałów. (Przycisk ⊙ nie udostępnia takich funkcji)

#### **Direct Play (Bezpośrednie odtwarzanie)**

Po podłączeniu urządzeń AV do telewizora można bezpośrednio kontrolować urządzenia i odtwarzać<br>bez dodatkowych ustawień.

#### **Select AV device (Wybierz urządzenie AV)**

Umożliwia wybór jednego z urządzeń AV podłączonych do telewizora i włączenie go.

#### **Power off all devices (Wyłącz wszystkie urządzenia)**

Po wyłączeniu telewizora wyłączane są wszystkie podłączone urządzenia.

**Switch audio-out (Włącz wyjście audio-out)** podłączonych do telewizora przy użyciu kabla HDMI, nieobsługujących funkcji Simplink)

#### **Menu SIMPLINK**

Naciśnij przycisk **▲ / ▼ / ▲ / ▼**, a następnie przycisk **OK**, aby wybrać żądane źródło SIMPLINK.

1

iૐ⊤v

 $\bullet$ 

 $\blacksquare$ 

**DISC** 

 $\blacksquare$  vcr

HDD/DVD-R

**HDD Recorder** 

**Speaker** 

**TV Speaker** 

(SIMPLINK

3

4

- **D TV viewing (Oglądanie telewizji):** przełączanie do poprzedniego kanału telewizyjnego niezależnie od aktualnego trybu.
- **DISC playback (Odtwarzanie dysku):** wybieranie i odtwarzanie podłączonych dysków. Gdy jest dostępnych wiele dysków, tytuły dysków są wyświetlane w wygodny sposób na dole ekranu.
- **3 VCR playback (Odtwarzanie z magnetowidu):** odtwarzanie i kontrolowanie podłączonego magnetowidu.
- **HDD Recordings playback (Odtwarzanie** 4 **nagrań HDD):** odtwarzanie i kontrolowanie nagrań zapisanych na dysku HDD.
- 5 **Audio Out to Home theatre/Audio Out to TV (Wyjście Audio Out dla kina domowego/Wyjście Audio Out dla telewizora):** można wybrać kino domowe lub głośnik telewizyjny.

#### **! UWAGA**

- <sup>G</sup> Podłącz kabel HDMI do HDMI/DVI IN lub do złącza (wyjście HDMI) znajdującego się z tyłu urządzenia SIMPLINK złącza HDMI IN.
- $\blacktriangleright$  Dla kina domowego z funkcją SIMPLINK, po podłączeniu złącza HDMI według powyżej opisanej metody, podłącz kabel VARIABLE AUDIO OUT do złącza VARIABLE AUDIO OUT znajdującego się z tyłu telewizora oraz złącze VARIABLE AUDIO IN znajdujące się z tyłu<br>urządzenia SIMPLINK.
- <sup>G</sup> Podczas obsługi urządzenia zewnętrznego poprzez SIMPLINK, na początku naciśnij na pilocie przycisk trybu MODE – TV.
- <sup>G</sup> Jeżeli przy pomocy przycisku INPUT pilota lub innego, żródło wejściowe zostanie przełączone na inne, urządzenie sterowane poprzez SIMPLINK zatrzyma się..
- <sup>G</sup> Podczas wybierania lub obsługi nośników urządzenia przy pomocy funkcji kina domowego, głośnik automatycznie zostaje przełączony na HT (słuchanie kina domowego).
- <sup>G</sup> W trakcie korzystania z funkcji SIMPLINK przyciski zatrzymywania, odtwarzania, wstrzymywania, szybkiego przewijania do tyłu i do przodu oraz pomijania rozdziałów służą do sterowania urządzeniem SIMPLINK, a nie do obsługi funkcji magnetowidu cyfrowego.

### **Tryb TimeShift (wstrzymywanie i ponowne odtwarzanie telewizji na żywo)**

Ta funkcja umożliwia automatyczne nagrywanie emitowanych programów telewizyjnych i odtwarzanie ich w dowolnym momencie.

Gdy funkcja Timeshift jest włączona, można dowolnie wstrzymywać i przewijać emitowany na bieżąco program telewizyjny, nie tracąc ani fragmentu, gdy trzeba na chwilę odejść od telewizora.

(Tryb przesunięcia czasowego i funkcja nagrywania mogą nie działać, gdy sygnał jest słaby).

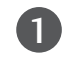

2

3

Naciśnij przycisk **MENU**, a następnie przycisk ▲ / ▼, aby wybrać menu **DVR.** 

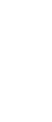

Naciśnij przycisk ▶, a następnie przycisk ▲ / ▼, aby wybrać polecenie Tryb przes. czas.

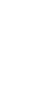

**Cyfrowy magnetowid (DVR)** 

Cyfrowy magnetowid (DVR)

Naciśnij przycisk ▶, a następnie przycisk ▲ / ▼, aby wybrać opcję Wł lub Wył.

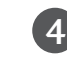

Naciśnij przycisk EXIT, aby powrócić do normalnego oglądania telewizji.

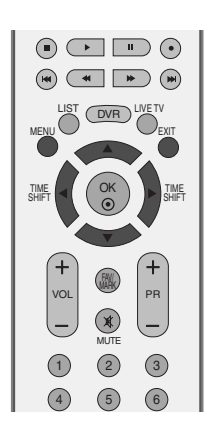

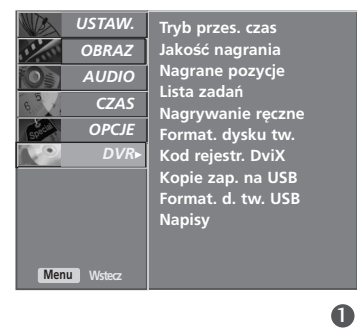

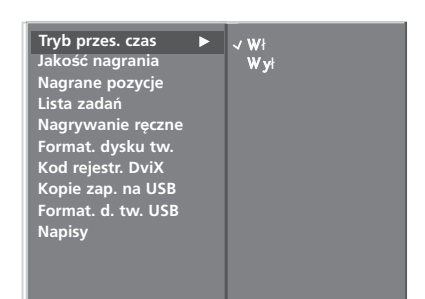

### **Korzystanie z funkcji TimeShift (przesunięcie czasowe)**

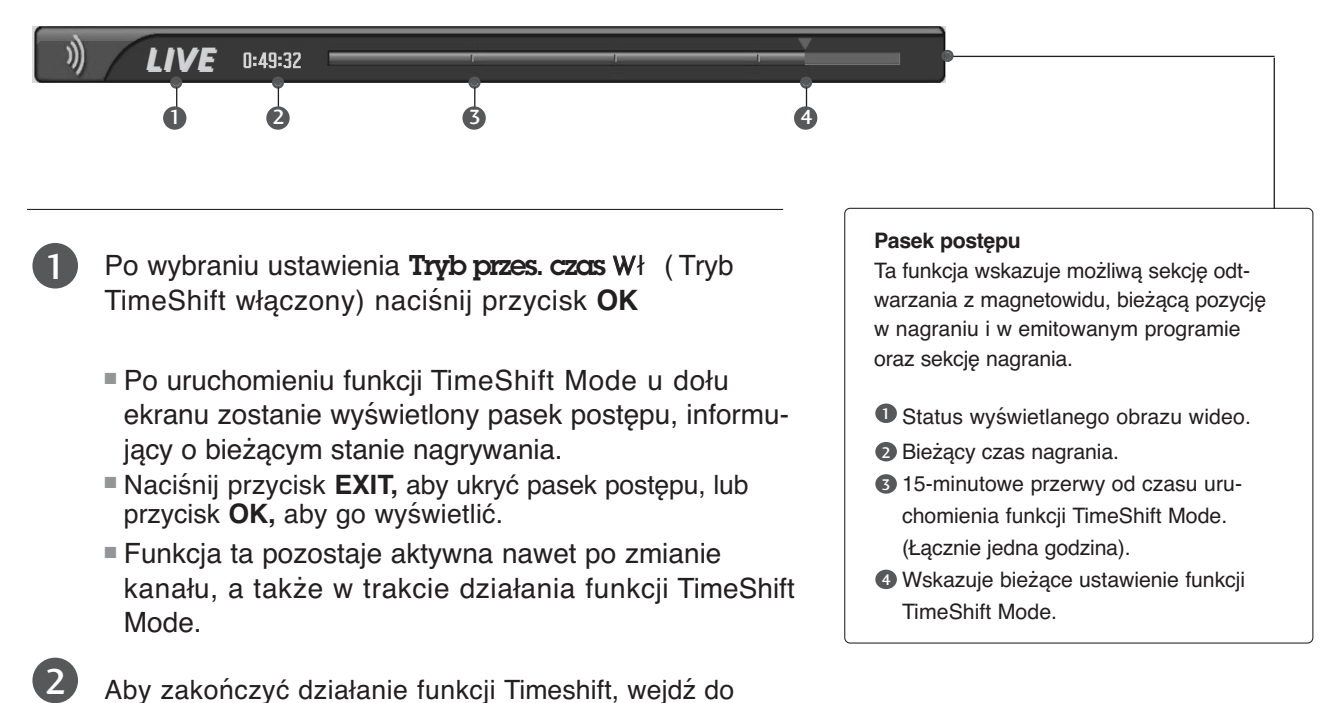

Aby zakończyć działanie funkcji Timeshift, wejdź do menu opcji i wybierz ustawienie Tryb przes. czas Wy**ł .**

## **! UWAGA**

- Gyfrowy magnetowid (DVR) : Urządzenie, które umożliwia nagrywanie programów telewizyjnych na dysku twardym w odbiorniku lub w przystawce SET TOP BOX oraz odtwarzanie tych nagrań.
- Aby oszczedzać miejsce na dysku, nagrywanie zostaje wstrzymane, gdy nie ma sygnału.
- E Łączne miejsce na nagrania na dysku twardym wynosi 80 GB. Co najmniej 4 GB są zarezerwowane dla funkcji TimeShift Mode.
- $\triangleright$  Zainicjowanie dysku twardego po włączeniu zasilania może zająć 3 minuty.
- $\blacktriangleright$  Funkcja nagrywania nie uruchomi się w przypadku programu zabezpieczonego przed kopiowaniem.
- **Przekształcenie emisji analogowej na sygnał** cyfrowy może powodować, że dla materiału

wideo zawierającego szybki ruch na ekranie będą widoczne zakłócenia obrazu w postaci "kratki". Dzieje się tak, gdy sygnał analogowy jest poddawany kompresji, a następnie odtwarzany w formie sygnału cyfrowego. Odbiornik jest wyposażony w funkcję ograniczającą te zakłócenia obrazu.

- <sup>G</sup> W trybach PIP/DW funkcja Przesunięcie czas. jest zatrzymywana.
- $\blacktriangleright$  Funkcja przesunię cia czasowego (Timeshift) jest dostępna w trybach TV, AV1, AV2, AV3 i Component (480i/480p/576i/576p/720p/1080i).
- $\blacktriangleright$  Funkcja przesunię cia czasowego (Timeshift) nie jest dostę pna dla kanałów audio.
- $\blacktriangleright$  Maksymalny rozmiar nagranego pliku to 16GB (4 godz.).

#### **Korzystanie z funkcji TimeShift Mode, odtwarzanie**

- Podczas pracy w trybie "Przesunię cie czas.", możliwe jest korzystanie z niżej wymienionych funkcji.

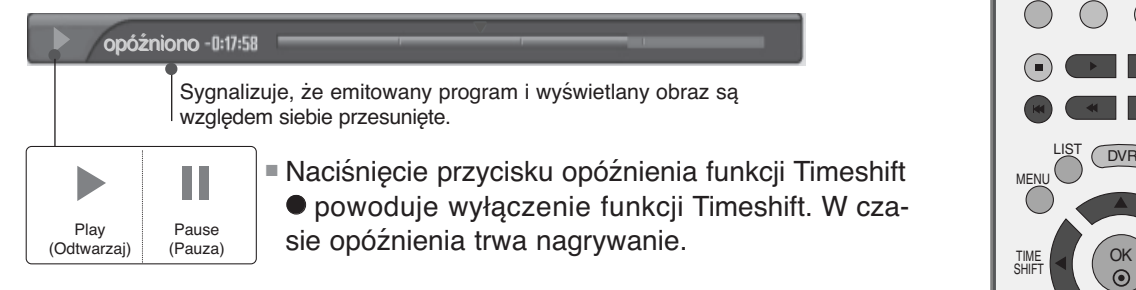

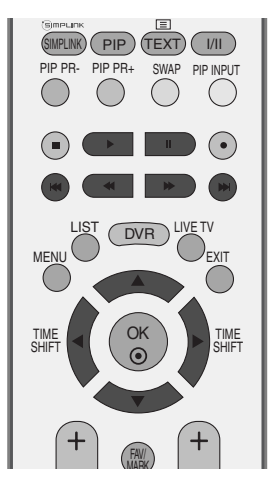

#### **Używanie pilota**

Odtwarzanie można zacząć w dowolnym miejscu nagranego programu.

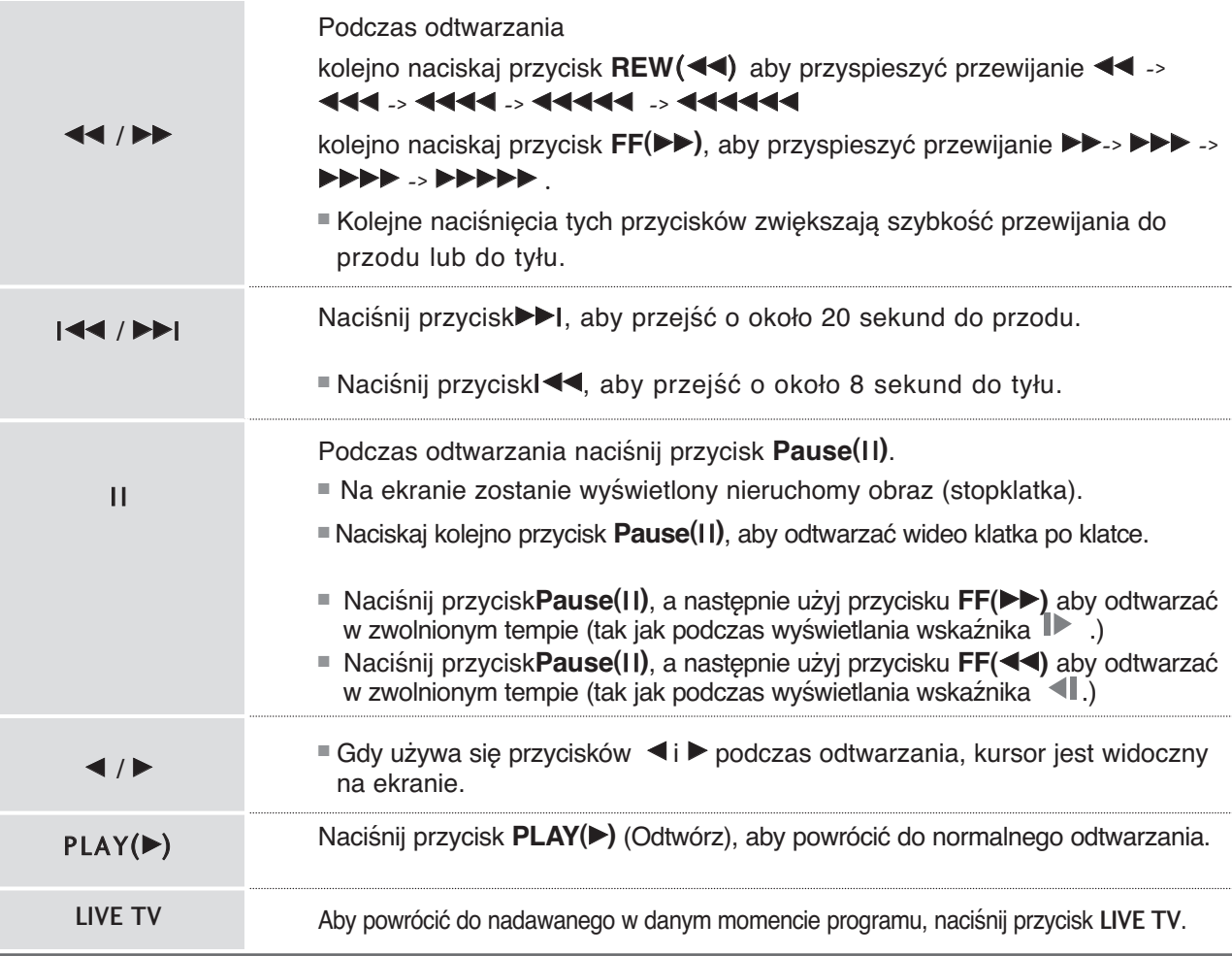

## **Formatuj dysk twardy**

Usuwa wszystkie programy i inicjuje dysk twardy.

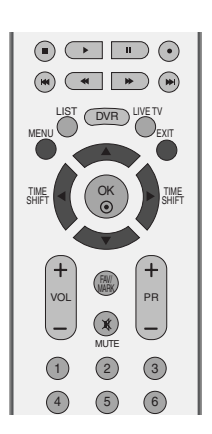

Naciśnij przycisk MENU, a następnie przycisk ▲ / ▼, aby wybrać menu **DVR.** Naciśnij przycisk ▶, a następnie przycisk ▲ / ▼, aby wybrać polecenie **Format. dysku tw.**. Naciśnij przycisk $\blacktriangleright$ , aby rozpocząć formatowanie dysku twardego. 1  $\mathcal{P}$ 3 ■ po naciśnięciu przycisku ▶ zostanie wyświetlony ten komunikat. ■ wybranie opcji Tak powoduje wyświetlenie tego komunikatu. ■ Po zakończeniu zostanie wyświetlony ten komunikat.  $\Box$  Rozpoczęto formatowanie dysku Czy formatować dysk? Zakończono formatowanie dysku. Tak Nie

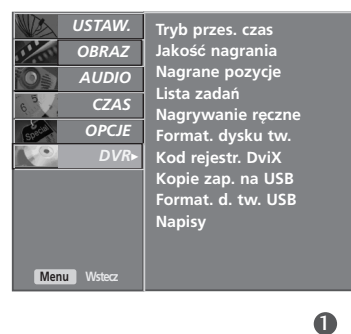

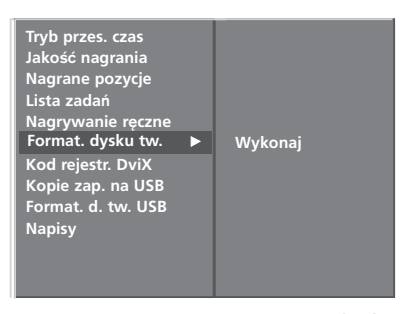

26

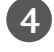

Naciśnij przycisk EXIT, aby powrócić do normalnego oglądania telewizji.

### **Funkcja Instant Recording (Nagrywanie natychmiastowe)**

Ta funkcja służy do nagrywania programu oglądanego na ekranie głównym.

#### **Funkcja Instant Record**

Ta funkcja służy do nagrywania programu odbieranego w danej chwili.

Wybierz program do nagrywania, a następnie naciśnij przycisk . Podczas nagrywania wyświetlany jest wskaźnik

.

Ta funkcja pozwala nagrać do 2 godzin programu.

Aby zatrzymać nagrywanie, naciśnij przycisk  $\blacksquare$ .

- Naciśnięcie podczas nagrywania przycisku przed upływem 10 sekund nagrywania spowoduje wyświetlenie następującego komunikatu.
- $\triangle$ Nie zakończono nagrywania Czas nagrywania musi przekraczać 10 sekund.  $\Box$
- Naciśnięcie przycisku po upływie 10 sekund nagrywania spowoduje wyświetlenie następującego komunikatu.

Zakończono nagrywanie.

Czas nagrywania można wydłużać lub skracać, naciskając przycisk● podczas nagrywania.

Naciskaj kolejno przycisk < />  $\blacktriangleright$ , aby wydłużyć lub skrócić czas nagrywania.

Każde naciśnięcie przycisku < /> > zmienia czas nagrywania zgodnie z poniższą ilustracją.

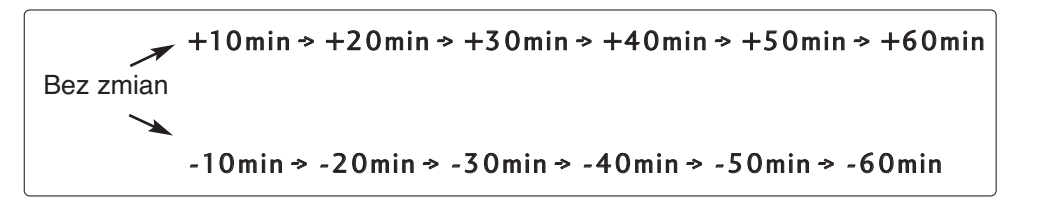

2

1

*REC*  $\cos 2000 =$ 

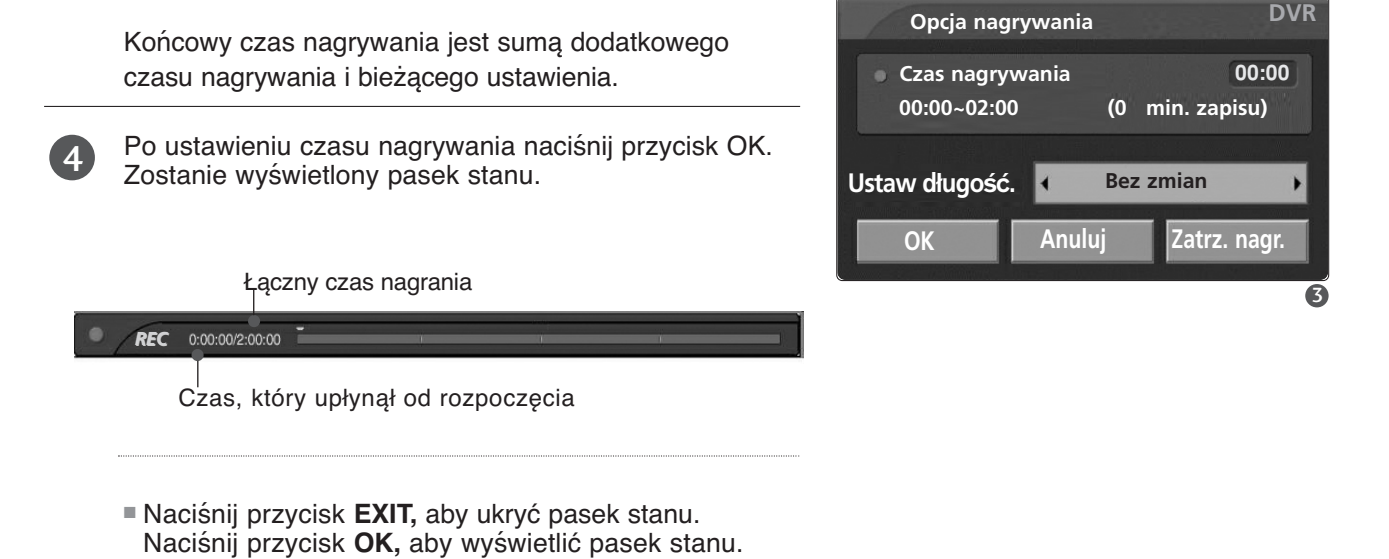

Nagrywanie zakończy się po upływie ustawionego czasu lub po naciśnięciu przycisku . Mimo zatrzymania nagrywania funkcja Timeshift pozostaje aktywna.

#### **! UWAGA**

5

- <sup>G</sup> Nagrywanie zostanie zatrzymane automatycznie, gdy na dysku będzie mało miejsca.
- G Nagrania krótsze niż 10 sekund nie będą zapisywane.
- <sup>G</sup> W celu zaoszczędzenia miejsca na dysku dane nie będą zapisywane w przypadku braku sygnału.
- ► Funkcja nagrywania nie uruchomi się w przypadku programu zabezpieczonego przed kopiowaniem.
- <sup>G</sup> Wyświetlany czas może nieznacznie różnić się od czasu rzeczywistego.
- $\triangleright$  W przypadku braku sygnału wyświetlany czas może się nieznacznie różnić od rzeczywistego.
- $\triangleright$  W razie braku sygnału lub oglądania filmu, wyświetlany czas nagranie może nieznacznie różnić się od rzeczywistego.

<sup>G</sup> Nie można nagrywać programów zabezpieczonych przed kopiowaniem podczas korzystania z funkcji Timeshift.

Zatrzymano nagrywanie — ochrona przed kopiowaniem.

- ▶ Podczas nagrywania z zewnę trznego źroó dła o słabej jakości obrazu (np. stara taśma VHS), jakość nagrania będzie porównywalna do obrazu źródłowego.
- $\blacktriangleright$  Nagrane programy są przechowywane osobno, zgodnie z systemem koloru sygnału(PAL/NTSC)
- <sup>G</sup> Dostępny czas nagrywania w trybie **Manual Recording (Nagrywanie ręczne)** wynosi maksymalnie 4 godziny i minimalnie 5 minut.

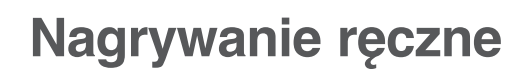

Ta funkcja pozwala łatwo zaprogramować nagrania.

Ta funkcja jest dostępna w menu DVR.

Podczas nagrywania ręcznego zapisywany jest domyślny dźwięk odbiornika.

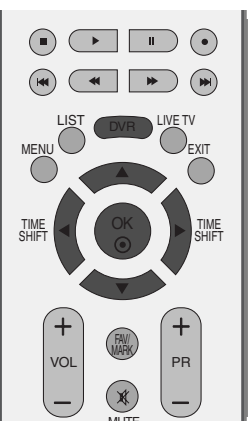

**Nagrand pozycje** 

 $\overline{\mathbb{Q}}$ 

J

**Menu g**≥**ówne**

**Lista zada**Ò Lista zdjeć **L Lista utworów Lista filmów Menu TV**

**Nagrywanie r**Í**zne**

**Wa** 19h 03m **Zwi**32b 36m

**Wolne miejsce**

**DVR**

1

Naciśnij przycisk DVR, aby wyświetlić menu Menu główn. Używając przycisków ▲ / ▼, wybierz funkcję Nagrywanie ręczne, a następnie naciśnij przycisk OK lub ▶.

Zostanie wyświetlony ekran funkcji Nagrywanie ręczne przedstawiony poniżej.  $\overline{\phantom{0}}$ 

Używając przycisku  $\blacktriangle$  /  $\blacktriangledown$  /  $\blacktriangle$  /  $\blacktriangleright$ , ustaw parametry Wejście, PR, Data, Czas, Długość, Cykl.

- ► Wejćcie : Wybierz źródło sygnału wejściowego; dostępne opcje to TV, AV1, AV2, AV3 i Component(480i/576i).
- $\blacktriangleright$  PR : Wybierz bieżący program lub skanowany program.
- ▶ Data : Wybierz datę, maksymalnie miesiąc od daty bieżącej.
- ► Czas /Długość Ustaw poprawnie godzinę rozpoczęcia i czas nagrywania.
- Gykl : Wybierz jedną z dostępnych opcji: Once (Jednorazowo), Daily (Codziennie) lub Weekly (Co tydzień).

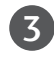

Po ustawieniu parametrów funkcji Nagrywanie ręczne naci∂nij przycisk OK.

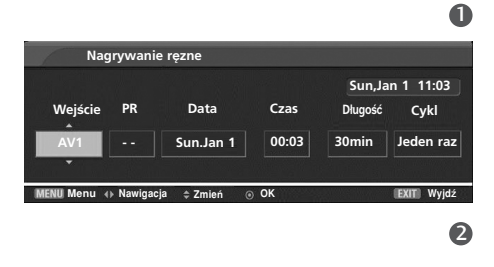

## **Zaplanowana lista**

Ta funkcja służy do wyświetlania zaplanowanych nagrań. Ta funkcja jest dostępna w menu DVR.

Można zapamiętaćdo 8 programów.

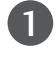

2

Naciśnij przycisk DVR, aby wyświetlić menu Menu główn. Używając przycisków ▲ / V, wybierz funkcję Lista zadań, a następnie naciśnij przycisk OK lub ▶.

Zostanie wy∂wietlony ekran Lista zada**ń** przedstawiony poniżej. Za pomocą przycisku  $\triangle$  /  $\blacktriangledown$  wybierz nagrany program.

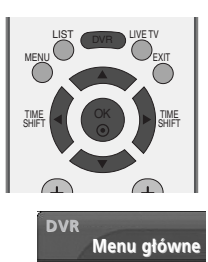

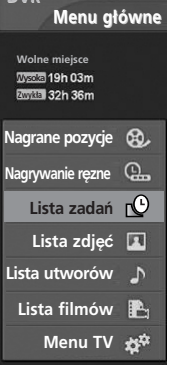

 $\bullet$ 

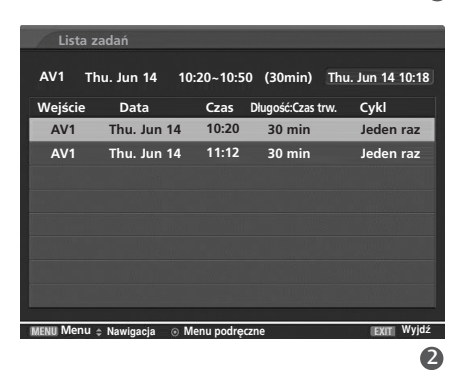

## **Jakość nagrań**

Podczas nagrywania sygnałów analogowych i zewnętrznych sygnałów wejściowych można wybrać ustawienie **Jakość nagrania**.

Ta funkcja jest niedostępna podczas nagrywania programu.

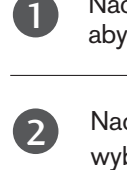

Naciśnij przycisk MENU, a następnie przycisk ▲ / ▼, aby wybrać menu DVR.

Naciśnij przycisk ▶, a następnie przycisk ▲ / ▼, aby wybraÊ polecenie **Jakość nagrania**.

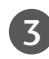

Naciśnij przycisk ▶, a nastepnie przycisk ▲ / ▼, aby wybrać opcję Wysoka lub Zwykł a.

Naciśnij przycisk EXIT, aby powrócić do normalnego oglądania telewizji. 4

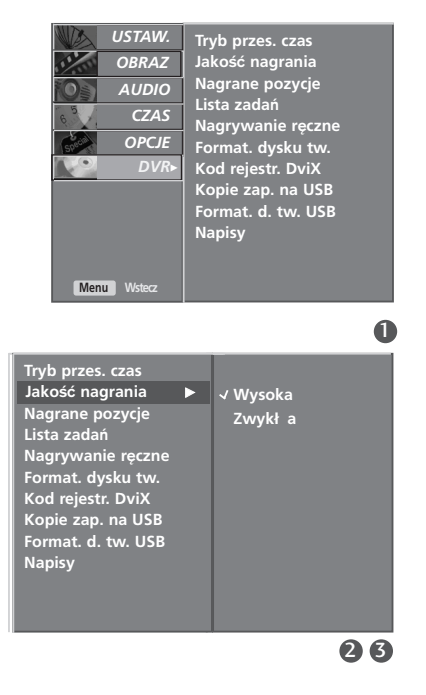

**Cyfrowy magnetowid (DVR)** 

Cyfrowy magnetowid (DVR)

# **KORZYSTANIE Z URZĄDZENIA USB**

#### **Środki ostrożności podczas korzystania z urządzenia USB**

- GROZPOZNAWANE jest tylko urządzenie pamięci masowej USB.
- ► Jeśli urządzenie pamieci masowej jest podłączone poprzez koncentrator USB, nie zostanie rozpoznane.
- <sup>G</sup>Urządzenie pamięci masowej USB korzystające z funkcji automatycznego rozpoznawania programu może nie zostać rozpoznane.
- <sup>G</sup>Urządzenie pamięci masowej USB korzystające z własnego sterownika może nie zostać rozpoznane.
- <sup>G</sup>W przypadku czytnika kart równocześnie rozpoznawane są maksymalnie cztery karty pamięci.
- <sup>G</sup>Szybkość rozpoznawania urządzenia pamięci masowej USB jest zależna od danego urządzenia.
- <sup>G</sup>Podczas pracy urządzenia pamięci masowej USB nie należy wyłączać telewizora ani odłączać urządzenia USB. Nagłe oddzielenie lub odłączenie takiego urządzenia może spowodować uszkodzenie plików zapisanych w urządzeniu pamięci masowej USB.
- <sup>G</sup>Nie należy podłączać urządzenia pamięci masowej USB, które było modyfikowane przez użytkownika na komputerze. Takie urządzenie może spowodować nieprawidłowe działanie produktu lub uniemożliwić odtwarzanie. Należy używać tylko urządzenia pamięci masowej USB ze zwykłymi plikami muzycznymi lub plikami obrazów.
- G Należy używać tylko urządzenia pamięci masowej USB sformatowanego w systemie plików FAT32, który jest zapewniany przez system operacyjny Windows. Urządzenie pamięci masowej USB może nie zostać rozpoznane, jeśli zostało sformatowane za pomocą innego programu narzędziowego, który nie jest obsługiwany przez system Windows.
- <sup>G</sup>Podłącz zasilanie do urządzenia pamięci masowej USB, które wymaga zewnętrznego zasilacza. W przeciwnym razie urządzenie może nie zostać rozpoznane.
- <sup>G</sup>Podłącz urządzenie pamięci masowej USB za pomocą kabla dostarczonego przez producenta urządzenia USB. Jeśli do połączenia zostanie użyty kabel, który nie został dostarczony przez producenta urządzenia USB lub jest zbyt długi, urządzenie może nie zostać rozpoznane.
- <sup>G</sup>Niektóre urządzenia pamięci masowej USB mogą nie być obsługiwane lub nie działać płynnie.
- Gieśli nazwa folderu lub pliku jest zbyt długa, nie zostanie wyświetlona lub rozpoznana.
- <sup>G</sup>Utwórz kopię zapasową ważnych plików, ponieważ dane w urządzeniu USB mogą zostać uszkodzone. Za zarządzanie danymi odpowiedzialny jest użytkownik, a producent nie odpowiada za urządzenie zawierające uszkodzone dane.
- G Maksymalny obsługiwany rozmiar zewnętrznego dysku twardego to 400 GB.
- $\blacktriangleright$  Maksymalny obsługiwany rozmiar karty pamięci USB to 32 GB.

### **Podczas podłączania urządzenia USB**

Możesz korzystać z nagranych plików multimedialnych, zdjęć, plików muzycznych i filmów zapisanych w urządzeniu USB. Ten ekran jest wyświetlany automatycznie po podłączeniu urządzenia USB. W przypadku urządzenia USB nie można dodawać nowych folderów ani usuwać istniejących.

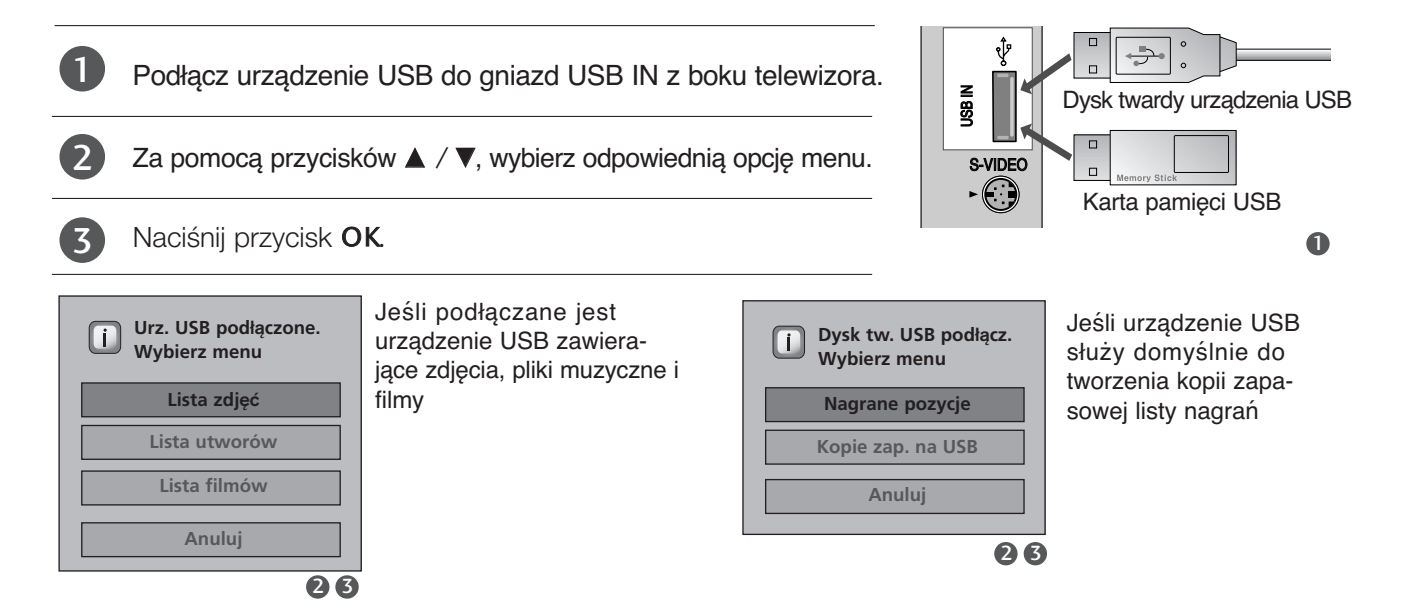

### **Korzystanie z listy nagrań w urządzeniu pamięci masowej USB**

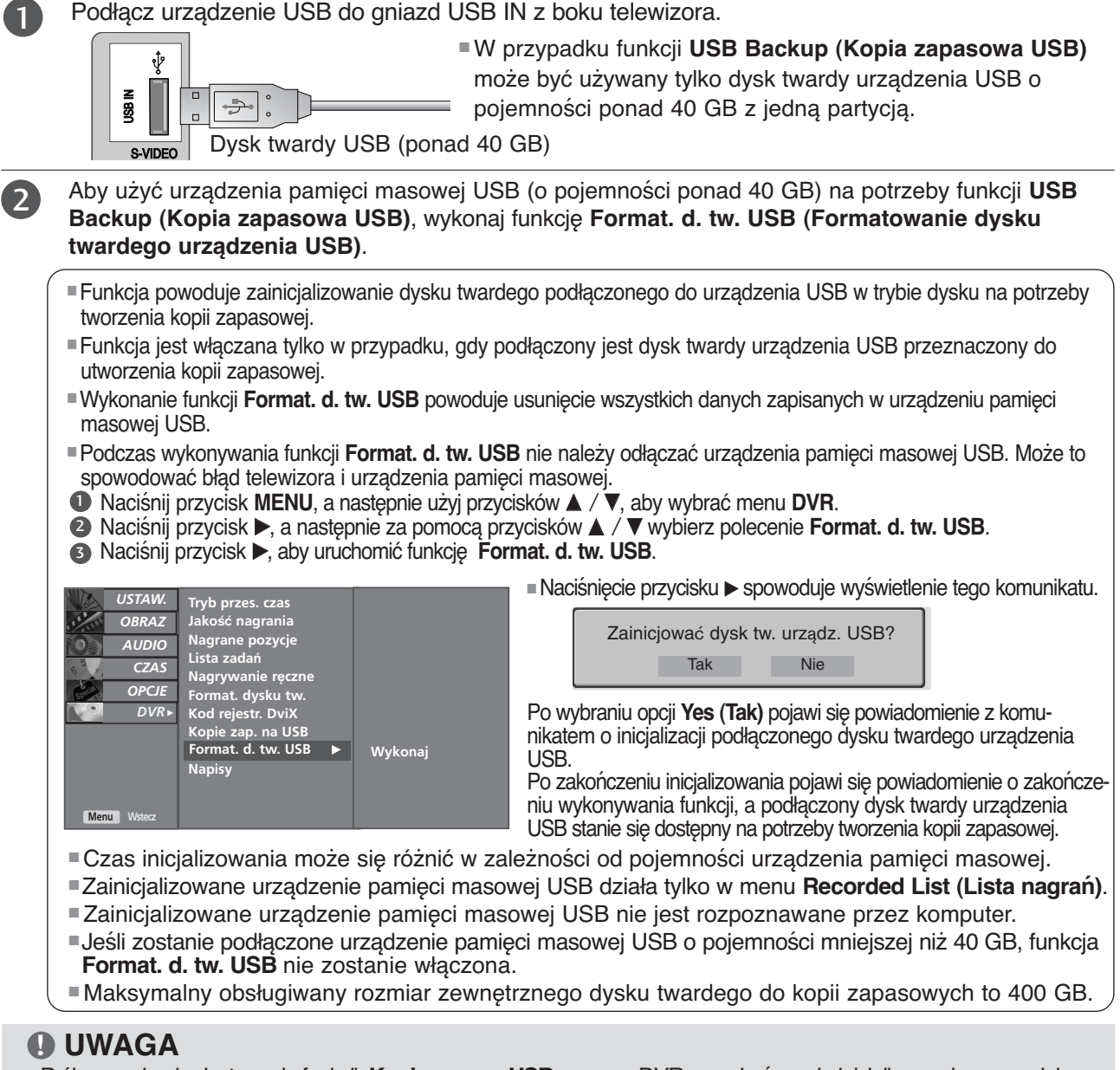

- <sup>G</sup>Próba uzyskania dostępu do funkcji **Kopie zap. na USB** w menu DVR po zakończeniu inicjalizowania spowoduje wyświetlenie ostrzeżenia i zablokowanie dostępu, ponieważ nie ma żadnych kopii zapasowych.
- <sup>G</sup>Nawet jeśli istnieje tylko jedna kopia zapasowa pliku, którą utworzono za pomocą polecenia **Kopiuj na USB** na liście **Nagrane pozycje** w menu DVR, dostęp do funkcji **Kopie zap. na USB** jest dozwolony.

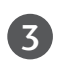

 $\overline{\phantom{a}}$ 

Naciśnij przycisk DVR, aby wyświetlić menu Menu główne. Używając przycisków A / V, wybierz funkcję Nagrane pozycje a następnie naciśnij przycisk OK lub ▶. **DVR Menu g**≥**ówne**

**Nagrane pozycje**

**Wysoka Zwyk**≥**a**

**Wolne miejsce**

### **LISTA NAGRANYCH PROGRAMÓW TELEWIZYJNYCH**

Ta funkcja wyświetla listę nagranych programów. Ta funkcja jest dostępna w menu DVR.

Naciśnij przycisk DVR, aby wyświetlić menu Menu główne. Używając przycisków ▲ / ▼, wybierz funkcję Nagrane pozycje a nastepnie naciśnij przycisk OK lub ▶. 1

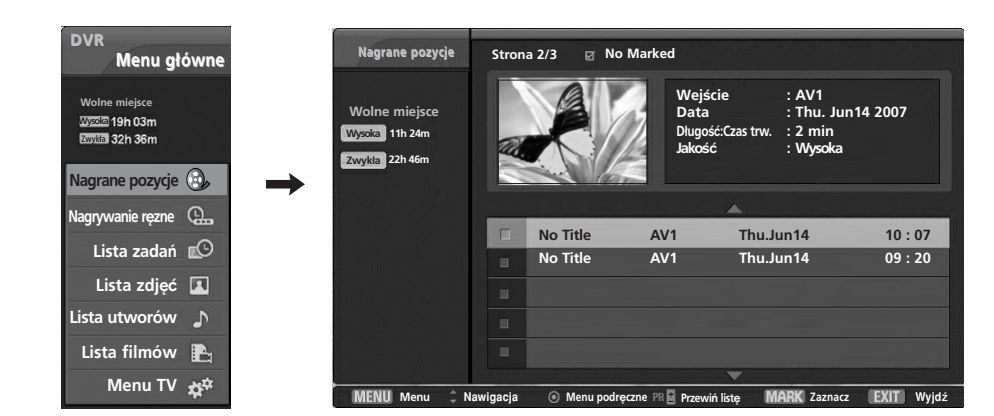

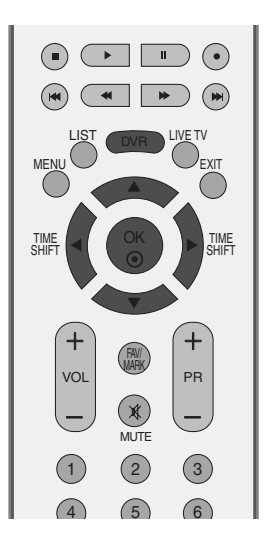

### **Elementy ekranu**

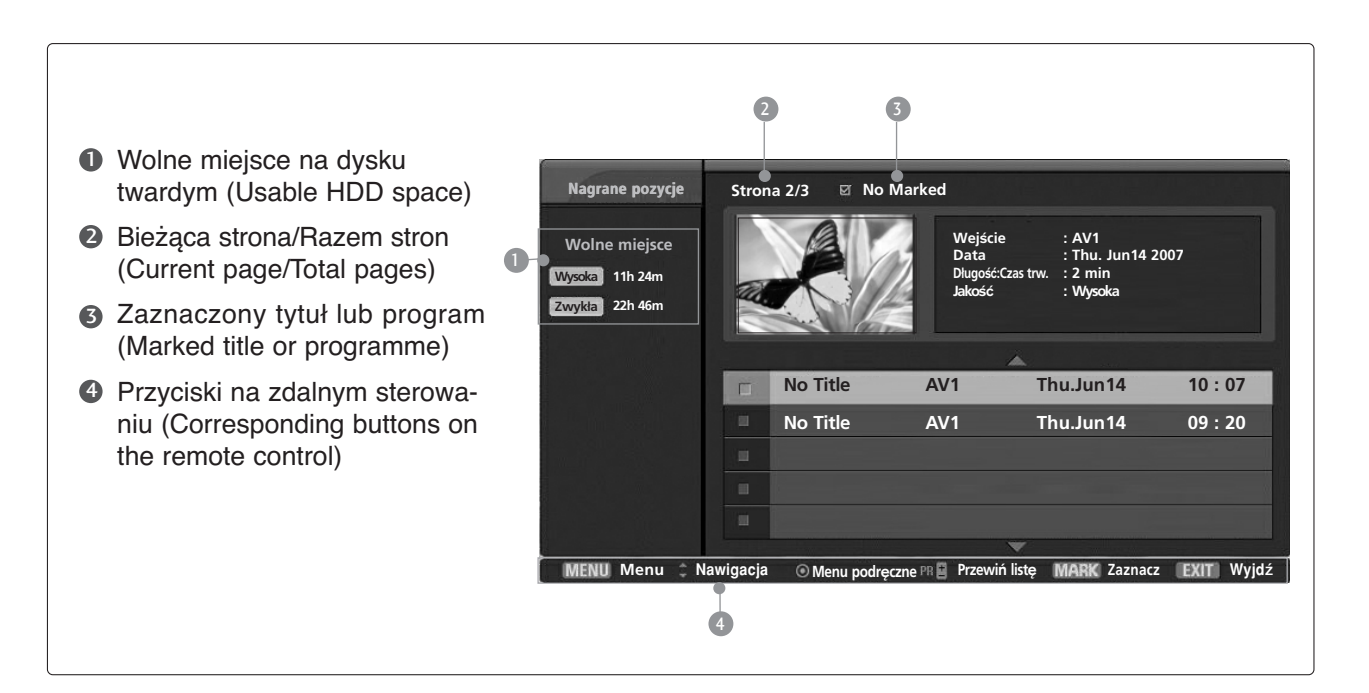

#### **Menu nagranych programów i menu wyskakujące**

Można odtworzyć nagrany program, który jest przechowywany na wewnętrznym dysku twardym lub w urządzeniu pamięci masowej USB.

Listę nagranych programów w formie podglądu przedstawiono powyżej.

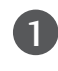

Użyj przycisku PR +/-, aby wyświetlić następną lub poprzednia stronę.

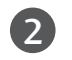

3

Użyj przycisku MARK, aby dodać pozycję do listy lub usunąć pozycję z listy. Obok zaznaczonego okna podglądu wyświetlany jest symbol .

- Za pomocą przycisku ▲ / Vprzejdź do odpowiedniego nagranego programu, a następnie naciśnij przycisk **OK**, aby wyświetlić menu.
- $\triangleright$  Odtwórz : Rozpoczyna odtwarzanie wybranego nagrania.
- <sup>G</sup> **Zaznacz wsz.** : Zaznacza wszystkie nagrania na ekranie.
- ▶ **Odznacz wsz.** : Anuluje zaznaczenie nagrań.
- <sup>G</sup> **Usuń**: Usuwa wybrane nagranie.
- <sup>G</sup> **Zmień nazwę** : Umożliwia zmianę tytułu nagranego programu.

<sup>G</sup>**Kopiuj na USB (Skopiuj na dysk twardy urządzenia USB)**: kopiuje nagrany program z wewnętrznego dysku twardego do urządzenia pamięci masowej USB. Funkcja jest włączana tylko w przypadku, gdy podłączony jest dysk twardy USB, który jest dostępny na potrzeby tworzenia kopii zapasowej.

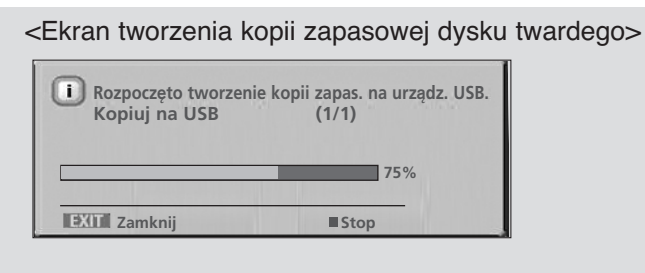

■ Naciśnięcie przycisku ■ spowoduje wyświetlenie tego komunikatu.

**Na pewno anulowa**Ê **tworzenie kopii zapasowej? Tak Nie**

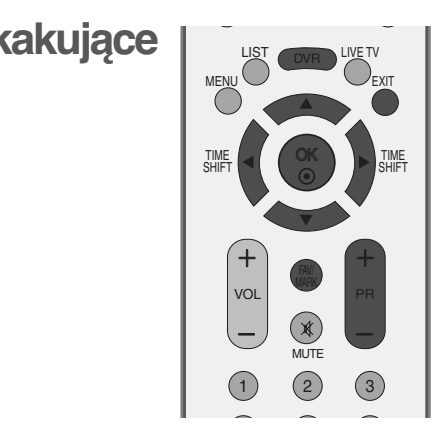

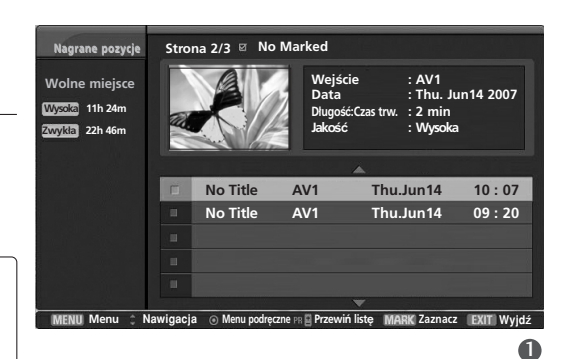

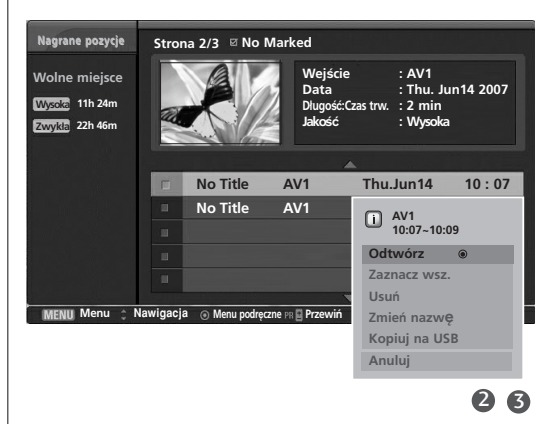

■ Wybranie opcji **Tak** spowoduje przerwanie tworzenia kopii zapasowej i powrót do trybu wejścia. Jeśli przenoszone są więcej niż dwa pliki, przeniesiony plik zostaje zapisany, a trwające i zaplanowane operacje tworzenia kopii zapasowej plików zostają anulowane. ■ Wybranie opcji **Nie** powoduje powrót do ekranu tworzenia kopii zapasowej.

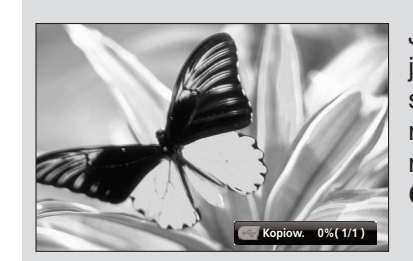

Jeśli kopia zapasowa jest tworzona w tle, stan operacji kopiowania można sprawdzić, naciskając przycisk **OK**.

- <sup>G</sup>**Anuluj**: Zamyka menu.
- Naciskaj kolejno przycisk **EXIT,** aby powrócić do oglądania programu telewizyjnego, lub przycisk DVR, aby powrócić do menu **Menu główne.** 4
	- W przypadku wystąpienia problemów z nagrywaniem na dysku twardym dotyczących funkcji magnetowidu (DVR) wyświetlany jest poniższy komunikat.
	- Gdy temperatura spadnie poniżej zera (0°), zostanie wyświetlony komunikat ostrzegawczy i konieczne będzie zainicjowanie dysku twardego.

Trwa inicjalizowanie dysku.  $\Box$ 

△ Obsługa DVR nie dzia\_a w niskich temperaturach.

4

Cyfrowy magnetowid (DVR) **58Cyfrowy magnetowid (DVR)** 

# **KOPIA ZAPASOWA USB**

- Jeśli wielkość listy nagranych programów przekracza pojemność wewnętrznego dysku twardego, funkcja kopii zapasowej USB umożliwi utworzenie kopii zapasowej listy nagranych programów z wewnętrznego dysku twardego na zewnętrznym dysku twardym, który podłączono poprzez złącze USB.
- Aby użyć funkcji kopii zapasowej USB, należy zainicjalizować dysk twardy USB za pomocą menu DVR, wykonując formatowanie dysku twardego USB.
- W celu użycia funkcji kopii zapasowej USB wymagany jest dysk twardy USB o pojemności większej niż 40 GB, z jedną partycją i systemem plików FAT32.
- Obsługiwane są tylko funkcje tworzenia kopii zapasowej plików, tzn. odtwarzanie listy nagranych programów poprzez bieżące menu ekranowe jest niemożliwe. Aby odtworzyć nagraną zawartość, należy przenieść pliki na wewnętrzny dysk twardy, wybierając z menu polecenie **Kopiuj na listę nagr.** (Kopiuj na listę nagranych programów).
- Listę nagranych programów, których kopię zapasową utworzono, można wyświetlić za pomocą polecenia **Kopiuj na USB** (Skopiuj na dysk twardy urządzenia USB) w menu **Nagrane pozycje** (Nagrane programy telewizyjne).
- Funkcja ta przenosi programy na listę zewnętrznego dysku twardego, który podłączono poprzez złącze USB

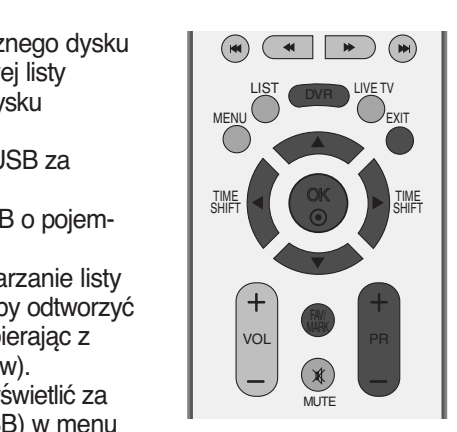

**Wykonaj**

G

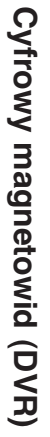

Naciśnij przycisk **MENU**, a następnie przycisk ▲ / **▼**, aby wybrać menu **DVR.** 1

Naciśnij przycisk  $\blacktriangleright$ , a następnie za pomocą przycisków A / **▼** wybierz polecenie **Kopie zap. na USB.** 

Kliknij przycisk by rozpocząć wykonywanie kopii zapasowej.

Zapisany zrzut ekranu jest wyświetlany w sposób

Za pomocą przycisków **PR +/-** przejdź do odpowied-

Za pomocą przycisku **MARK** zaznacz lub usuń zaz-

następujący.

2

3

4

niego nagranego programu.

naczenie nagranego programu.

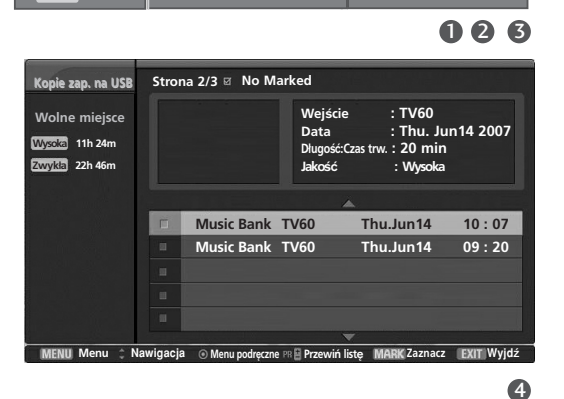

**Tryb przes. czas Jako**∂Ê **nagrania** Nagrane pozycje<br>Lista zadań Nagrywanie ręczne<br>Format. dysku tw. **Kod rejestr. DviX Kopie zap. na USB Format. d. tw. USB Napisy**

USTAW. *AUDIO*O *CZAS*O **OPCJE** 

*OBRAZ*O

*DVR*<sup>G</sup>

**Menu W** 

Za pomocą przycisków ▲ / ▼ przejdź do odpowiedniego nagranego programu, a następnie naciśnij przycisk **OK**, aby wyświetlić menu.

- **Zaznacz wsz.** : zaznacza wszystkie nagrane programy na ekranie.
- ▶ Odznacz wsz. : usuwa zaznaczenie nagranych programów.
- ► Usun<sup>e</sup>: usuwa wybrane nagrane programy.

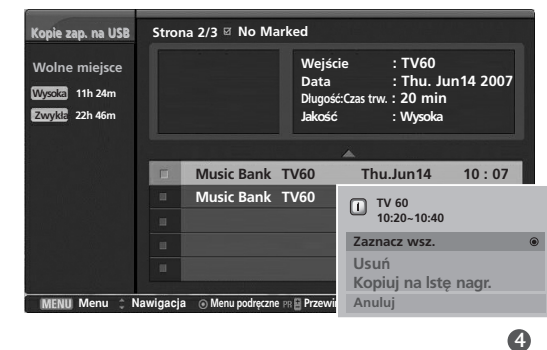

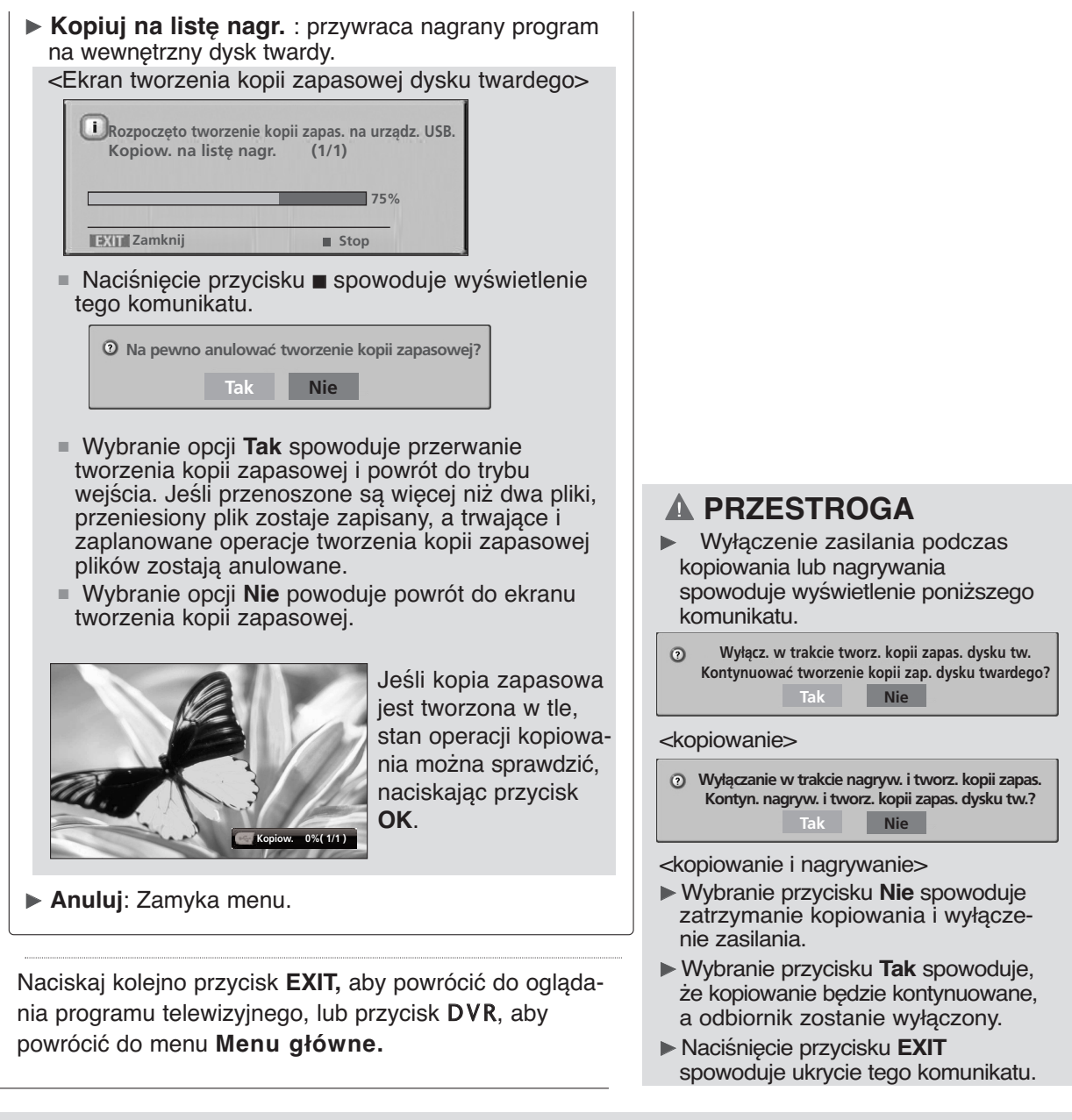

#### **! UWAGA**

5

- <sup>G</sup> Nawet jeśli na zainicjalizowanym dysku twardym USB (za pomocą menu formatowania dysku twardego USB) istnieje tylko jedna kopia zapasowa pliku, którą utworzono za pomocą polecenia **Kopiuj na USB** na liście **Nagrane pozycje** w menu DVR, dostęp do funkcji Kopie zap. na USB jest dozwolony.
- <sup>G</sup> Jeśli podczas przenoszenia nagranego programu z dysku twardego urządzenia USB do listy Nagrane pozycje aktywna jest funkcja Manual Record (Nagrywanie ręczne) lub Instant Record (Nagrywanie natychmiastowe), kopiowanie zostanie wstrzymane.

Następnie naciśnij przycisk OK, co spowoduje wyświetlenie symbolu "--%" w komunikacie Record **(Nagrywanie)**. Po zakończeniu nagrywania kopiowanie będzie kontynuowane.

<sup>G</sup> Podczas nagrywania z użyciem funkcji USB Backup (Kopia zapasowa USB) nie jest możliwe odtwarzanie.

### **Odtwarzanie nagranych programów**

- Z listy nagranych programów można wybrać program do odtworzenia.

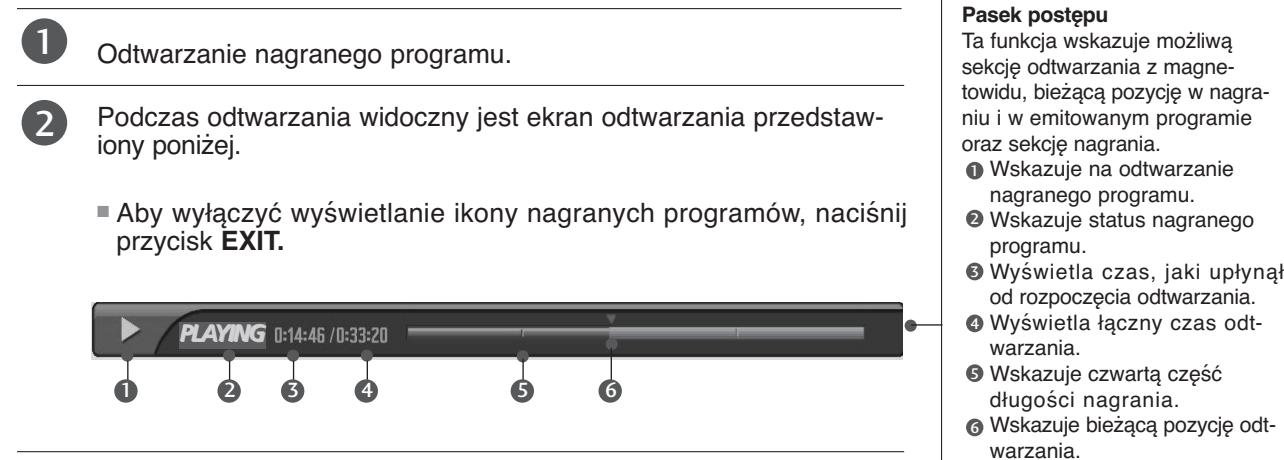

### **Używanie pilota**

Odtwarzanie można zacząć w dowolnym miejscu nagranego programu

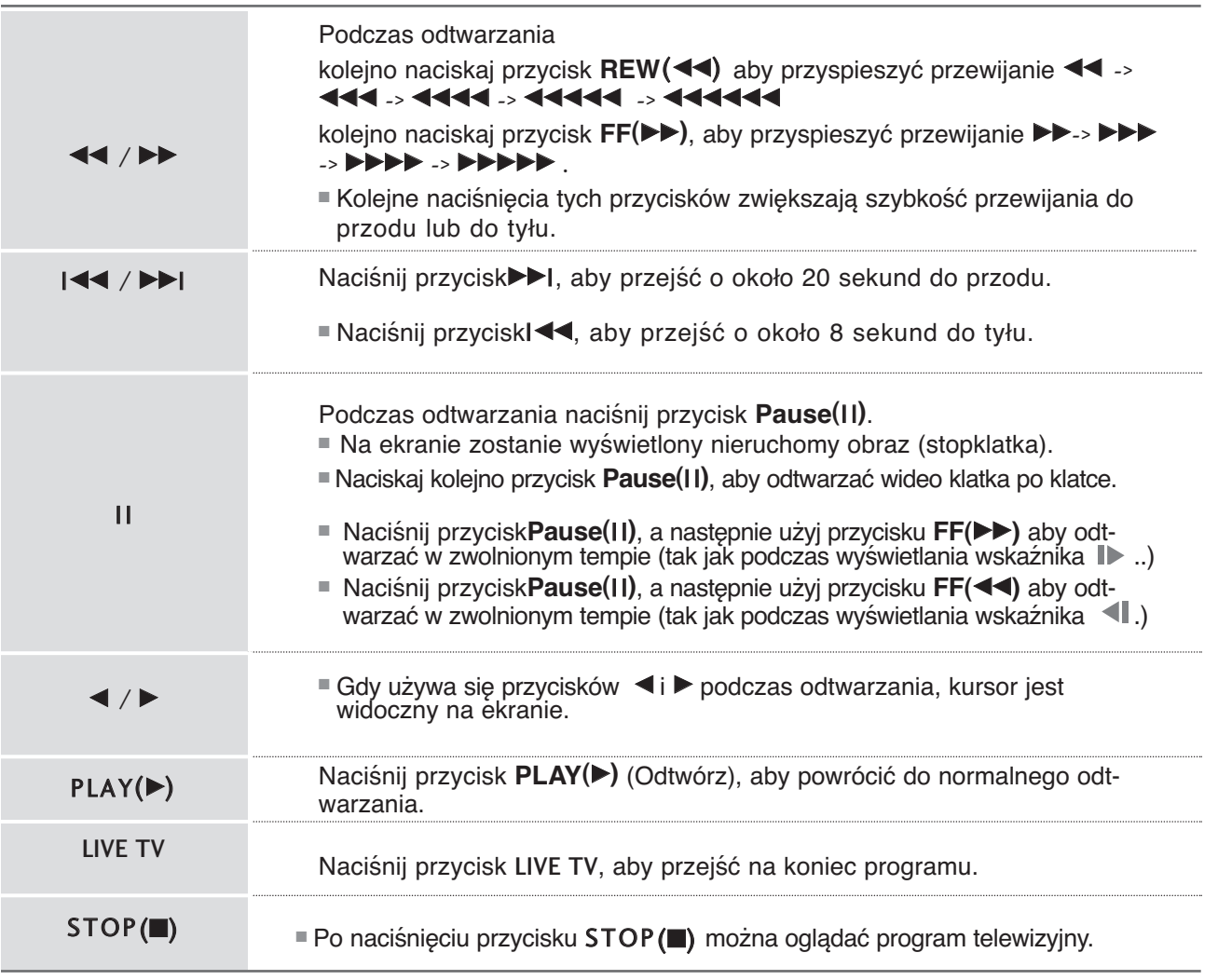

# **LISTA ZDJĘĆ**

Istnieje możliwość odtwarzania plików zdjęć (\*.jpg) z urządzenia USB.

Menu ekranowe może się różnić w zależności od danego odbiornika. Ilustracje są przykładami pomagającymi w obsłudze telewizora.

Obsługiwane są maksymalnie cztery dyski.

#### **Obsługiwane pliki zdjęć (\*.JPEG)**

Wymiary: szerokość <= 4800, nie ma ograniczenia wysokości

- Odtwarzać można tylko pliki JPEG.
- Dla plików JPEG obsługiwane jest tylko skanowanie linii bazowej.
- Nieobsługiwane pliki są wyświetlane w postaci ikon.

### **Elementy ekranu**

■ Naciśnij przycisk **DVR**, a następnie użyj przycisków ▲ / ▼, aby wybrać menu Lista zdjęć.

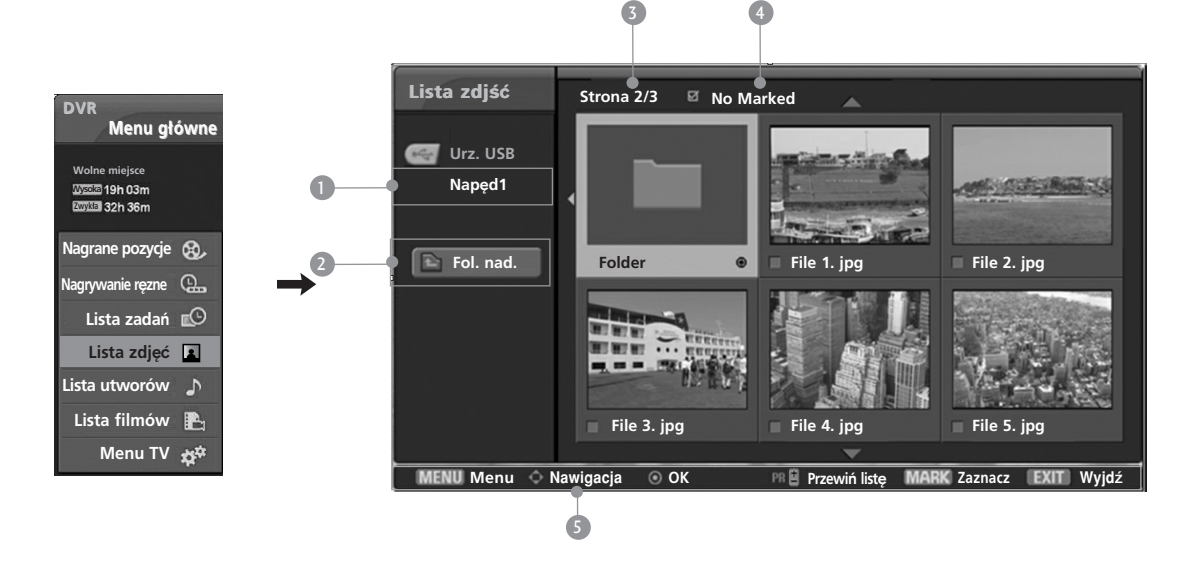

- **D** Pokazuje wybrany napęd
- 2 Przenosi na wyższy poziom
- **3** Bieżąca strona/Razem stron (Current page/Total pages)
- **3** Łączna liczba miniatur
- **5** Przyciski na zdalnym sterowaniu (Corresponding buttons on the remote control)

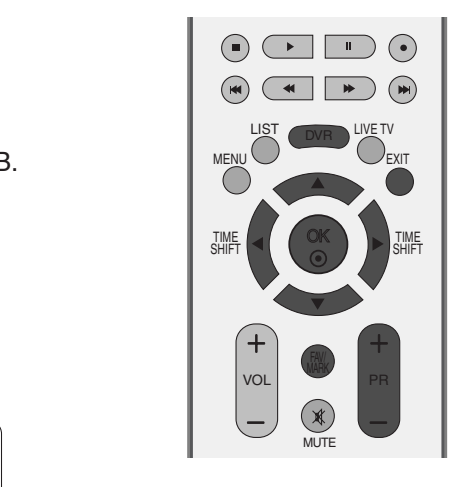

### **Wybieranie zdjęć i menu**

Jak pokazano na ilustracji, na każdej stronie wyświetlanych jest sześć miniatur zdjęć.

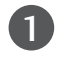

2

3

4

5

Za pomocą przycisków ▲ / ▼ / ◀ / ▶ wybierz folder lub dysk docelowy, a następnie naciśnij przycisk **OK**.

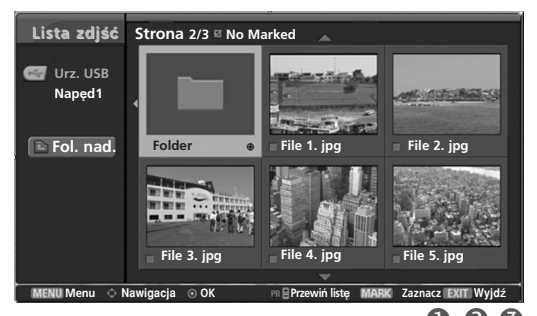

Za pomocą przycisków **PR +/-** można poruszać się po stronie z miniaturami zdjęć.

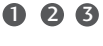

Za pomocą przycisku **MARK** zaznacz lub usuń zaznaczenie zdjęcia. Po zaznaczeniu jednego lub wielu zdjęć można wyświetlać poszczególne zdjęcia lub pokaz slajdów z zaznaczonymi zdjęciami. Jeśli nie są zaznaczone żadne zdjęcia, można wyświetlać poszczególne zdjęcia lub wszystkie zdjęcia w folderze jako pokaz slajdów.

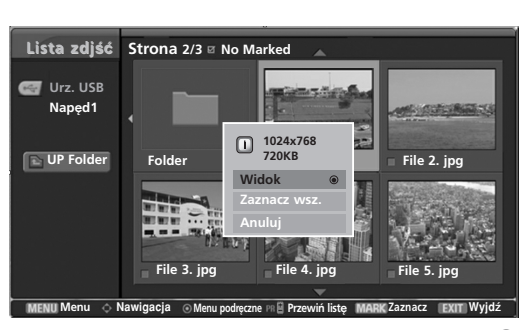

Za pomocą przycisków ▲ / ▼ / ◀ / ▶ przejdź do odpowiednich miniatur zdjęć, a następnie naciśnij przycisk **OK**, aby wyświetlić menu.

- <sup>G</sup> **Widok**: wyświetla wybrany element.
- **Zaznacz wsz.**: zaznacza wszystkie zdjęcia na ekranie.
- $\triangleright$  Odznacz wsz.: usuwa zaznaczenie wszystkich zaznaczonych zdjęć.
- <sup>G</sup> **Anuluj**: zamyka menu.

Naciskaj kolejno przycisk **EXIT,** aby powrócić do oglądania programu telewizyjnego, lub przycisk DVR, aby powrócić do menu **Menu główne.**

 $\bullet$ 

#### **Obsługa menu na pełnym ekranie**

Istnieje możliwość zmiany ustawień wyświetlania na pełnym ekranie zdjęć zapisanych w urządzeniu USB. Szczegółowe operacje są dostępne na ekranie wyświetlania

zdjęć w pełnym rozmiarze.

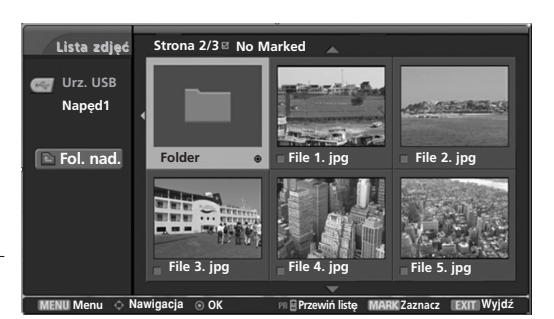

1

Za pomocą przycisków ▲ / ▼ / ◀ / ▶ wybierz folder lub dysk docelowy, a następnie naciśnij przycisk **OK**.

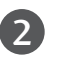

Za pomocą przycisków **PR +/-** można poruszać się po stronie z miniaturami zdjęć.

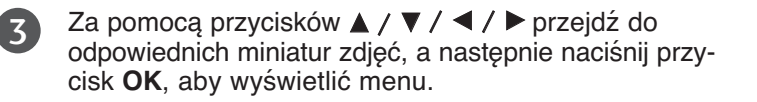

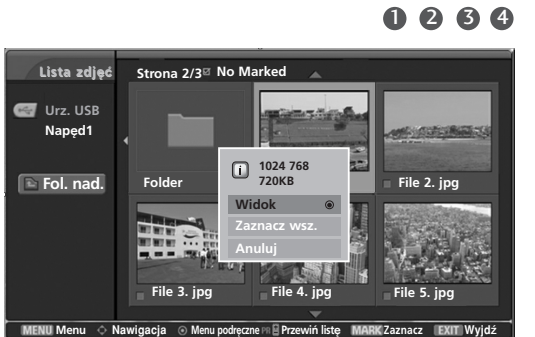

6

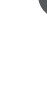

4

**Cyfrowy magnetowid (DVR)** 

Cyfrowy magnetowid (DVR)

Za pomocą przycisku  $\blacktriangle$  /  $\nabla$  przejdź do menu Move to the **Widok**, a następnie naciśnij przycisk **OK**.

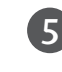

Zaznaczone zdjęcie jest wyświetlane w pełnym rozmiarze.

- <sup>G</sup> **Pokaz sl. (Pokaz slajdów)**: jeśli nie wybrano żadnego zdjęcia, wszystkie zdjęcia w bieżącym folderze są wyświetlane w ramach pokazu slajdów. Jeśli wybrano zdjęcia, są one wyświetlane w ramach pokazu slajdów. Aby rozpocząć pokaz slajdów, naciśnij przycisk **OK** na pozycji . **Pokaz sl.**
	- Za pomocą pozycji **Opcja** można określić interwał.
- <sup>G</sup> **BGM (Muzyka w tle)**: podczas oglądania zdjęć w pełnym rozmiarze można słuchać muzyki. Aby rozpocząć słuchanie muzyki w tle, naciśnij przycisk **OK** na pozycji **(Muzyka w tle)**.
	- Za pomocą pozycji **Opcja** można wybrać urządzenie i album.
- <sup>G</sup> **(Obracanie)**: umożliwia obracanie zdjęć. ■ Obraca zdjęcie o 90° w prawo po naciśnięciu przycisku **OK** na pozycji **(Obracanie)**.

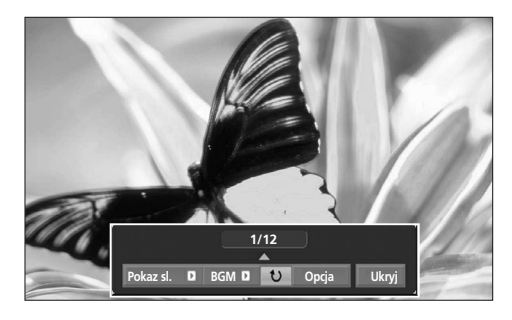

Proporcje zdjęcia mogą spowodować zmianę rozmiaru zdjęcia wyświetlanego na ekranie w pełnym rozmiarze. 6

**Zm. szybkość za pomoca < F** 

Szybkość sl. **E** Szybko ▶

**Folder muz. Muzyka**

**OK Anuluj** 

<sup>G</sup> **Opcja**: określa wartości ustawień **Slide Speed (Szybkość pokazu slajdów)** i **Music folder (Folder z muzyką)**. Za pomocą przycisków ◀ / ▶ wybierz pozycję **Option (Opcja)** i naciśnij przycisk **OK**. ■ Ustaw wartości za pomocą przycisków  $\blacktriangleleft$  /  $\blacktriangleright$  i przycisku **OK**. Następnie przejdź do pozycji i naciśnij przycisk **OK**, aby zapisać ustawienia. ■ Podczas odtwarzania muzyki w tle nie można zmienić folderu z muzyką. <sup>G</sup> **Ukryj**: ukrywa menu na pełnym ekranie. Za pomocą przycisków < />  $\blacktriangleright$  wybierz pozycję **Ukryj** i naciśnij przycisk **OK**.

■ Aby ponownie wyświetlić menu na pełnym ekranie, naciśnij przycisk **OK**.

6

Za pomocą przycisków ▲ / ▼ / ◀ / ▶ wybierz poprzednie lub następne zdjęcie.

Użyj przycisków ▲ / ▼ / ◀ / ▶ do wybierania i ustawiania menu na pełnym ekranie.

7

Przycisk **EXIT** umożliwia powrót do listy zdjęć z pełnego ekranu.

8

Naciskaj kolejno przycisk **EXIT,** aby powrócić do oglądania programu telewizyjnego, lub przycisk DVR, aby powrócić do menu **Menu główne.**

#### **! UWAGA**

<sup>G</sup> Niektóre zdjęcia w formacie Progressive JPEG mogą nie zostać odkodowane.

# **LISTA MUZYKI**

Zakupione pliki muzyczne (\*.MP3) mogą mieć ograniczenia dotyczące praw autorskich.

Odtwarzanie takich plików może nie być obsługiwane przez ten model. To urządzenie umożliwia odtwarzanie plików muzycznych z urządzenia USB.

Menu ekranowe może się różnić w zależności od danego odbiornika. Ilustracje są przykładami pomagającymi w obsłudze telewizora.

Obsługiwane są maksymalnie 4 dyski.

Obsługiwane pliki muzyczne (\*.MP3) Przepływność(bitrate):8 Kb/s ~ 320 Kb/s • Częstotliwość próbkowania: MPEG1: 32 000, 44 100, 48 000 Hz MPEG2: 16 000, 24 000, 22 050 Hz MPEG 2.5: 8000, 11025, 12 000 Hz

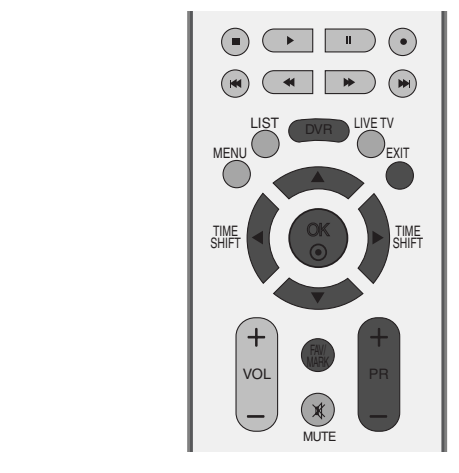

### **Elementy ekranu**

■ Naciśnij przycisk DVR, a następnie użyj przycisków ▲ / ▼, aby wybrać menu Music List **(Lista muzyki)**.

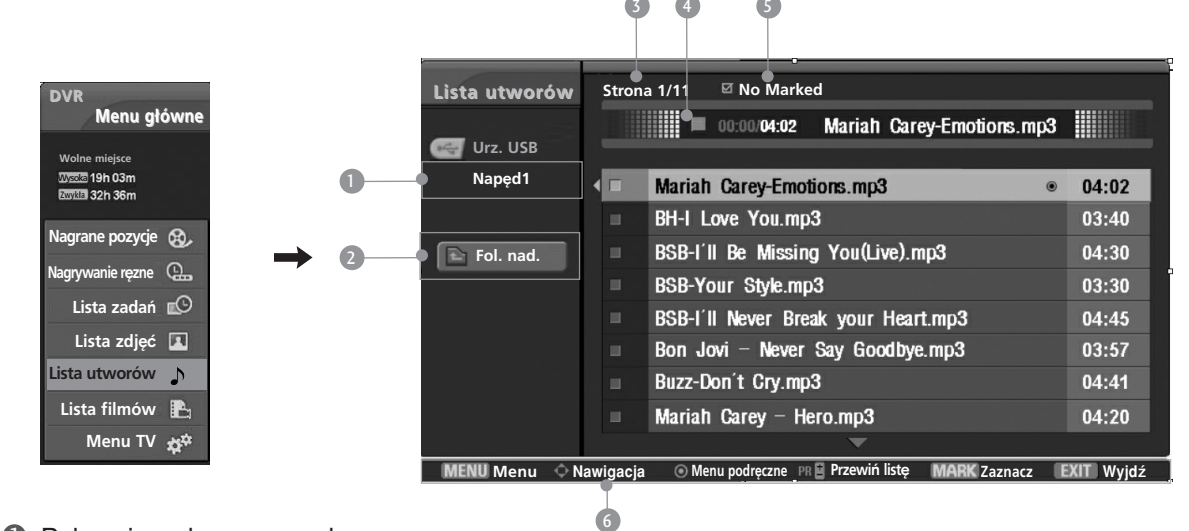

- **D** Pokazuje wybrany napęd
- 2 Przenosi na wyższy poziom
- **3** Bieżąca strona/Razem stron (Current page/Total pages)
- Bieżący czas/Łączny czas 4
- Łączna ilość zaznaczonych utworów 5
- Przyciski na zdalnym sterowaniu (Corresponding buttons on the remote control) 6

#### **Wybieranie plików muzycznych i menu**

Jak pokazano na ilustracji, na każdej stronie wyświetlanych jest osiem tytułów utworów.

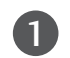

2

 $\boldsymbol{\varLambda}$ 

Za pomocą przycisków  $\blacktriangle / \blacktriangledown / \blacktriangle \ell$  wybierz folder lub dysk docelowy, a następnie naciśnij przycisk **OK**.

Za pomocą przycisków **PR +/-** można poruszać się po stronie z tytułami utworów.

Za pomocą przycisku **MARK** zaznacz lub usuń zaznaczenie pliku muzycznego. Jeśli zaznaczono jeden lub więcej plików muzycznych, będą one odtwarzane kolejno. Na przykład aby wielokrotnie odtwarzać ten sam plik muzyczny, zaznacz go i rozpocznij odtwarzanie. Jeśli nie zaznaczono żadnego pliku muzycznego, wszystkie utwory w folderze będą odtwarzane kolejno. 3

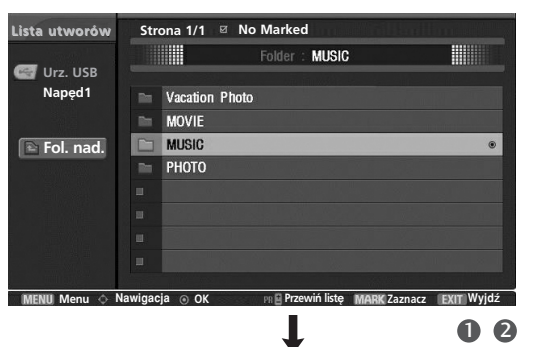

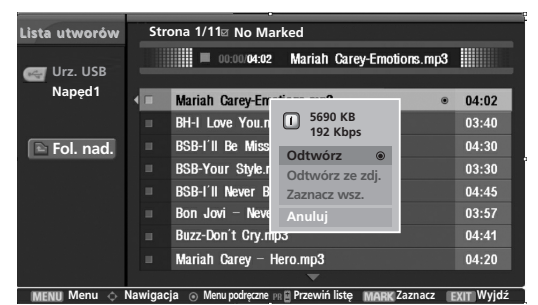

60

Za pomocą przycisków  $\blacktriangle$  /  $\nabla$  przejdź do odpowiedniego pliku muzycznego, a następnie naciśnij przycisk **OK**, aby wyświetlić menu.

- ▶ Odtwórz : odtwarza wybrane pliki muzyczne. Po zakończeniu odtwarzania pliku muzycznego zostanie odtworzony następny wybrany plik. Jeśli nie wybrano żadnych plików muzycznych, zostanie odtworzony następny plik w bieżącym folderze. Przejście do innego folderu i naciśnięcie przycisku **OK** spowoduje zatrzymanie odtwarzania bieżącego pliku muzycznego.
- $\triangleright$  Odtwórz zazn.: odtwarza wybrane pliki muzyczne. Po zakończeniu odtwarzania pliku muzycznego zostanie odtworzony następny wybrany plik.
- <sup>G</sup> **Zatrzymaj odtw.**: zatrzymuje odtwarzanie plików muzycznych.
- ► Odtwórz ze zdj.: rozpoczyna odtwarzanie wybranych plików muzycznych i przechodzi do listy zdjęć.
- **Zaznacz wsz.**: zaznacza wszystkie pliki muzyczne w folderze.
- $\triangleright$  Odznacz wsz.: usuwa zaznaczenie wszystkich zaznaczonych plików muzycznych.
- <sup>G</sup> **Anuluj**: zamyka menu.

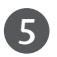

Naciskaj kolejno przycisk **EXIT,** aby powrócić do oglądania programu telewizyjnego, lub przycisk DVR, aby powrócić do menu **Menu główne.**

- Jeśli podczas odtwarzania nie zostanie przez pewien czas naciśnięty żaden przycisk, okno informacyjne odtwarzania (przedstawione poniżej) będzie wyświetlane jako wygaszacz ekranu.
- Wygaszacz ekranu

Wygaszacz ekranu zapobiega uszkodzeniu pikseli, które może być spowodowane wyświetlaniem tego samego obrazu na ekranie przez dłuższy czas.

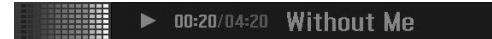

#### **! UWAGA**

- Podczas odtwarzania muzyki symbol ji jest wyświetlany przed tytułem utworu.
- G Uszkodzone pliki muzyczne nie są odtwarzane. W przypadku takich plików wyświetlany jest czas odtwarzania 00:00.
- <sup>G</sup> Pliki muzyczne pobrane z płatnego serwisu, które są chronione prawami autorskimi, nie są odtwarzane. W przypadku takich plików wyświetlane są niewłaściwe informacje dotyczące czasu odtwarzania.
- ► Naciśnięcie przycisków OK, lub EXIT powoduje wyłączenie wygaszacza ekranu.
- ► W tym trybie dostępne są także przyciski PLAY(▶)<sub>,</sub> Pause(II)<sub>,</sub> ■<sub>,</sub> I<< ▶▶I na pilocie zdalnego sterowania.

# **LISTA FILMÓW**

Lista filmów jest aktywowana po wykryciu urządzenia USB. Funkcja ta jest używana podczas odtwarzania filmów na odbiorniku.

Funkcja ta wyświetla filmy w folderze urządzenia USB i obsługuje odtwarzanie. Możliwe jest odtwarzanie wszystkich filmów w folderze i plików wybranych przez użytkownika.

Nie jest dozwolona edycja, na przykład usuwanie lub dodawanie filmów. Jest to lista filmów, na której wyświetlane są informacje o folderze i pliki Divx. Obsługiwane są maksymalnie 4 dyski.

#### **Obsługiwane pliki filmów (\*.avi/\*.Divx)**

Format wideo: DivX3.xx, DivX4.xx, DivX5.xx, XVID1.1.1, XVID1.1.2, XVID1.1.3 , 3IV1, 3IV2, FVFW, DMK2, RMP4, DIV3, DIV4, DIV5, DIV6, MP43, COL1, AP41, nAVI, DX50

Format audio: MPEG, MP3, PCM, AC3.

Częstotliwość próbkowania: w zakresie 8~48 khz (MP3)

Szybkość transmisii bitów: w zakresie 8~320 kb/s (MP3)

Format napisów: \*.smi/ \*.srt/ \*.sub (microsub, svsub)/ \*.ass/ \*.txt (subtext, dvdss).

- Film DivX może nie zostać odtworzony w zależności od jego typu lub metody nagrania.
- Jeśli struktura wideo i audio nagranego pliku nie jest przeplatana, sygnałem wyjściowym jest sygnał wideo lub audio.
- Maksymalna przepływność(bitrate):odtwarzanych plików DivX to 4 Mb.
- Maksymalną liczbę klatek na sekundę (kl./s) można osiągnąć tylko na poziomie SD. Szybkość odtwarzania wynosi 25 kl./s (720\*576) lub 30 kl./s (720\*480) w zależności od rozdzielczości.
- Pliki o szybkości 25 kl./s lub 30 kl./s i wyższej mogą nie być odtwarzane poprawnie.
- Urządzenie obsługuje tylko 1-punktowy poziom nagrania w plikach zarejestrowanych z użyciem technologii GMC.

GMC to akronim od zwrotu Global Motion Compensation (Globalna kompensacja ruchu). Jest to technika służąca do kompensacji plików wideo JPEG.

#### **Elementy ekranu**

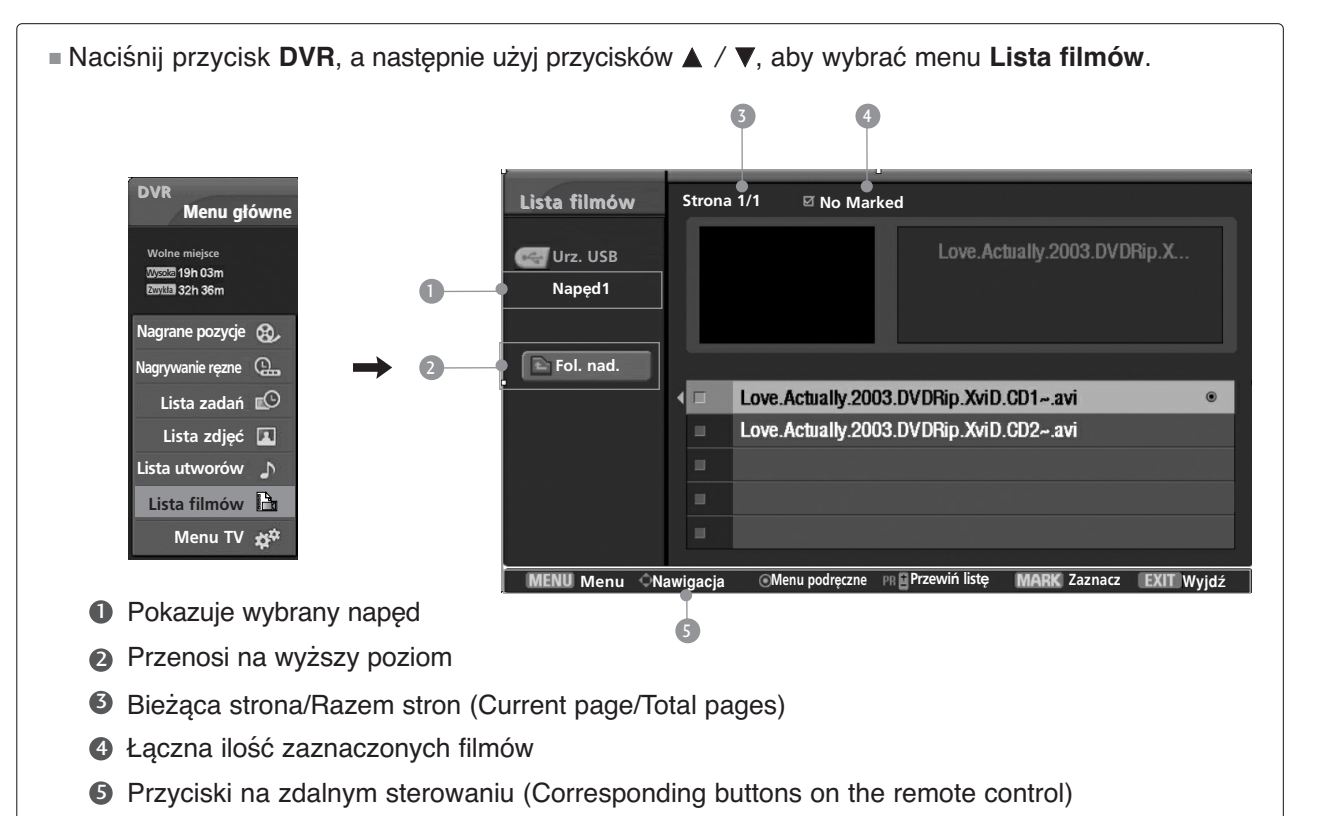

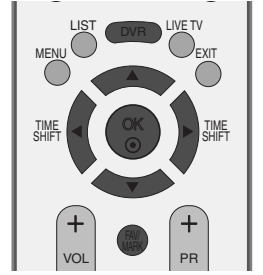

#### **Wybieranie filmów i menu**

aby wyświetlić menu.

zmiany ekranu.

<sup>G</sup> **Anuluj**: zamyka menu.

1

3

2

4

5

Za pomocą przycisków  $\blacktriangle$  /  $\nabla$  /  $\blacktriangleleft$  /  $\blacktriangleright$  wybierz folder lub dysk docelowy, a następnie naciśnij przycisk **OK**.

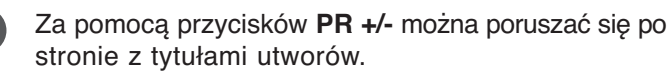

Za pomocą przycisku **MARK** zaznacz lub usuń zaznaczenie pliku filmowego. Jeśli zaznaczono jeden lub więcej filmów, będą one odtwarzane kolejno.

Za pomocą przycisków ▲ / ▼ przejdź do odpowiedniego pliku filmowego, a następnie naciśnij przycisk **OK**,

**Podgląd**: wyświetla podgląd bieżącego pliku wideo.

Odtwarzanie filmów Divx jest wykonywane podczas

**Zaznacz wsz.**: zaznacza wszystkie filmy w folderze.  $\triangleright$  Odznacz wsz.: usuwa zaznaczenie wszystkich filmów.

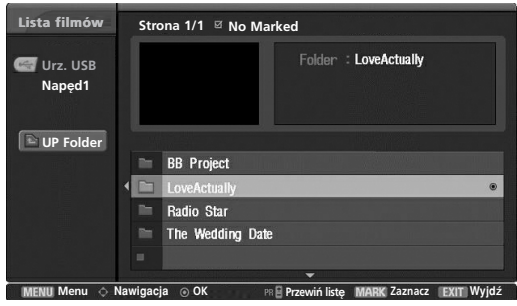

1 2

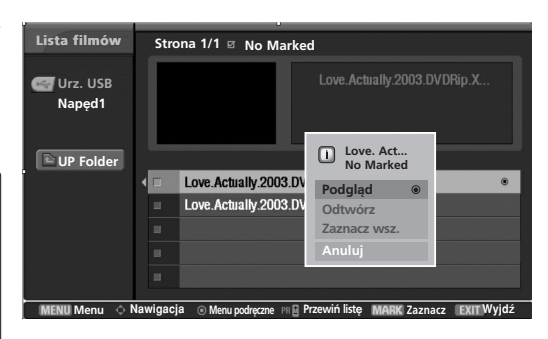

3 4

#### **UWAGA !**

 $\blacktriangleright$  W przypadku nieobsługiwanych plików wyświetlany jest komunikat z odpowiednią informacją.

### **Język dźwięku i napisów dla filmu DivX**

Naciskaj kolejno przycisk **EXIT,** aby powrócić do oglądania programu telewizyjnego, lub przycisk DVR, aby

<sup>G</sup>Naciśnięcie przycisku **DivX** podczas odtwarzania filmu w formacie DivX spowoduje wyświetlenia tego komunikatu.

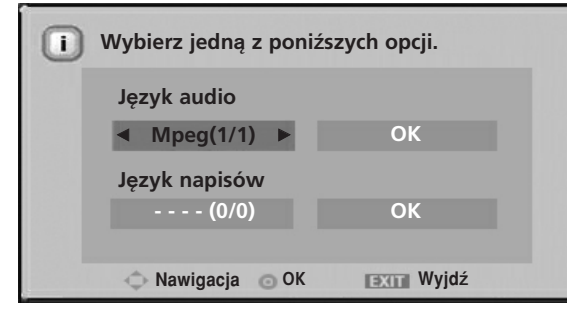

powrócić do menu **Menu główne.**

**G Odtwórz: odtwarza wybrany film.** 

Za pomocą przycisków  $\triangle$  /  $\P$  /  $\P$  /  $\blacktriangleright$  wybierz odpowiednią opcję napisów. Obsługiwane są pliki MPEG, MP3, PCM i AC3.
# **NAPISY**

W czasie odtwarzania filmu można włączyć napisy.

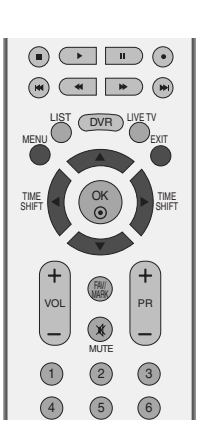

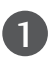

Naciśnij przycisk MENU, a następnie przycisk ▲ / **▼**, aby wybrać menu **DVR.** 

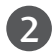

 $\overline{z}$ 

 $\boldsymbol{\Lambda}$ 

Naciśnij przycisk ▶, a następnie przycisk ▲ / ▼, aby wybraÊ polecenie **Napisy**.

Naciśnij przycisk ▶, aby uruchomić funkcję **Napisy**.

Za pomocą przycisków ▲ / ▼ / ◀ / ▶ wybierz odpowiednią opcję.

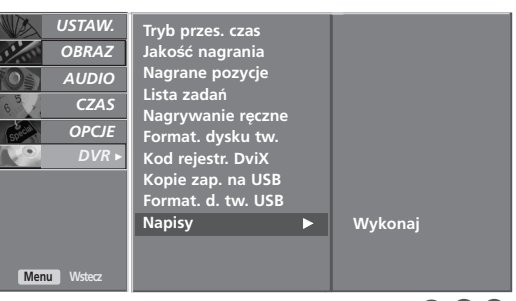

006

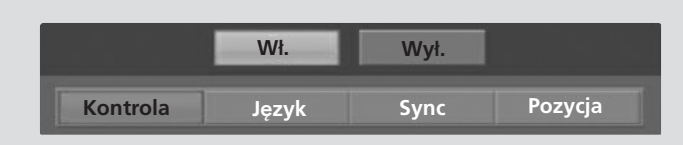

- **Kontrola**: włącza i wyłącza pozycję napisów podczas odtwarzania filmu.
- **Język**:: zmienia grupę języków napisów podczas odtwarzania filmu.
- **Sync (Synchronizacja)**: umożliwia regulację synchronizacji czasu napisów w zakresie od -10 s ~ +10 s z krokiem 1 s podczas odtwarzania filmu.
- **Pozycja**: przesuwa pozycję napisów w górę i w dół podczas odtwarzania filmu.

# **Cyfrowy magnetowid (DVR)**

# **KOD REJESTRACJI DIVX**

Potwierdź kod rejestracji DivX na odbiorniku. Używając numeru rejestracyjnego, można wypożyczać lub kupować filmy pod adresem www.divx.com/vod.

Nie jest dozwolone odtwarzanie wypożyczonych lub zakupionych plików DivX przy użyciu kodu rejestracji DivX z innego odbiornika. Możliwe jest odtwarzanie tylko plików DivX zgodnych z kodem rejestracji zakupionego

Naciśnij przycisk MENU, a następnie przycisk ▲ / **▼**, aby wybrać menu **DVR.** 

- Naciśnij przycisk ▶, a następnie przycisk ▲ / ▼, aby wybrać polecenie Kod rejestr. DviX.
- Wciśnij przycisk G by rozpocząć nagrywanie **Kod rejestr. DviX**.

 $\Box$ Kod rejestr. DivX : xxxxxxx **Tak** 

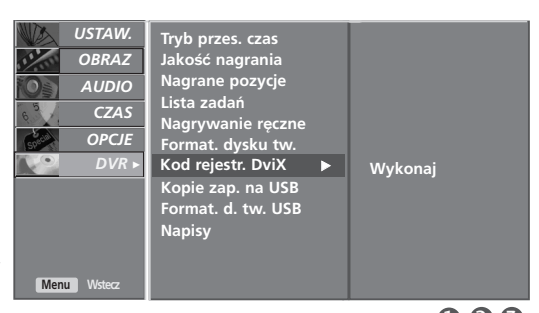

Naciśnij przycisk EXIT, aby powrócić do normalnego oglądania telewizji.

006

OK

LIST (DVR) LIVE TV

 $\odot$   $\Box$   $\odot$  $\begin{array}{|c|c|c|c|}\hline \textbf{(H)} & \textbf{(H)} & \textbf{(H)} \\ \hline \end{array}$ 

 $\frac{1 \text{M}}{\text{SHIFT}}$  (  $\left(\begin{array}{c} \circ \circ \circ \\ \circ \circ \circ \end{array}\right)$  ) in  $\frac{1 \text{M}}{\text{SHIFT}}$ 

EXIT

SHIFT

VOL|  $\blacksquare$  PR

MUTE

FAV/

 $(1) (2)$  $(4)$  (5) (6)

MENU

TIME

- **DIV**
- Oficjalne certyfikowane urządzenie DivX®
- Odtwarzane są wszystkie wersje filmów wideo DivX® (włącznie z DivX® 6) włącznie ze standardowym odtwarzaniem plików multimedialnych DivX®
- DivX, DivX Certified i powiązane logo są znakami towarowymi firmy DivX, udostępnianymi na podstawie licencji.

1

 $\boxed{2}$ 

 $\overline{3}$ 

4

# **FUNKCJA PIP (OBRAZ W OBRAZIE)**

Ta funkcja jest niedostępna w trakcie nagrywania programu.

Funkcja PIP umożliwia oglądanie na ekranie telewizora obrazu z dwóch źródeł równocześnie. Jedno źródło bedzie wieksze, a drugie bedzie wyświetlane jako mniejszy, wklejony obraz.

### **Oglądanie w trybie PIP/Double Window**

Naciśnij przycisk **PIP**, aby włączyć obraz wewnętrzny. Każde naciśnięcie przycisku PIP zmienia opcje trybu PIP w sposób pokazany poniżej.

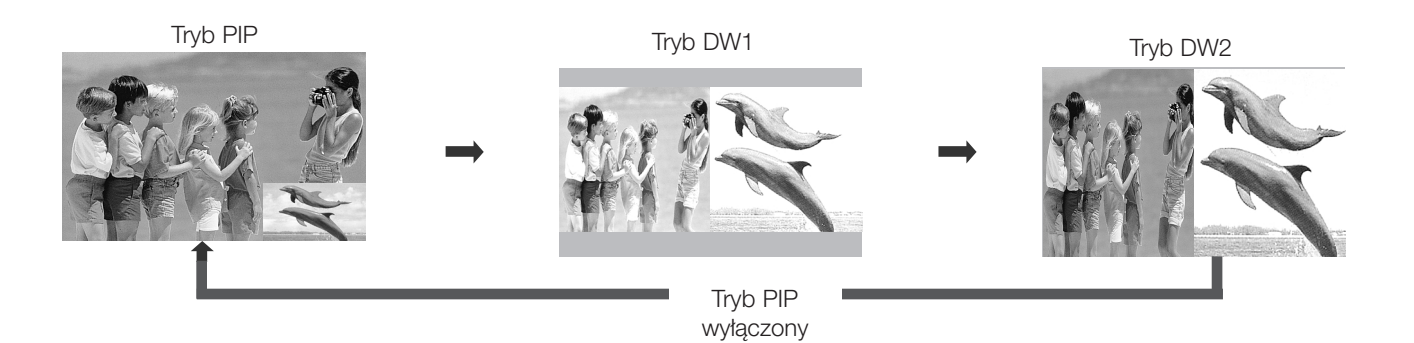

OK

LIST (DVR) LIVE TV

 $SHIF$  $\left($  (  $\left($   $\right)$   $\right)$   $\blacktriangleright$   $\left[$   $\frac{m}{s}$ 

 $(1)$   $(2)$   $(3)$  $(4)$  (5) (6)  $(7)$   $(8)$   $(9)$ SLEEP (O) (O.VIEW

TIME) (HOLD

MUTE

 $\circledast$ 

FAV/

**ED**<br>(INDEX)

REVEAL

<sub>DD</sub>

EXIT

SHIFT

MENU

 $\overline{\bigodot}$ 

TIME

VOL

INPUT MODE<br>(TV) POWER (TV)

POWER

RATIO) (- **40** +) (VCR

SMPLINK) ( PIP ) (TEXT) ( *VI*II

PIP PR- PIP PR+ PIP INPUT

 $\circledcirc$  $\begin{array}{|c|c|c|c|}\hline \textbf{(H)} & \textbf{(H)} & \textbf{(H)} \\ \hline \textbf{(H)} & \textbf{(H)} & \textbf{(H)} \\ \hline \end{array}$ 

SWAP

DVD

### Wybór programu dla obrazu wewnętrznego

Za pomocą przycisku PIP PR +/- wybierz program dla obrazu wewnętrznego.

Wybrany numer programu jest wyświetlany tuż pod numerem programu obrazu głównego.

### **Wybór źródła obrazu wewnętrznego**

Naciskaj przycisk **PIP INPUT**, aby wybrać źródło sygnału wejściowego dla obrazu wewnętrzneg Każde kolejne naciśnięcie przycisku **PIP INPUT** powoduje wyświetlanie obrazu z następnego źródła sygnału wejściowego dla obrazu wewnętrznego.

### **Regulacja rozmiaru obrazu wewnętrznego (tylko tryb PIP)**

Naciśnij kilkakrotnie przycisk **SIZE** (Rozmiar), aby wybrać żądany rozmiar obrazu wewnętrznego. Rozmiar obrazu wewnętrznego zmienia się, gdy w trybie PIP jest wciśnięty przycisk **SIZE**.

### **Przesuwanie obrazu wewnętrznego (tylko tryb PIP)**

Naciśnij przycisk **POSITION**. Po kilkakrotnym naciśnięciu przycisku POSITION obraz wewnętrzny przesunie się w lewo.

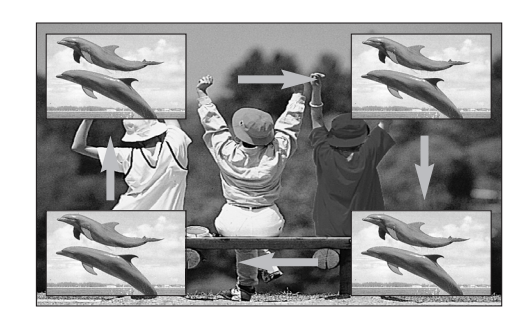

### **KONTROLOWANIE ROZMIARU OBRAZU (WSPÓŁCZYNNIKA PROPORCJI)**

Można oglądać programy w różnych formatach obrazu : 16:9, Oryginalny, 4:3, 14:9 and Zoom1/2.

Jećli przez dłuższy czas odbiornik wyświetla nieruchomy obraz, mouże on zostać utrwalony na ekranie i pozostać permanentnie widocznym.

Przy pomocy przycisków ▲ / ▼ można wyregulować proporcje obrazu.

Ta funkcja działa na następującym sygnale.

1

Aby wybrać żądany format obrazu, naciskaj cyklicznie przycisk **RATIO**.

Współczynnik proporcji można też regulować w menu OBRAZ.

### • 16:9

Funkcja 16:9 pozwala Ci dostosować obraz poziomo w proporcji liniowej tak, aby wypełnić cały ekran odbiornika (przydatne szczególnie podczas oglądanie filmów DVD z apisanych w formacie 4:3).

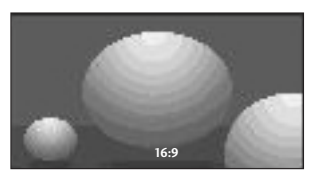

### • Oryginalny

Gdy odbiornik telewizyjny otrzyma ze złącza wideo sygnał obrazu szerokoekranowego, automatycznie przełączy się na format odbieranego obrazu.

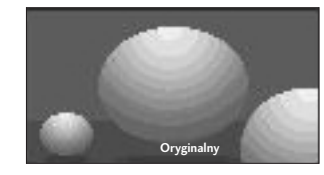

#### • 4:3

Ta opcja umożliwia oglądanie obrazu przy oryginalnym współczynniku proporcji ekranu 4:3 z szarymi paskami wyświetlanymi z lewej i prawej strony.

OK

LIST NIE TV DVR

 $\frac{1 \text{ M.E}}{\text{SHIF}}$  (  $\left(\begin{array}{c} \circ \circ \circ \\ \circ \circ \end{array}\right)$  ) in  $\frac{1 \text{ M.E}}{\text{SHIF}}$ 

VOL PR

FAV/

 $(1)$   $(2)$   $(3)$  $(4)$  (5) (6)  $(7)$   $(8)$   $(9)$  $\overline{a}$ 

SLEEP Q VIEW Q VIEW Q

MUTE

MENU

 $\overline{\bigoplus}$ 

TIME

INPUT MODE<br>(TV) POWER (TV)

POWER

SMPLINK) ( PIP ) (TEXT) ( *VI*II

PIP PR- PIP PR+ PIP INPUT SWAP

 $\begin{array}{c} \textcircled{\small{1}} \end{array}$  $\qquad \qquad (\mathbb{H}) \qquad \qquad \mathbb{H} \qquad \qquad (\mathbb{H})$ 

 $\overline{B}$ 

DVD

VCR

EXIT

SHIFT

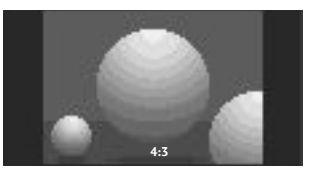

#### • 14:9

Obraz formatu 14:9 jest oglądany w powyższy sposób, a obraz formatu 4:3 zostaje powiększony w górę / w dół i na prawo / lewo tak, aby ekran 14:9 był widoczny w pełni.

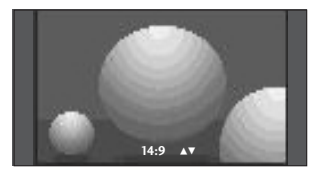

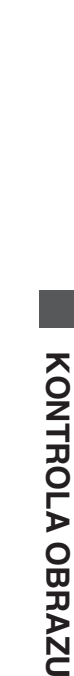

#### • Zoom1

Ta opcja pozwala oglądać obraz bez modyfikacii, który wypełnia cały ekran. Jednak górna i dolna część obrazu będą przycięte.

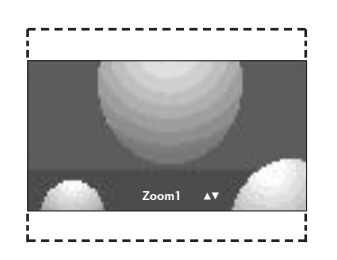

#### • Zoom2

Po wybraniu opcji Zoom 2 obraz zostanie zmodyfikowany - zarówno rozciągnięty w poziomie, jak i przycięty w pionie. Jest to kompromis między mody fikowaniem obrazu a wykorzystaniem powierzchni ekranu.

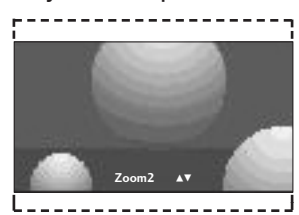

### **! UWAGA**

- ► Opcje 4:3, 16:9 (Szerokoekranowy) i Zoom1/ 2 można wybrać tylko w trybach Component i HDMI(DTV).
- ► Opcje 4:3 i 16:9 (Szerokoekranowy) można wybrać tylko w trybie RGB/HDMI(PC).
- <sup>G</sup>Opcje 4:3, 16:9, **Zoom1 (Powiększony1)**, **Zoom2 (Powiększony2)** można wybrać tylko w trybach **Recorded TV (Nagrane programy telewizyjne)**, **Movie List (Lista filmów)** i **Play back (Odtwarzanie)**.
- <sup>G</sup>W przypadku funkcji **Timeshift Delay/Recording Delay (Opóźnienie Timeshift/Opóźnienie nagrywania)** odbiornik wyświetla obraz w proporcjach poprzedniego trybu wejścia.
- Proporcje 16:9 są dostępne podczas wyświetlania pliku JPEG na liście zdjęć.

# **WSTĘPNE USTAWIENIA OBRAZU**

### **Ustawienia wstępne obrazu**

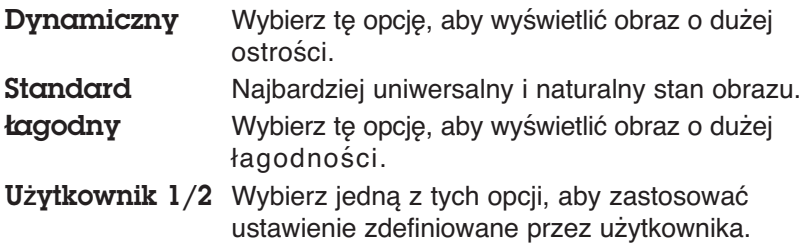

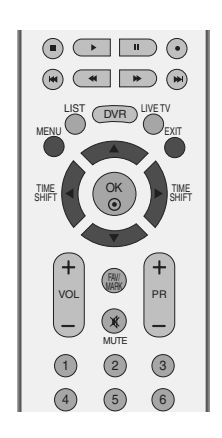

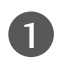

Naciśnij przycisk MENU, a następnie przycisk ▲ / ▼, aby wybrać menu OBRAZ.

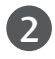

Naciśnij przycisk ▶, a następnie przycisk ▲ / ▼, aby wybrać polecenie Tryb obrazu.

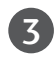

Naciśnij przycisk ▶, a następnie za pomocą przycisku  $\blacktriangle$  /  $\nabla$  zaz nacz opcję **Dynamiczny, Standard, łagodny, Użytkownik 1 lub Użytkownik 2.** 

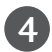

Naciśnij przycisk EXIT, aby powrócić do normalnego ogladania telewizji.

- Tryb obrazu optymalizuje parametry wyświetlanego obrazu. Ustawienia fabryczne w trybie obrazu należy wybierać odpowiednio do rodzaju oglądanego programu.
- Ustawienia obrazu Dynamiczny, Standard, **Ł**agodny zostały fabrycznie zaprogramowane pod kątem najlepszej jakości obrazu i nie można ich zmienić.

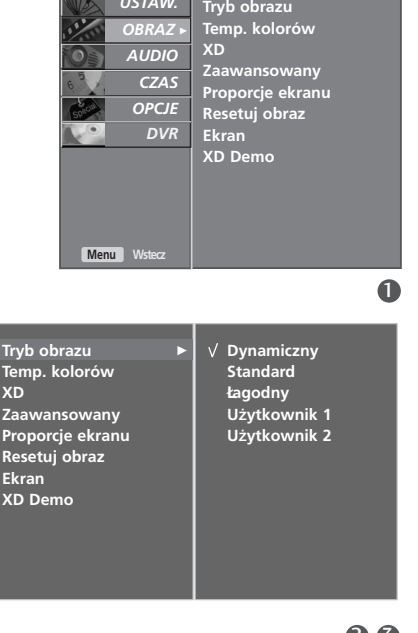

USTAV

**KONTROLA**

**KONTROLA OBRAZU** 

**OBRAZU**

### **Automatyczna regulacja barw kolorów (ciepłe/normalne/zimne)**

Aby powrócić do poczatkowych wartości (ustawienia domyślne), należy wybrać 'Zimny'.

Wybierz jedną z trzech automatycznych regulacji kolorów. Wybierz ustawienie Ciep**ł** y, aby uzyskać ocieplenie barw, np. czerwieni, lub wybierz ustawienie Zimny, aby zmniejszyć intensywność kolorów poprzez zwiększenie poziomu barwy niebieskiej.

Dostępne jest użycie tej funkcji tylko w trybie obrazu Użytkownik1/2.

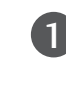

Naciśnij przycisk MENU, a następnie przycisk ▲ / ▼, aby wybrać menu OBRAZ.

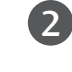

 $\mathbf{z}$ 

4

Naciśnij przycisk ▶, a następnie przycisk ▲ / ▼, aby wybrać polecenie Temp. kolorów.

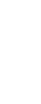

Naciśnij przycisk  $\blacktriangleright$ , a następnie za pomocą przycisku A / **V** zaznacz opcję Zimny, Średni, Ciepły lub Użytkownik.

Naciśnij przycisk EXIT, aby powrócić do normalnego oglądania telewizji.

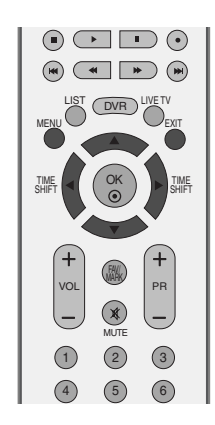

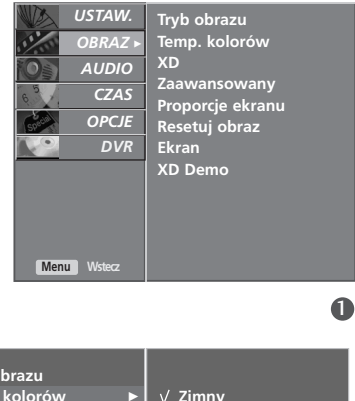

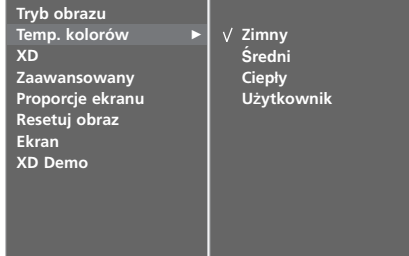

2 3

# **RĘCZNA REGULACJA OBRAZU**

### **Opcja Picture Mode-User (Tryb obrazu-Użytkownik)**

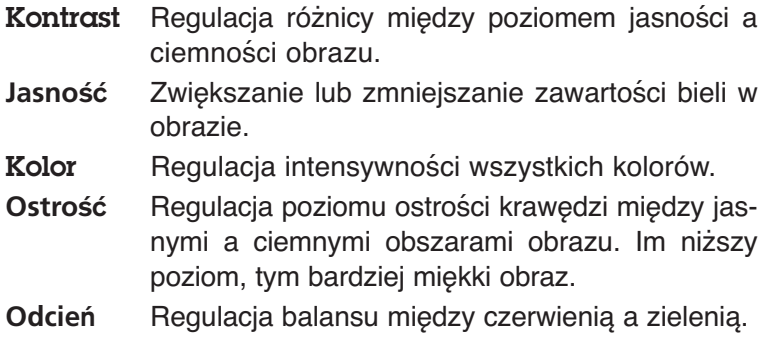

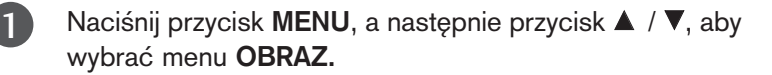

- Naciśnij przycisk ▶, a następnie przycisk ▲ / ▼, aby wybrać polecenie Tryb obrazu. 2
- $\mathbf{z}$

Naciśnij przycisk ▶, a następnie za pomocą przycisków ▲ / ▼ wybierz opcję Użytkownik 1 lub Użytkownik 2.

- Naciśnij przycisk ▶, a następnie za pomocą przycisków A / ▼ wybierz odpowiednią opcję obrazu: Kontrast, Jasno∂Ê, Kolor, **Ostro**∂Ê lub **Odcie**Ò.
- 5

6

4

Do regulacji wybranego parametru służą przyciskiF **/** G.

Naciśnij przycisk EXIT, aby powrócić do normalnego oglądania telewizji.

### **! UWAGA**

<sup>G</sup>W trybie RGB nie można dowolnie regulować poziomu koloru, ostrości i odcienia.

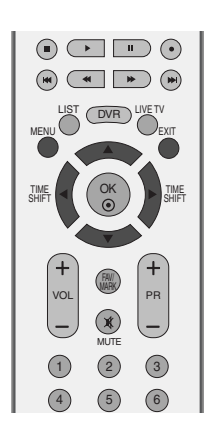

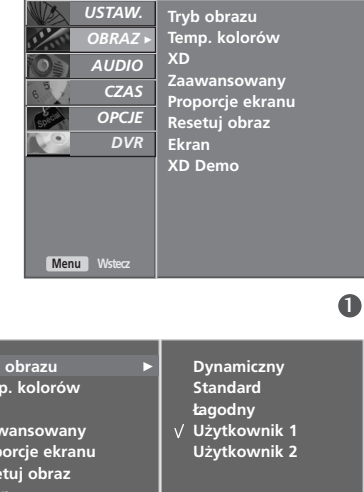

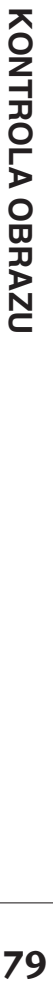

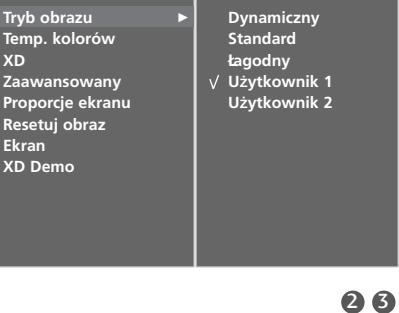

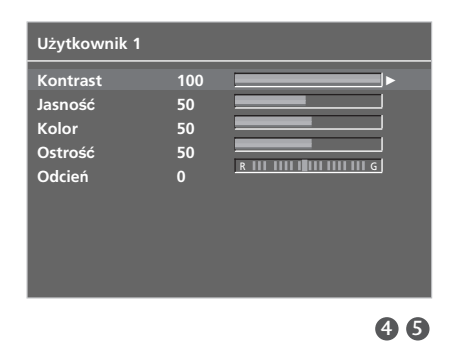

### **Opcja Color Tone - User (Barwa kolorów-Użytkownik)**

Ustawienie dowolnej preferowanej temperatury kolorów czerwonego, zielonego i niebieskiego.

Dostępne jest użycie tej funkcji tylko w trybie obrazu Użytkownik1/2.

1

Naciśnij przycisk MENU, a następnie przycisk ▲ / **▼**, aby wybrać menu OBRAZ.

2

Naciśnij przycisk ▶, a następnie przycisk ▲ / ▼, aby wybrać polecenie Temp. kolorów.

3

KONTROLA OBRAZU

 $\mathbf{A}$ 

Naciśnij przycisk ▶, a następnie przycisk ▲ / ▼, aby wybrać polecenie Użytkownik.

Naciśnij przycisk ▶, a następnie za pomocą przycisku ▲ / ▼ zaznacz opcję Czerwony, Zielony lub Niebieski.

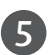

Wprowadź odpowiednie zmiany, naciskając przycisk </a>

 $\epsilon$ 

Naciśnij przycisk EXIT, aby powrócić do normalnego oglądania telewizji.

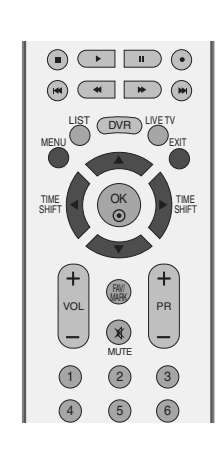

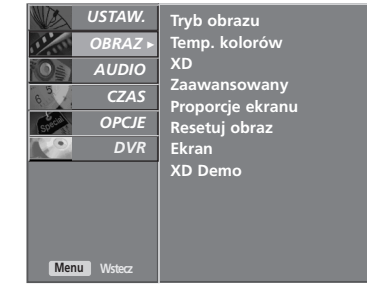

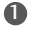

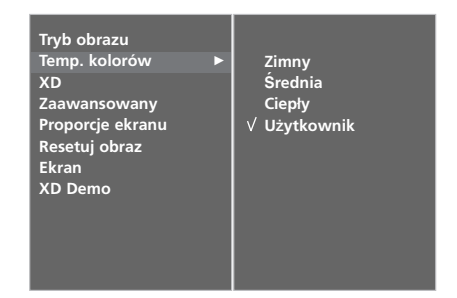

2 3

06

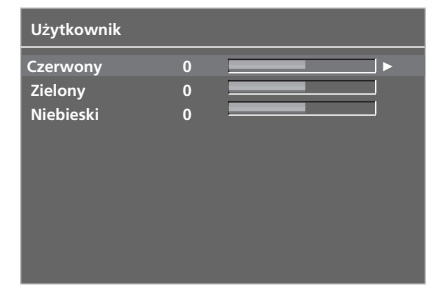

# **TECHNOLOGIA POPRAWIANIA JAKOŚCI OBRAZU XD**

XD to unikatowa technologia ulepszania obrazu firmy LG Electronic, która służy do wyświetlania obrazu ze źródła prawdziwego sygnału wysokiej rozdzielczości (HD) za pomocą zaawansowanego algorytmu cyfrowego przetwarzania sygnałów.

Tej funkcji nie można używać w trybie RGB-/HDMI PC.

- Naciśnij przycisk MENU, a następnie przycisk ▲ / **▼**, aby wybrać menu OBRAZ.
- 2

1

Naciśnij przycisk ▶, a następnie przycisk ▲ / ▼, aby wybrać polecenie XD.

1

2

3

3 Naciśnij przycisk ▶, a następnie przycisk ▲ / ▼, wybierz opcję Auto lub **R**Í**czny**.

Naciśnij przycisk EXIT, aby powrócić do normalnego oglądania telewizji.  $\blacktriangle$ 

**\* Wybieranie menu Manual (Ręczny)**

To menu zostaje włączone po wybraniu dla funkcji Tryb Obrazu ustawienia Użytkownik 1 lub Użytkownik 2.

Naciśnij przycisk $\blacktriangleright$ , a następnie za pomocą przycisków A / ▼ wybierz opcję XD Kontrast, XD Kolor lub XD NR.

Naciśnij przycisk $\blacktriangleright$ , a następnie za pomocą przycisków A / **V** wybierz ustawienie Wł. lub Wył..

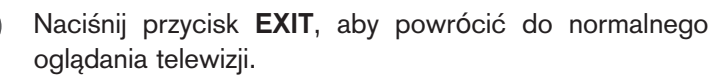

- XD Kontrast : automatyczna optymalizacja kontrastu odpowiednio do jasności odbić światła.
- **XD Kolor :** automatyczna regulacja kolorów odbić światła w celu możliwie najwierniejszego odwzorowania naturalnych barw.
- **XD NR** : usuwanie zakłóceń bez naruszania oryginalnego obrazu.

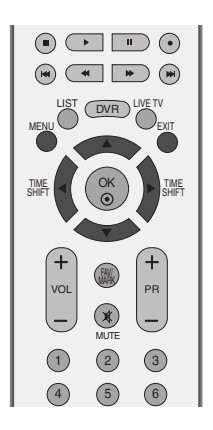

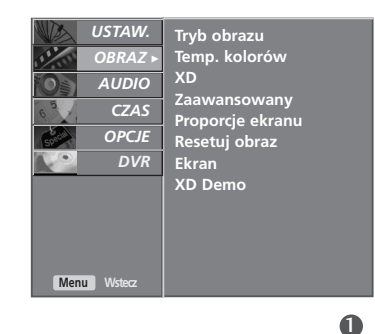

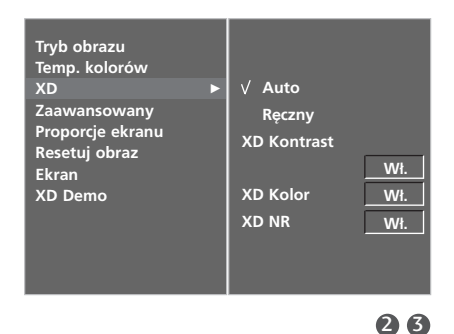

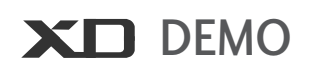

Funkcja XD Demo pozwala Ci na porównanie obrazu polepszonego przez technologię XD ze standardowym obrazem.

Funkcja ta nie jest dostępna w trybie RGB/HDMI-PC.

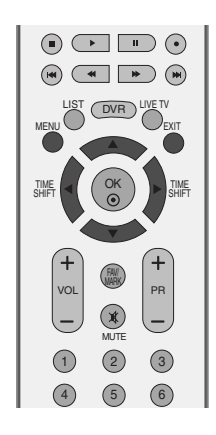

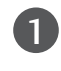

 $\mathcal{D}$ 

Naciśnij przycisk MENU, a następnie przycisk ▲ / ▼, aby wybrać menu OBRAZ.

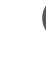

Naciśnij przycisk ▶, a następnie przycis ▲ / ▼, aby wybrać polecenie XD Demo.

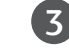

4

Naciśnij przycisk  $\blacktriangleright$ , aby uruchomić XD Demo.

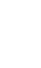

KONTROLA OBRAZU

Aby zakończyć XD Demo, naciśnij przycisk MENU.

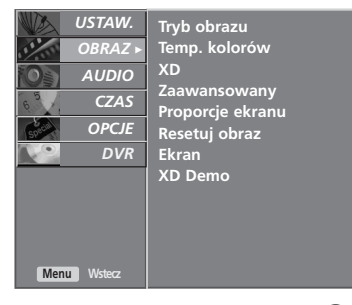

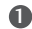

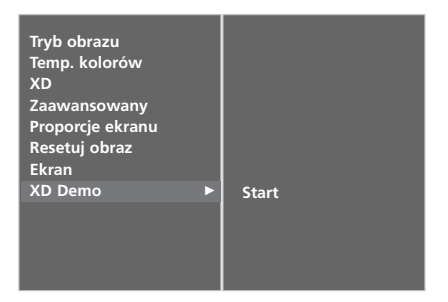

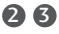

• **XD Demo**

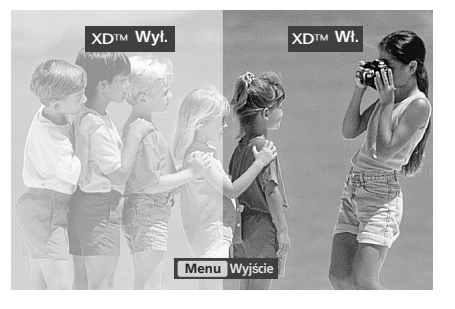

## **Advanced – Cinema (Zaawansowany – Kino)**

Optymalizacja parametrów obrazu pod kątem wyświetlania filmów.

Ta funkcja działa tylko w trybach Analog TV, AV, i Component 480i/576i.

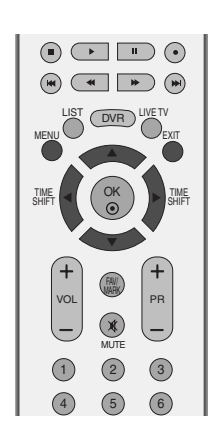

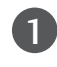

2

Naciśnij przycisk **MENU**, a następnie przycisk ▲ / **▼**, aby wybrać menu OBRAZ.

Naciśnij przycisk ▶, a następnie przycisk ▲ / ▼, aby wybrać polecenie Zaawansowany.

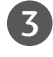

Naciśnij przycisk ▶, a następnie przycisk ▲ / ▼, aby wybrać polecenie Kino.

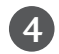

5

Naciśnij przycisk ▶, a następnie przycisk ▲ / ▼, aby wybrać opcje Wł. lub Wył..

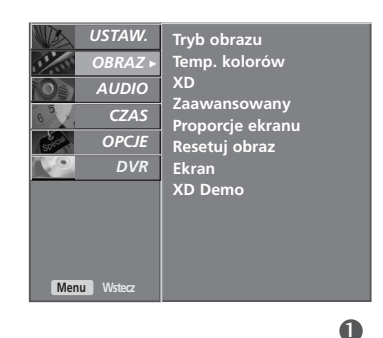

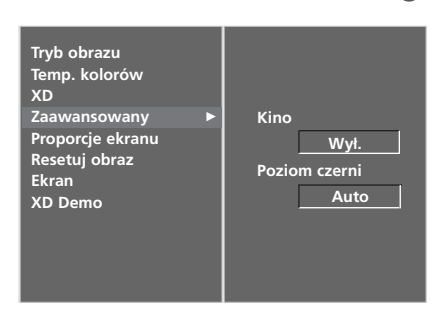

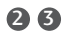

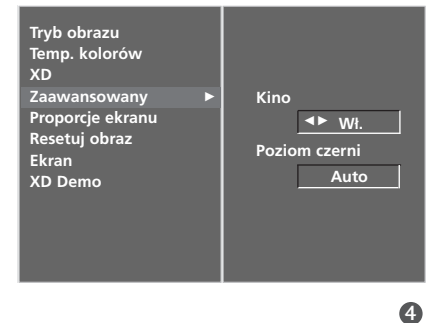

# **ADVANCED-BLACK LEVEL (DARKNESS) [ZAAWANSOWANY – POZIOM CZERNI (CIEMNOŚĆ)]**

Ta funkcja optymalizuje obraz podczas wyświetlania filmu. Reguluje ona kontrast i jasność obrazu, modyfikując poziom czerni ekranu.

Ta funkcja działa w następujących trybach: AV (NTSC-M) i HDMI.

1

Naciśnij przycisk MENU, a następnie przycisk **A** / ▼, aby wybrać menu OBRAZ.

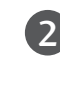

Naciśnij przycisk ▶, a następnie przycisk ▲ / ▼, aby wybrać polecenie Zaawansowany.

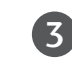

4

Naciśnij przycisk ▶, a następnie przycisk ▲ / ▼, aby wybrać polecenie Poziom czerni.

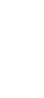

Naciśnij przycisk ▶, a następnie przycisk ▲ / ▼, aby wybrać opcję Niski lub Wysoki.

- Niski : odbicia światła na ekranie stają się jaśniejsze.
- **Wysoki** : odbicia światła na ekranie stają się ciemniejsze.

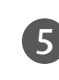

Naciśnij przycisk EXIT, aby powrócić do normalnego oglądania telewizji.

### **! UWAGA**

#### ■ Auto (Automatycznie)

Określa poziom czerni ekranu i automatycznie wybiera wartość High (Wysoki) lub Low (Niski).

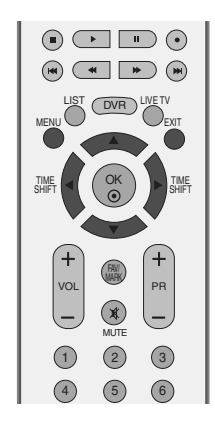

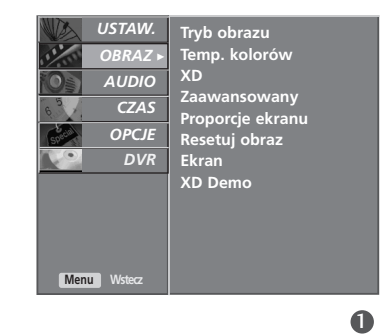

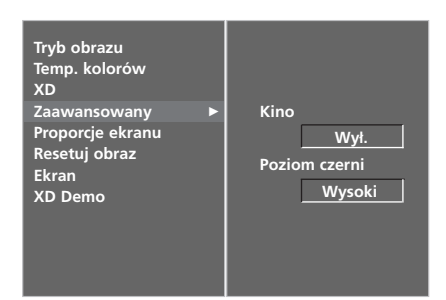

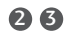

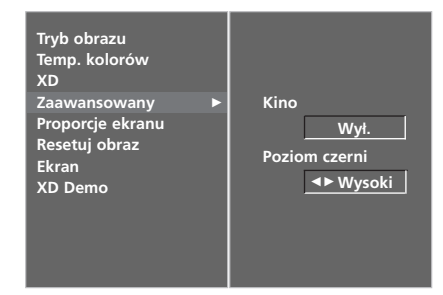

4

# **PICTURE RESET (RESETOWANIE OBRAZU)**

Przywrócenie domyślnych, fabrycznych ustawień opcj Tryb Obrazu, Temp. Kolorów, XD, Zaawansowany i Proporcje ekranu.

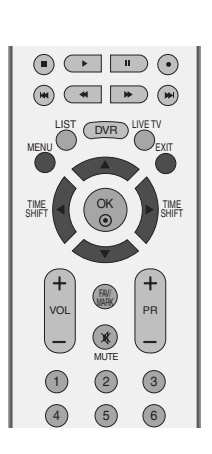

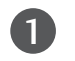

Naciśnij przycisk MENU, a następnie przycisk ▲ / ▼, aby wybrać menu OBRAZ.

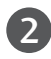

Naciśnij przycisk ▶, a następnie przycisk ▲ / ▼, aby wybrać polecenie Resetuj obraz.

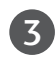

Naciśnij przycis ► aby odpowiednio wyregulować obraz. Ustawienia będą zapisane pod nazwą stanu obrazu Użytkownik.

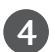

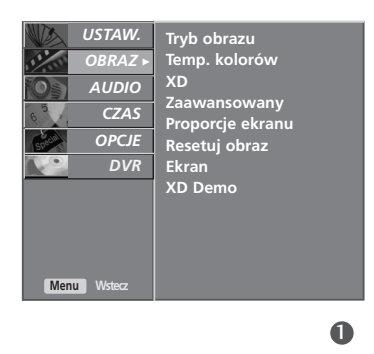

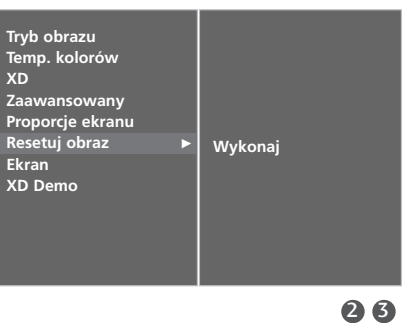

## **Metoda ISM (Minimalizacja obrazów pozostających)**

Jeśli obraz nieruchomy z komputera PC lub konsoli do gier wideo jest wyświetlany na ekranie przez dłuższy czas, może to spowodować pojawienie się obrazów widmowych, które pozostaną na ekranie nawet po zmianie obrazu. Należy unikać wyświetlania na ekranie odbiornika obrazu niezmieniającego się przez dłuższy czas.

#### **Wybielanie**

Usunięcie z ekranu trwałych obrazów. Uwaga: czasami całkowite usunięcie trwałych obrazów za pomocą funkcji Wybielanie może okazać się niemożliwe.

#### **Orbiter**

Pomaga zapobiegać występowaniu obrazów widmowych. Jednak najlepiej jest nie dopuszczać do pozostawania stałych obrazów na ekranie. Aby uniknąć wyświetlania stałego obrazu na ekranie, jego zawartość będzie przesuwana co 2 minuty.

#### **Inwersja**

Ta funkcja powoduje inwersję koloru panelu na ekranie. Inwersja koloru panelu następuje automatycznie co 30 minut.

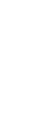

KONTROLA OBRAZU

Naciśnij przycisk MENU, a następnie przycisk ▲ / **▼**, aby wybrać menu OPCJE.

Naciśnij przycisk ▶, a następnie przycis ▲ / ▼, aby wybrać polecenie ISM.

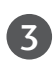

1

2

Naciśnij przycisk ►, a następnie przycis ▲ / ▼, aby wybrać polecenie Normalny, Wybielanie, Orbiter lub Inwersja. Jeśli włączenie tej funkcji jest zbędne, wybierz opcję Normalny.

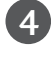

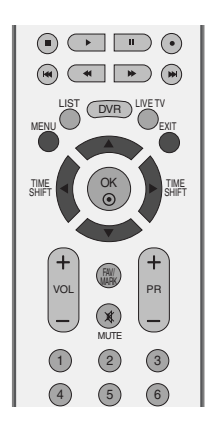

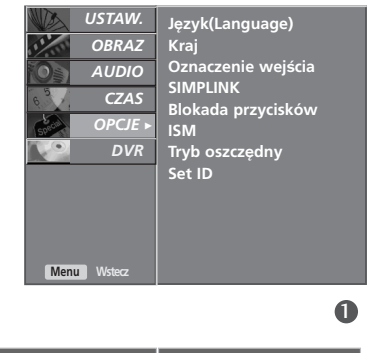

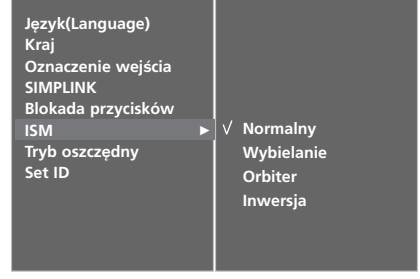

# **LOW-POWER PICTURE MODE (OSZCZĘDNY TRYB OBRAZU)**

Zdaniem tej funkcji jest redukcja zużycia energii przez odbiornik.

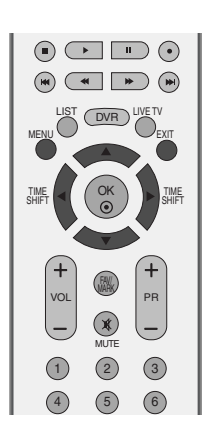

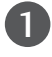

Naciśnij przycisk MENU, a następnie przycisk ▲ / ▼, aby wybrać menu OPCJE.

2

Naciśnij przycisk ▶, a następnie przycis ▲ / ▼, aby wybrać polecenie Tryb oszczędny.

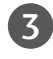

Naciśnij przycisk ► a następnie przycisk ▲ / ▼, aby wybrać ustawienie Wł. lub Wył..

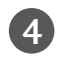

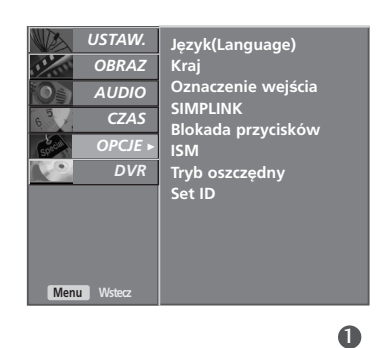

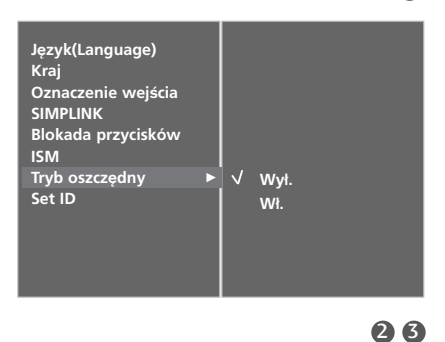

# **REGULACJA DŹWIĘKU I USTAWIANIE JĘZYKA**

# **AUTO VOLUME LEVELER (AUTOMATYCZNY POZIOM GŁOŚNOŚCI)**

Funkcja Auto Volume (Automatyczny poziom głośności) utrzymuje jednakową głośność nawet przy zmianie programów.

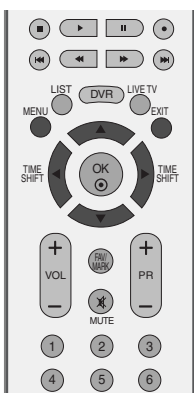

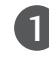

Naciśnij przycisk MENU, a następnie przycisk ▲ / ▼, aby wybrać menu AUDIO.

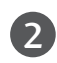

Naciśnij przycisk ▶, a następnie przycisk ▲ / ▼, aby wybrać polecenie Aut. poz. głośn...

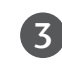

 $\boldsymbol{\Lambda}$ 

Naciśnij przycisk ▶, a następnie przycisk ▲ / ▼, aby wybrać opcję Wł. lub Wył..

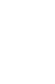

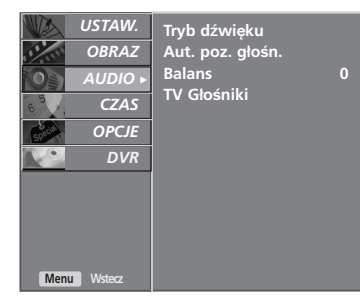

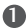

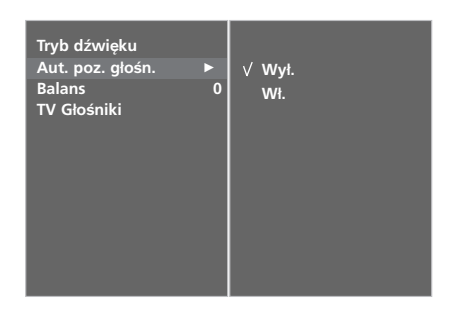

# **WSTĘPNE USTAWIENIA DŹWIĘKU – TRYB DŹWIĘKU**

Można wybrać preferowane ustawienie dźwięku: SRS TSXT, Standardowy, Muzyka, Film lub Sport. Barwę dźwięku można regulować także przy użyciu korektora graficznego.

Tryb dźwięku pozwala korzystać z najlepszej jego jakości bez konieczności wprowadzania dodatkowych ustawień, ponieważ telewizor wybiera odpowiednie opcje na podstawie treści programu.

Opcje SRS TSXT, Standardowy, Muzyka, Film oraz Sport są fabrycznymi ustawieniami zapewniającymi dobrą jakość brzmienia i nie można ich modyfikować.

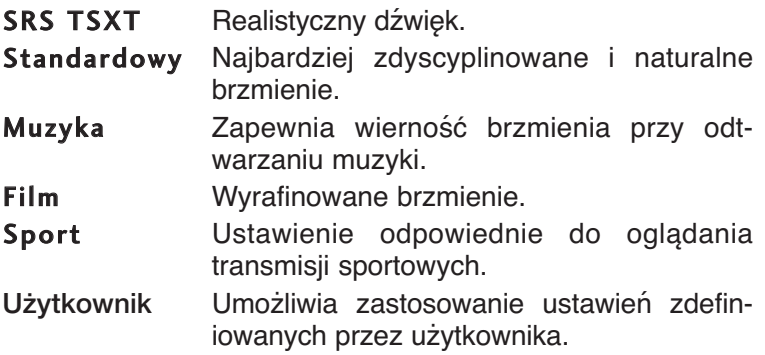

Naciśnij przycisk MENU, a następnie przycisk ▲ / ▼, aby wybrać menu AUDIO.

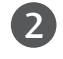

1

Naciśnij przycisk ▶, a następnie przycisk ▲ / ▼, aby wybrać polecenie Tryb dźwięku.

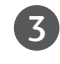

Naciśnij przycisk ▶, a następnie przycisk ▲ / ▼, aby wybrać opcję SRS TSXT, Standardowy, Muzyka, Film, Sport lub Użytkownik.

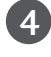

Naciśnij przycisk EXIT, aby powrócić do normalnego oglądania telewizji.

**SRSCO** jest znakiem handlowym SRS Labs, Inc.

G Technologia TruSurround XT jest wdrożona na licencji SRS Labs, Inc.

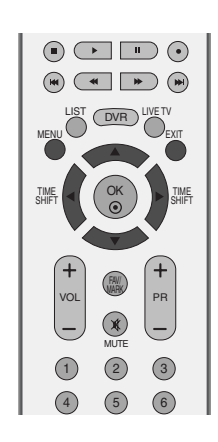

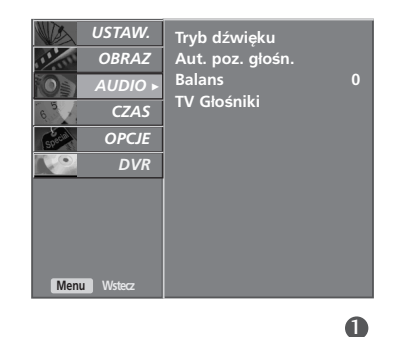

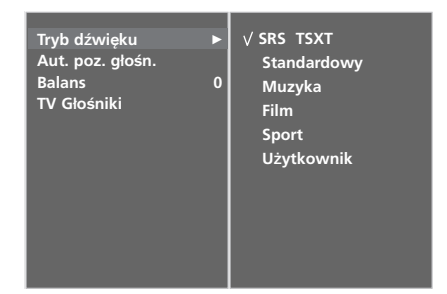

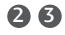

# **REGULACJA DŹWIĘKU I USTAWIANIE JĘZYKA**

# **REGULACJA DŹWIĘKU-TRYB UŻYTKOWNIKA**

Regulacja dźwięku przy użyciu korektora graficznego.

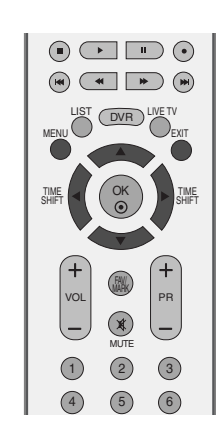

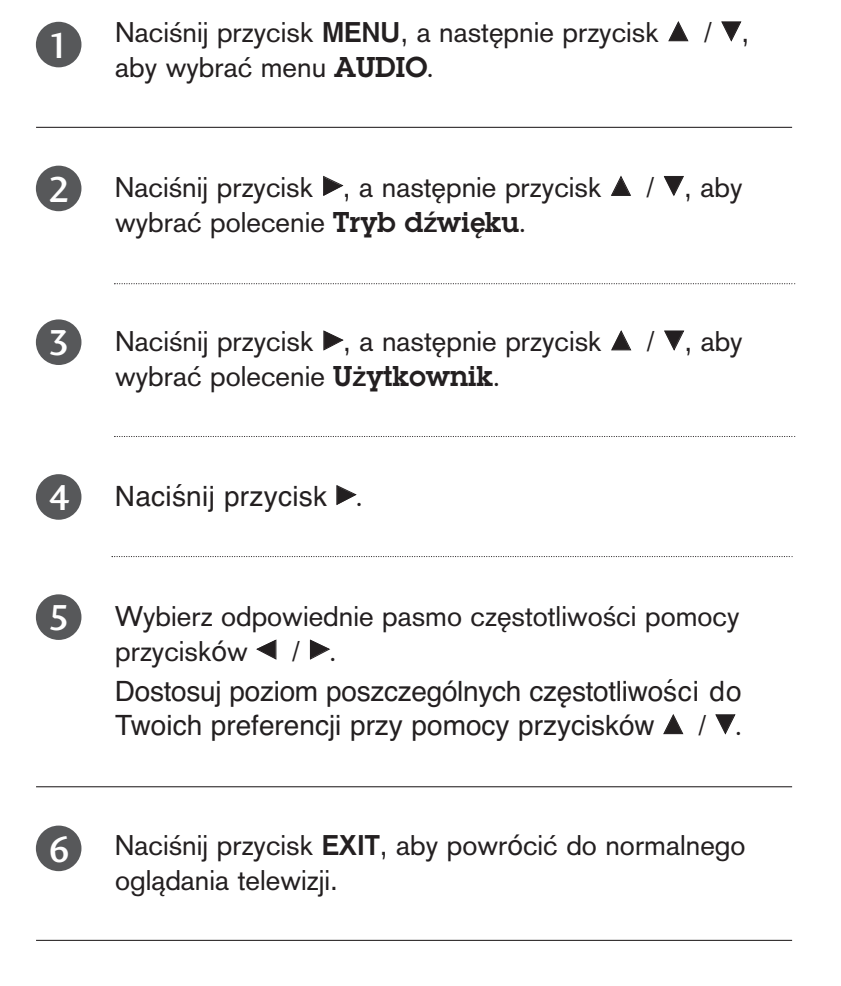

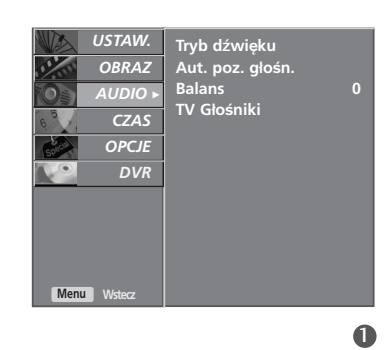

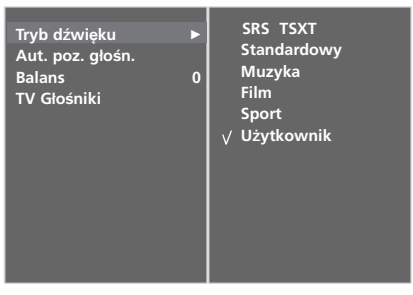

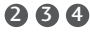

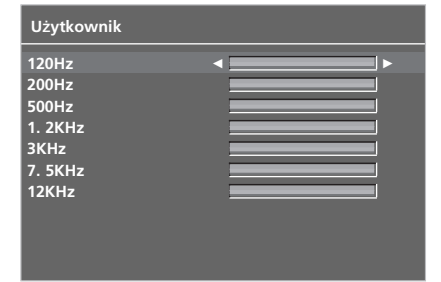

# **Regulacja balansu**

Można dowolnie wyregulować balans między kanałami.

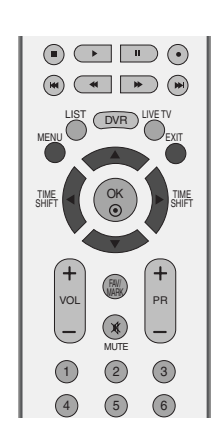

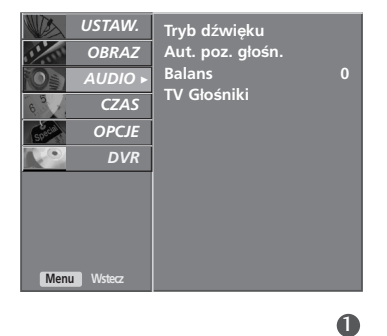

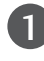

Naciśnij przycisk MENU, a następnie przycisk ▲ / ▼, aby wybrać menu AUDIO.

 $\boxed{2}$ 

Naciśnij przycisk ▶, a następnie przycisk ▲ / ▼, aby wybrać polecenie Balans.

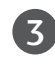

 $\boldsymbol{\varLambda}$ 

Naciśnij przycisk ►, a następnie przycisk < />
+ / ►, aby dokonać odpowiednich zmian.

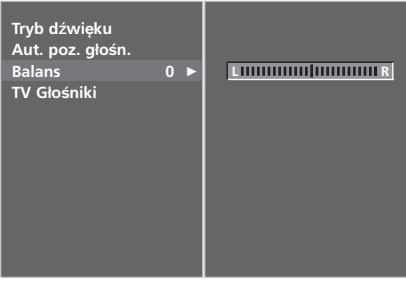

# **REGULACJA DŹWIĘKU I USTAWIANIE JĘZYKA**

# **KONFIGURACJA WŁĄCZANIA/WYŁĄCZANIA GŁOŚNIKÓW TELWIZYJNYCH**

Stan wewnętrznego głośnika można ustawić.

W trybach AV, COMPONENT, RGB i HDMI dźwięk może być odtwarzany przez wbudowane głośniki, nawet gdy do odbiornika nie dociera sygnał wizji.

Jeśli chcesz korzystać z zewnętrznego systemu stereofonicznego hi-fi, wyłacz wewnętrzne głośniki telewizora.

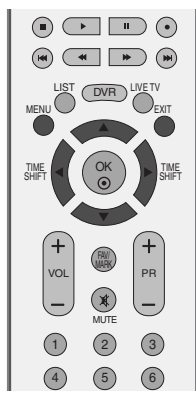

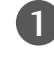

Naciśnij przycisk MENU, a następnie przycisk ▲ / **▼**, aby wybrać menu AUDIO.

 $\overline{2}$ 

Naciśnij przycisk ▶, a następnie przycisk ▲ / ▼, aby wybrać polecenie TV Głośniki.

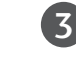

4

Naciśnij przycisk ▶, a następnie przycisk ▲ / ▼, aby wybrać opcję Wł. lub Wył..

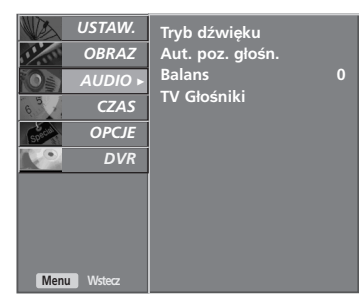

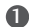

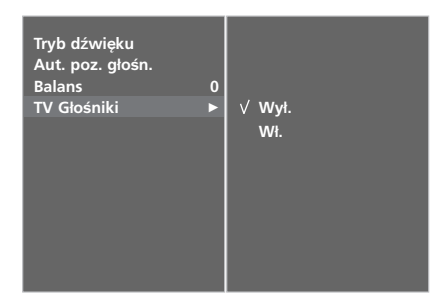

### Odbiór stereo/dual

Po wybraniu programu informacje o dźwięku stacji pojawiają się wówczas, gdy znika numer programu i nazwa stacji.

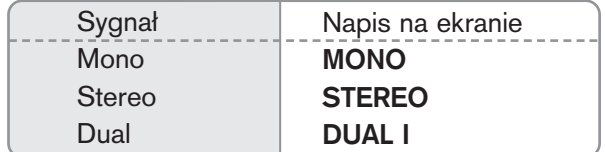

### **M** Wybór dźwięku monofonicznego

W trybie odbioru stereofonicznego, gdy sygnał stereo jest słaby, można przełączyć telewizor w tryb mono, naciskając dwukrotnie przycisk I/II. Przy odbiorze monofonicznym poprawia się głębia dźwięku. Aby powrócić do dźwięku stereo, należy ponownie dwukrotnie naciśnięć przycisk I/II.

#### ■ Wybór języka w wypadku audycji dwujęzycznych

Jeśli program jest odbierany w dwóch językach (program dwujęzyczny), można przełączyć się w tryb DUAL I, DUAL II oraz DUAL I+II, naciskając kilkakrotnie przycisk I/II.

- DUAL I w głośnikach słyszalny jest podstawowy język audycji.
- DUAL II w głośnikach słyszalny jest drugi język audycji.

DUAL I+II w poszczególnych głośnikach słyszalne są różne języki.

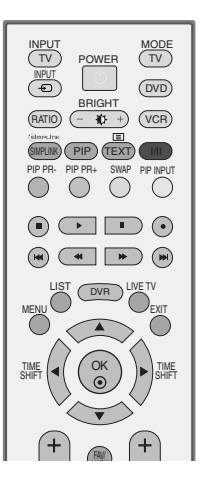

 $I/II$ 

# **REGULACJA DŹWIĘKU I USTAWIANIE JĘZYKA**

### Odbi**ó**r w trybie NICAM

Jeśli odbiornik jest wyposażony w funkcję NICAM, można odbierać wysokiej jakości dźwięk cyfrowy NICAM (Near Instantaneous Companding Dźwięk Multiplex).

Wyjście dźwięku można wybrać zgodnie z rodzajem odbieranej audycji w następujący sposób, naciskając kilkakrotnie przycisk **I/II**.

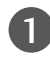

Jeżeli odbierany jest dźwięk NICAM mono, można wybrać ustawienie NICAM MONO lub FM MONO.

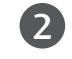

Jeżeli odbierany jest dźwięk NICAM stereo, można wybrać ustawienie NICAM STEREO lub FM MONO. Jeżeli sygnał stereofoniczny jest słaby, należy przełączyć na ustawienie FM MONO.

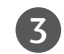

Jeżeli odbierany jest dźwięk NICAM dual, można wybrać ustawienie NICAM DUAL I, NICAM DUAL II, NICAM DUAL I+II lub MONO. Gdy wybrane jest ustawienie FM mono, na ekranie ukazuje się napis MONO.

### Głośnik Wybór wyjścia dźwięku

W trybach AV, Component, RGB i HDMI można wybrać wyjście dźwięku dla lewego i prawego głośnika.

Aby wybrać wyjście dźwięku, naciskaj cyklicznie przycisk I/II.

- L+R: Sygnał audio z wejścia audio L jest wysyłany do lewego głośnika, a sygnał audio z wejścia audio R jest wysyłany do prawego głośnika.
- L+L: Sygnał audio z wejścia audio L jest wysyłany do lewego i prawego głośnika.
- R+R: Sygnał audio z wejścia audio R jest wysyłany do lewego i prawego głośnika.

# **Menu ekranowe Wybór języka/kraju**

Menu instrukcji instalacji zostanie wyświetlone na ekranie telewizora po włączeniu go po raz pierwszy.

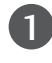

Naciśnij przycisk **A** / ▼ / **◀** / ▶, a następnie przycisk **OK**, aby wybrać żądany język.

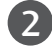

Naciśnij przycisk **A** / **▼** / **◀** / **▶**, a następnie przycisk **OK**, aby wybrać swój kraj.

### **\* Jeśli chcesz zmienić język/kraj**

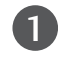

Nacisnąć przycisk MENU, a następnie nacisnąć przycisk  $\blacktriangle$  /  $\nabla$  aby wybrać menu **OPCJE**.

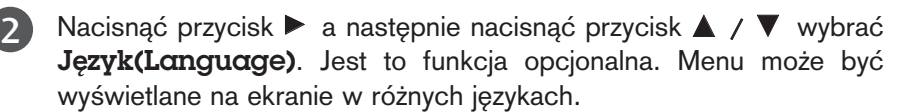

Nacisnąć przycisk  $\blacktriangleright$  a następnie nacisnąć przycisk  $\blacktriangle$  /  $\nabla$  wybrać Kraj.

Naciśnij przycisk  $\blacktriangleright$ , a następnie za pomocą przycisku  $\blacktriangle$  /  $\blacktriangledown$ wybierz żądany język lub kraj.

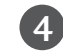

5

3

Nacisnąć przycisk OK.

Naciśnij przycisk EXIT, aby powrócić do normalnego oglądania telewizji.

### **! UWAGA**

- ▶ Jeśli nie zakończysz instalacji przy pomocy menu instala**cyjnego** naciśnięciem przycisku **EXIT** lub upłynie czas jego wyświetlenia, menu to będzie się pojawiać przy każdym włączeniu odbiornika, aż do zakończenia procesu instalacji.
- G Jeśli wybierzesz zły kraj, teletekst może się nie wyświetlać poprawnie i mogą wystąpić problemy z jego obsługą.

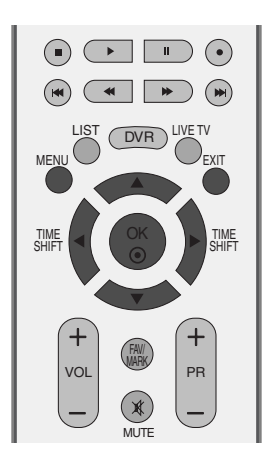

# **USTAWIENIE CZASU**

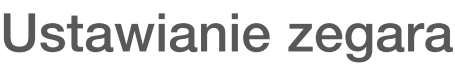

Przed użyciem włącznika/wyłącznika czasowego należy poprawnie ustawić czas.

Jeśli dotychczasowe ustawienie zegara zostanie wymazane przez awarię zasilania lub odłączenie telewizora od prądu, ustaw zegar ponownie.

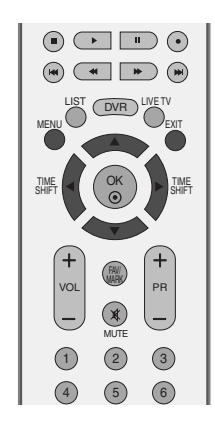

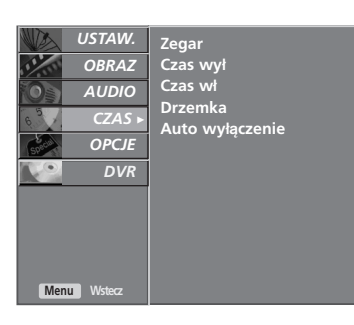

**Zegar** <sup>G</sup> **Czas wy**≥ **Czas w**≥ **Drzemka Auto wy**≥±**czenie Rok Data Czas 12 2007 10 20 14 /**  $\mathbf 0$ 

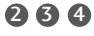

Naciśnij przycisk MENU, a następnie przycisk ▲ / ▼, aby wybrać menu CZAS.

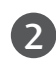

1

Naciśnij przycisk ▶, a następnie przycisk ▲ / ▼, aby wybrać polecenie Zegar.

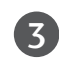

Naciśnij przycisk  $\blacktriangleright$ , a następnie przycisk  $\blacktriangleleft$  /  $\blacktriangleright$ , aby wybrać opcję ustawiania roku, daty lub czasu.

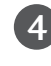

5

Po wybraniu opcji użyj przycisku ▲ / ▼, aby ustawić rok, datę i czas.

Naciśnij przycisk EXIT, aby powrócić do normalnego

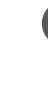

oglądania telewizji.

# **USTAWIENIE AUTOMATYCZNEGO WŁĄCZANIA/ WYŁĄCZANIA WŁĄCZNIKA CZASOWEGO**

Wyłącznik czasowy o ustawionej porze automatycznie wyłącza odbiornik do trybu czuwania.

Dwie godziny po włączeniu odbiornika funkcją włącznika czasowego zostanie on automatycznie przełączony w tryb czuwania, o ile nie zostanie naciśnety żaden przycisk.

Po ustawieniu godziny właczenia lub wyłaczenia funkcje te działają codziennie o ustawionej godzinie.

Funkcja wyłącznika czasowego anuluje funkcję włącznika, jeśli obie zostały ustawione na tą samą godzinę.

Odbiornik musi być w trybie czuwania, aby funkcja włącznika czasowego mogła działać.

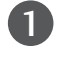

2

3

5

6

Naciśnij przycisk MENU, a następnie przycisk ▲ / ▼, aby wybrać menu CZAS.

Naciśnij przycisk →, a następnie przycisk ▲ / ▼, aby wybrać polecenie Czas wył/Czas wł.

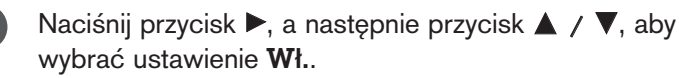

• Aby anulować funkcje Czas wł/Czas wył, ustawienie Wył..

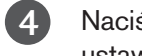

Naciśnij przycisk ▶, a następnie przycisk ▲ / ▼, aby ustawić godzinę.

Naciśnij przycisk ►, a następnie przycisk ▲ / ▼ aby ustawić minuty.

#### Tylko funkcja Czas wł.

- Program: naciśnij przycisk >, a następnie wybierz program za pomocą przycisków  $\blacktriangle$  /  $\nabla$ .
- Głośność: naciśnij przycisk → a następnie za pomocą przycisków ▲ / ▼ dobierz poziom głośności, jaki ma zostać ustawiony po włączeniu odbiornika .

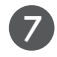

Naciśnij przycisk **EXIT**, aby powrócić do normalnego oglądania telewizji.

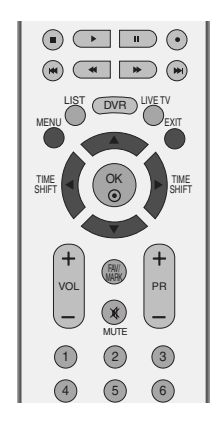

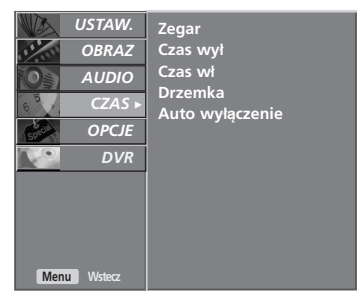

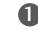

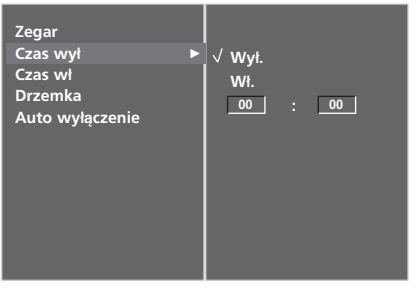

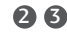

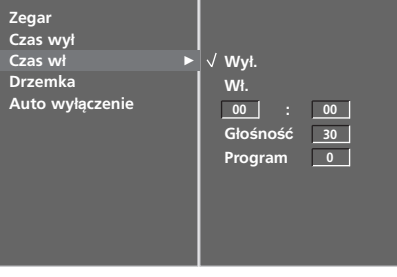

**USANVIENIE CZASU** 

# **USTAWIENIE CZASU**

# **USTAWIENIE PROGRAMATORA TRYBU UŚPIENIA**

Nie trzeba pamiętać o konieczności wyłączania odbiornika przed snem. Programator zasypiania automatycznie przełącza odbiornik w tryb czuwania po upływie określonego czasu.

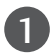

2

Naciskaj przycisk SLEEP (Automatyczne wyłączanie), aby wybrać liczbe minut. Najpierw na ekranie wyświetlana jest opcja '  $\mathbb{Q}^2$  - - - Min.', a po niej wyświetlane są następujące opcje zegara: 10, 20, 30, 60, 90, 120, 180 i 240 minut.

Jeśli na ekranie jest wyświetlona odpowiednia liczba minut, programator zaczyna odliczać od wybranej liczby minut.

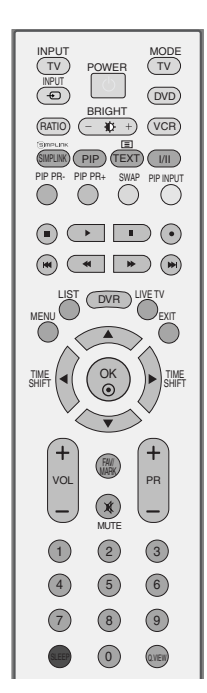

■ W menu CZAS można również skonfigurować programator trybu uśpienia.

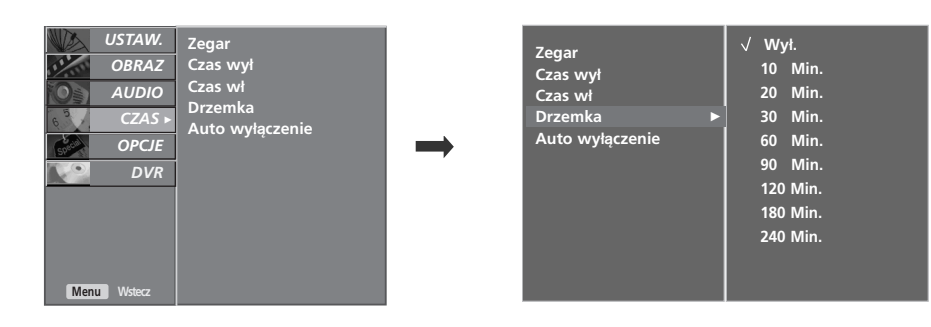

### **! UWAGA**

- ► Aby wyświetlić czas pozostały do wyłączenia, naciśnij jeden raz przycisk SLEEP.
- ► Aby anulować zegar automatycznego wyłączania, naciskaj przycisk SLEEP (Automatyczne wyłączanie), aż zostanie wyświetlona opcja ' ⊙<sup>22</sup> - - - Min.'.
- ► Po wyłączeniu odbiornika ustawiony przez użytkownika czas wyłączenia zostaje anulowany.

# **USTAWIENIE AUTOMATYCZNEGO WYŁĄCZANIA**

Jeśli telewizor jest włączony i nie ma żadnego sygnału wejściowego, zostanie wyłączony automatycznie po 10 minutach.

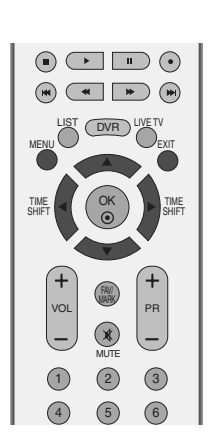

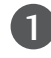

Naciśnij przycisk MENU, a następnie przycisk ▲ / ▼,  $\mathbf{L}$ aby wybrać menu CZAS.

Naciśnij przycisk ►, a następnie przycisk ▲ / ▼, aby wybrać polecenie Auto wyłączenie.

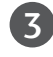

4

2

Naciśnij przycisk ► a następnie przycisk ▲ / ▼, aby wybrać ustawienie Wł. lub Wył..

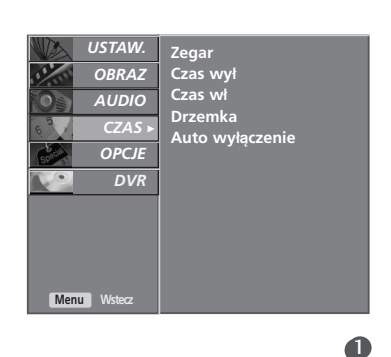

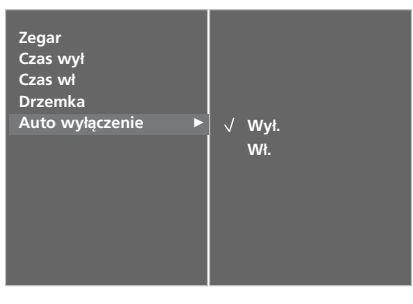

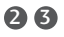

# **TELETEKST**

#### Ta funkcja nie jest dostępna we wszystkich krajach.

Teletekst jest bezpłatną usługą nadawaną przez większość stacji telewizyjnych, która zawiera najbardziej aktualne informacje dotyczące wiadomości, pogody, programów telewizyjnych, kursów giełdowych i wielu innych dziedzin.

Dekoder teletekstu tego wyświetlacza plazmowego może obsługiwać systemy SIMPLE, TOP i FASTEXT. SIMPLE (standardowy teletekst) składa się z wielu stron, które są wybierane przez bezpośrednie wprowadzanie odpowiadających im numerów stron. TOP i FASTEXT są bardziej nowoczesnymi metodami pozwalającymi na szybki i łatwy wybór informacji teletekstu.

### Włączanie i wyłączanie

Naciśnij przycisk TEXT, aby przełączyć się na teletekst. Na ekranie pojawi się pierwsza lub ostatnia strona. U góry ekranu wyświetlane są dwa numery stron, nazwa stacji telewizyjnej, data i godzina. Pierwszy numer strony wskazuje dokonany przez użytkownika wybór, zaś drugi — aktualnie wyświetlaną stronę. Naciśnij przycisk TEXT lub EXIT, aby wyłączyć teletekst. Zostanie przywrócony poprzedni tryb wyświetlania.

# Tryb SIMPLE

- A Wyb**ó**r strony
- D Wprowadź za pomocą przycisków NUMERYCZNYCH żądany numer strony jako trzycyfrową liczbę. Jeśli podczas wybierania zostanie naciśnięta niewłaściwa cyfra, trzycyfrową liczbę trzeba wpisać do końca, a następnie ponownie wprowadzić poprawną liczbę.
- **2** Przycisku PR + / można używać do wybierania poprzedniej lub następnej strony.

# Tryb TOP

Na dole ekranu telewizora wyświetlane są cztery pola — czerwone, zielone, żółte i niebieskie. Żółte pole oznacza następną grupę, a niebieskie — następny blok.

### A Wyb**ó**r bloku/grupy/strony

- $\blacksquare$  Za pomocą niebieskiego przycisku można przesuwać się z bloku do bloku.
- **⊇** Żółty przycisk służy do przechodzenia do następnej grupy z automatycznym przejściem do następnego bloku.
- 3) Zielony przycisk służy do przechodzenia do następnej istniejącej strony z automatycznym przejściem do następnej grupy. Zamiennie można używać przycisku PR +.
- $\bullet$  Przycisk czerwony umożliwia powrót do poprzedniego wyboru. Zamiennie można używać przycisku PR -.

### A Bezpo∂redni wyb**ó**r strony

Tak jak w trybie SIMPLE można wybrać stronę, wpisując ją w trybie TOP jako trzycyfrową liczbę przy użyciu przycisków NUMERYCZNYCH.

## Tryb FASTEXT

Strony teletekstu są zakodowane kolorami na dole ekranu i wybiera się je, naciskając przycisk w odpowiednim kolorze.

#### A Wyb**ó**r strony

- D Naciśnij przycisk E∐, aby wybrać stronę indeksową.
- ${\mathcal D}$  Strony teletekstu są zakodowane kolorami na dole ekranu i można je wybrać, naciskając przycisk w odpowiednim kolorze.
- $\bullet$  Tak jak w trybie SIMPLE można wybrać stronę, wpisując ją w trybie FASTEXT jako trzycyfrową liczbę przy użyciu przycisków NUMERYCZNYCH.
- **4 Przycisk PR** + / może służyć do wyboru poprzedniej lub następnej strony.

# TELETEXT

## Specjalne funkcje teletekstu

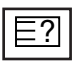

### **REVEAL (Odkrywanie)**

Naciśnij ten przycisk, aby ujawnić ukryte informacje, na przykład rozwiązania zagadek lub łamigłówek. Naciśnij ten przycisk ponownie, aby usunąć te informacje z ekranu.

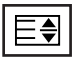

#### SIZE (Rozmiar)

Powoduje wyświetlanie tekstu o podwójnej wysokości.

Naciśnij ten przycisk, aby powiększyć górną połowę strony.

Naciśnij ten przycisk ponownie, aby powiększyć dolną połowę strony.

Naciśnij ten przycisk po raz kolejny, aby przywrócić wyś wietlanie normalne.

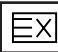

### **UPDATE (Aktualizacja)**

Wyświetla obraz telewizyjny na ekranie w czasie oczekiwania na nową stronę teletekstu. Symbol pojawi się w górnym lewym rogu ekranu. Gdy zaktualizowana strona będzie dostępna, symbol zostanie zastąpiony numerem strony.

Naciśnij ten przycisk, aby wyświetlić zaktualizowaną stronę teletekstu.

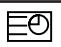

#### $\blacksquare$  CZAS

Oglądając program telewizyjny, naciśnij ten przycisk, aby wyświetlić w górnym prawym rogu ekranu aktualny czas. Naciśnij ten przycisk ponownie, aby usunąć te informacje z ekranu. W trybie teletekstu naciśnij ten przycisk, aby wybrać numer strony podrzędnej. Numer strony podrzędnej jest wyświetlany na dole ekranu. Aby zatrzymać lub zmienić stronę podrzędną, naciśnij przycisk CZERWONY/ZIELONY, PR + / lub przyciski NUMERYCZNE.

Naciśnij przycisk ponownie, aby wyłączyć tę funkcję.

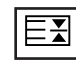

#### **HOLD (Zatrzymanie)**

Zatrzymuje automatyczną zmianę strony, która odbywa się, jeśli strona teletekstu składa się z co najmniej 2 stron podrzędnych. Liczba stron podrzędnych i wyświetlana strona podrzędna są zwykle pokazane na ekranie poniżej godziny. Po naciśnięciu tego przycisku w górnym lewym rogu ekranu wyświetlany jest symbol zatrzymania, a automatyczna zmiana strony jest niemożliwa. Aby kontynuować, naciśnij ten przycisk ponownie.

# **DODATEK**

# **ROZWIĄZYWANIE PROBLEMÓW**

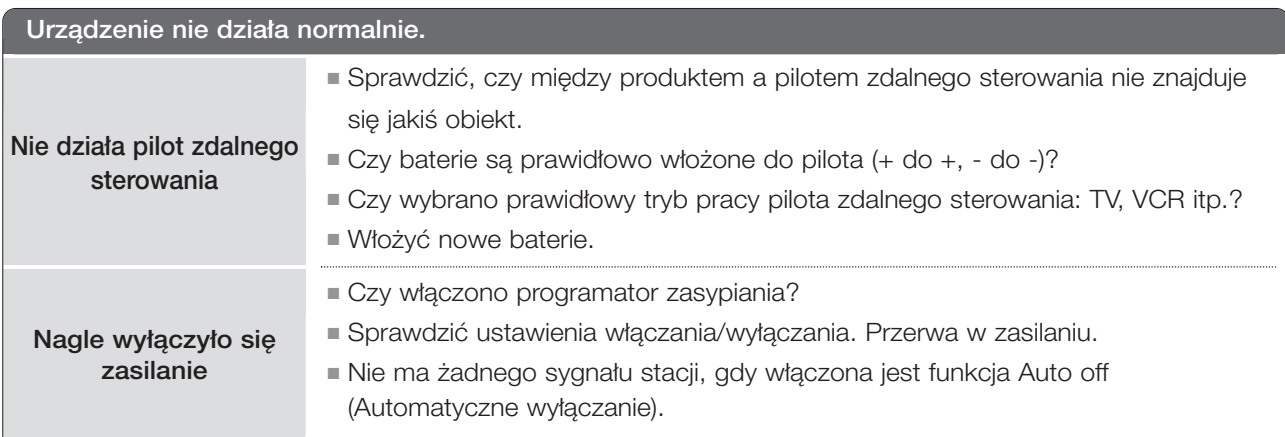

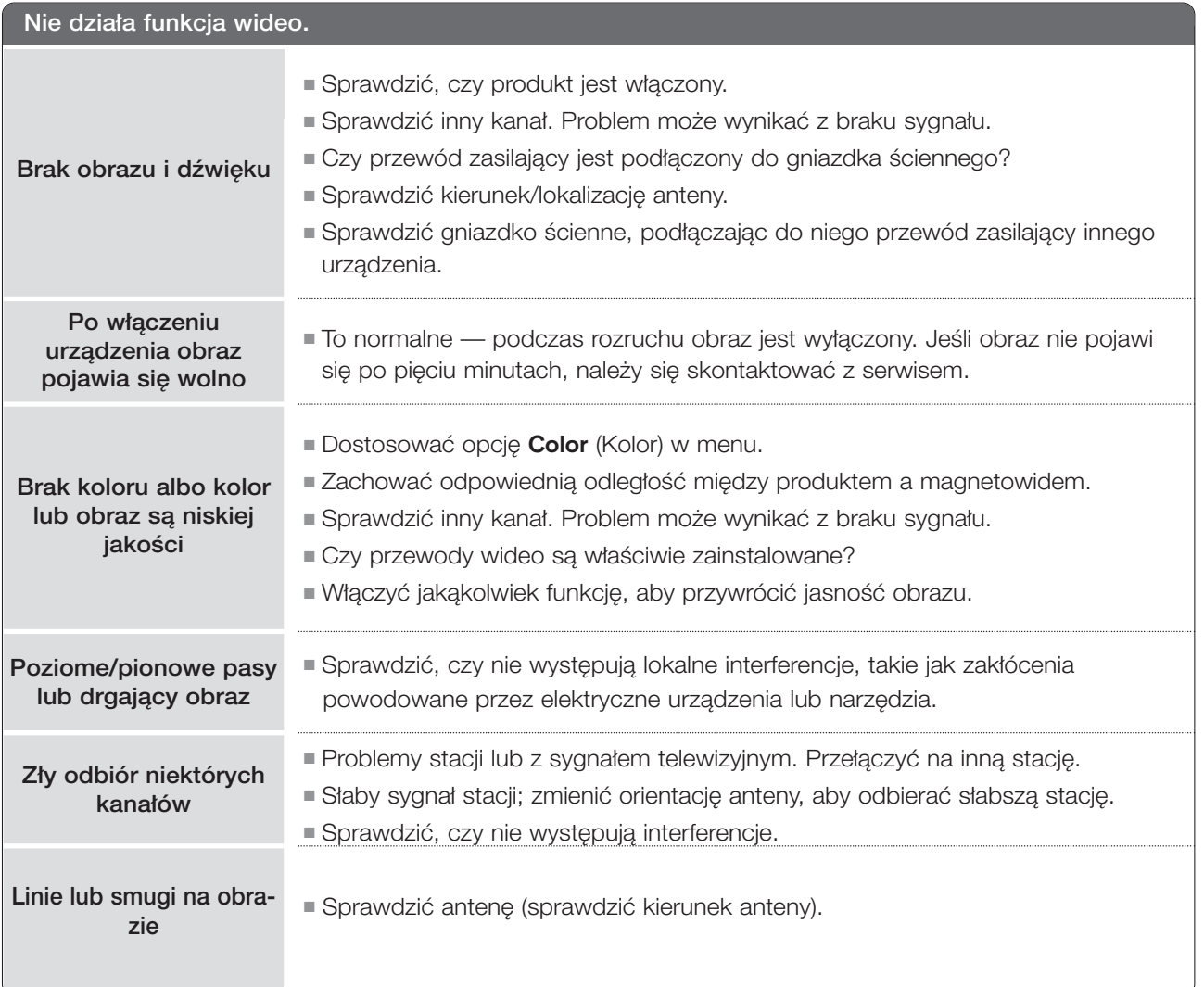

# **DODATEK**

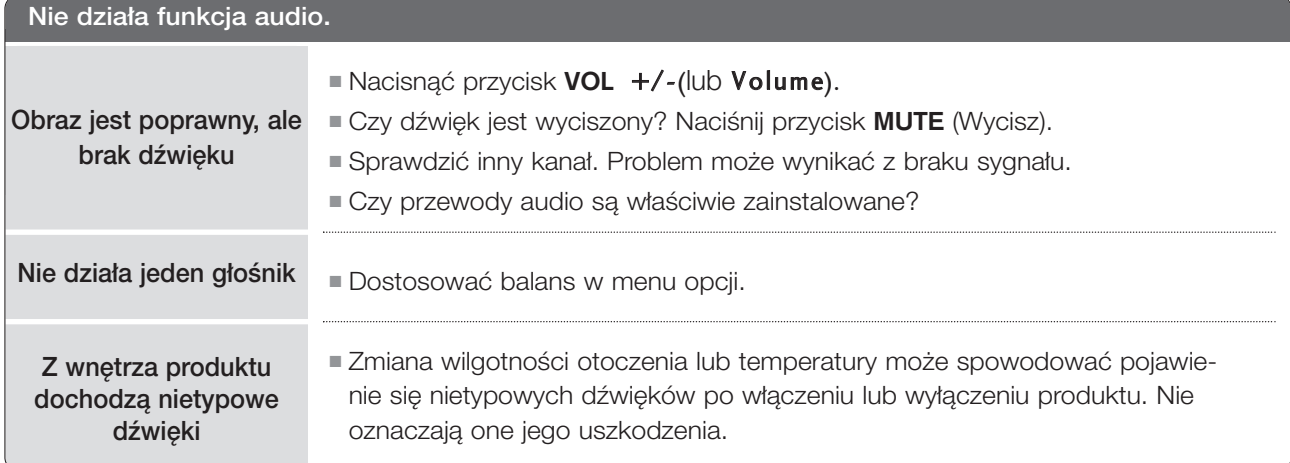

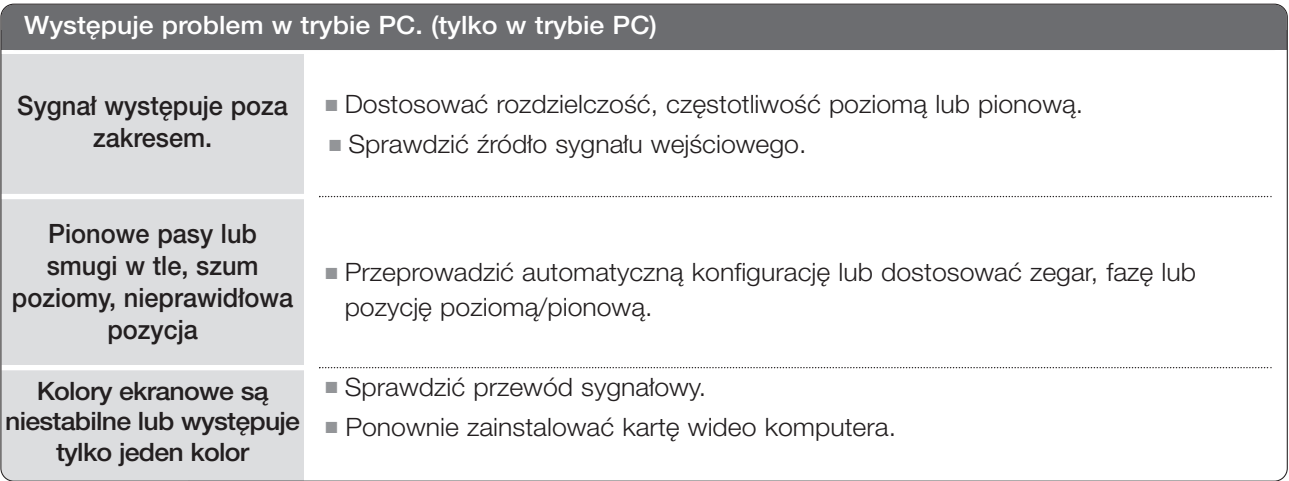

# **KONSERWACJA**

Można zapobiec szybkiemu uszkadzaniu się sprzętu. Dokładne i regularne czyszczenie może wydłużyć czas eksploatacji nowego telewizora. Przed przystąpieniem do czyszczenia należy wyłączyć odbiornik i odłączyć przewód zasilający od gniazda sieci elektrycznej.

### Czyszczenie ekranu

Oto znakomity sposób na usunięcie kurzu z ekranu na dłuższy czas. Należy zmoczyć miękką szmatkę w roztworze letniej wody z niewielkim dodatkiem zmiękczacza do tkanin lub płynu do zmywania naczyń. Należy wyżąć szmatkę prawie do sucha, a następnie przetrzeć nią ekran.

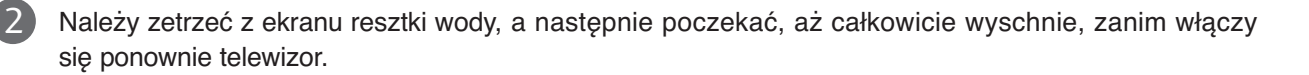

### Czyszczenie obudowy

- Aby usunąć kurz lub brud z obudowy, należy przetrzeć ją miękką, suchą, niestrzępiącą się szmatką.
- Nie wolno używać wilgotnej szmatki.

### Dłuższa nieobecność

### **A PRZESTROGA**

Jeśli przewiduje się, że telewizor będzie nieużywany przez dłuższy czas (np. w związku z wyjazdem na urlop), należy odłączyć jego przewód zasilający, aby zapobiec możliwemu uszkodzeniu w wyniku uderzenia pioruna lub przebicia w sieci elektrycznej.

# **DODATEK**

# **DANE TECHNICZNE URZĄDZENIA**

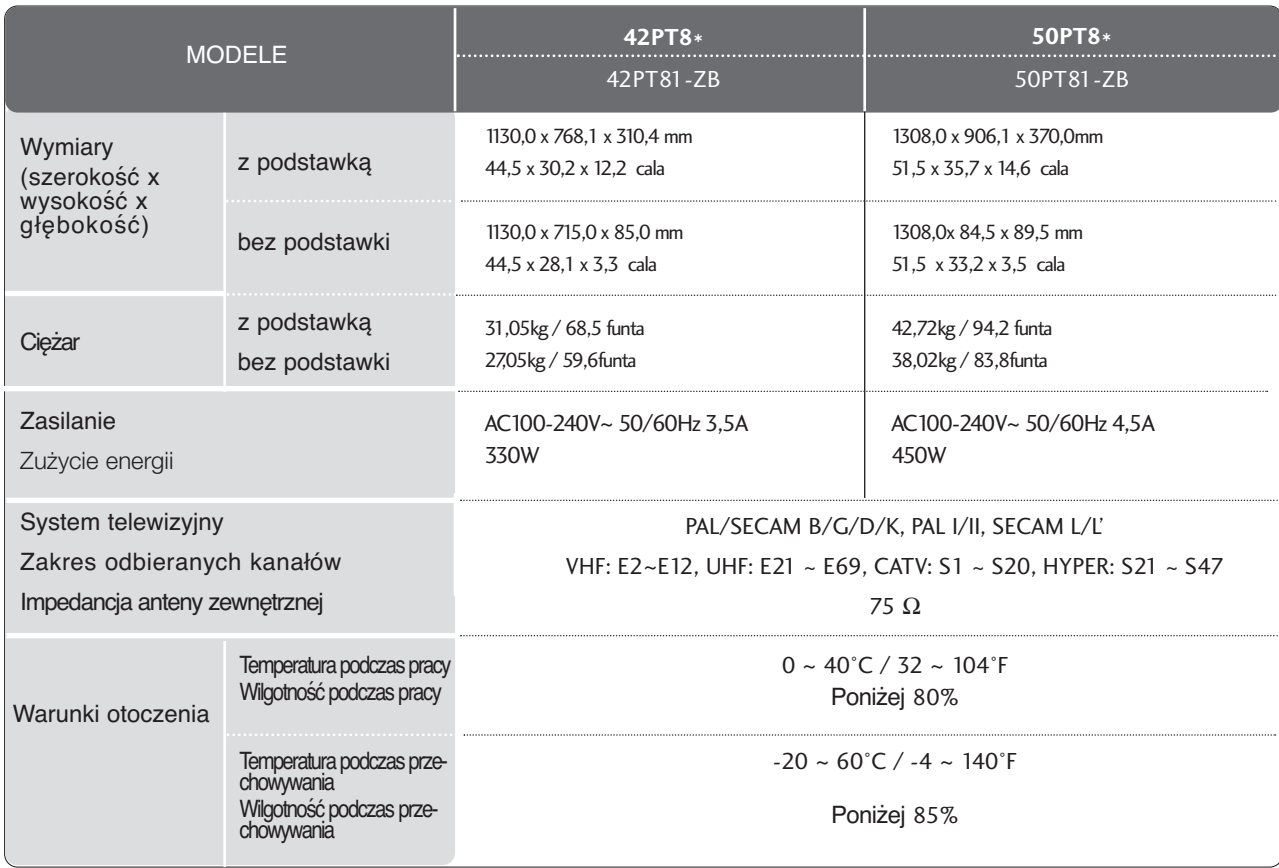

■ Podane powyżej parametry mogą zostać zmienione bez powiadomienia w celu poprawy jakości.
## **PROGRAMOWANIE PILOTA ZDALNEGO STEROWANIA**

Ten pilot zdalnego sterowania jest pilotem uniwersalnym. Można go zaprogramować tak, aby umożliwiał sterowanie wiekszościa urządzeń innych producentów, którymi można sterować za pomoca pilota. Należy zauważyć, że za pomocą tego pilota może nie być możliwe sterowanie pewnymi modelami innych urządzeń.

## Programowanie kodu pilota zdalnego sterowania

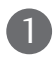

Sprawdê pilota zdalnego sterowania.

Aby sprawdzić, czy pilot zdalnego sterowania umożliwia sterowanie urządzeniem bez konieczności programowania, włacz urządzenie, np. magnetowid, i naciśnij odpowiedni przycisk trybu (np. DVD lub VCR) na pilocie zdalnego sterowania, wskazując nim urządzenie. Przetestuj przyciski POWER (Zasilanie) i PR + **/** -, aby sprawdziç, czy urzàdzenie reaguje prawid∏owo. JeÊli urzàdzenie nie reaguje prawidłowo, należy zaprogramować pilota, tak aby umożliwiał sterowanie urządzeniem.

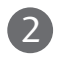

2) Włącz urządzenie, dla którego ma być programowany pilot, a następnie naciśnij odpowiedni przycisk trybu (np. DVD lub VCR) na pilocie zdalnego sterowania. Przycisk pilota zdalnego sterowania żadanego użytkownika zacznie się świecić.

Naciśnij jednocześnie przyciski MENU i MUTE. Pilot zdalnego sterowania będzie gotowy do zaprogramowania kodu.

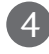

3

4. Wprowadź numer kodu, używając przycisków na pilocie zdalnego sterowania. Numery kodów programowania dla odpowiednich urządzeń znajdują się w dalszej części tego dokumentu. Jeśli kod bedzie prawidłowy, urządzenie wyłączy sie.

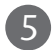

Naciśnij przycisk MENU, aby zapisać kod.

Przetestuj funkcje pilota zdalnego sterowania, aby sprawdzić, czy urządzenie reaguje prawidłowo. Jeśli nie, powtórz czynności od kroku 2. 6

## Magnetowidy

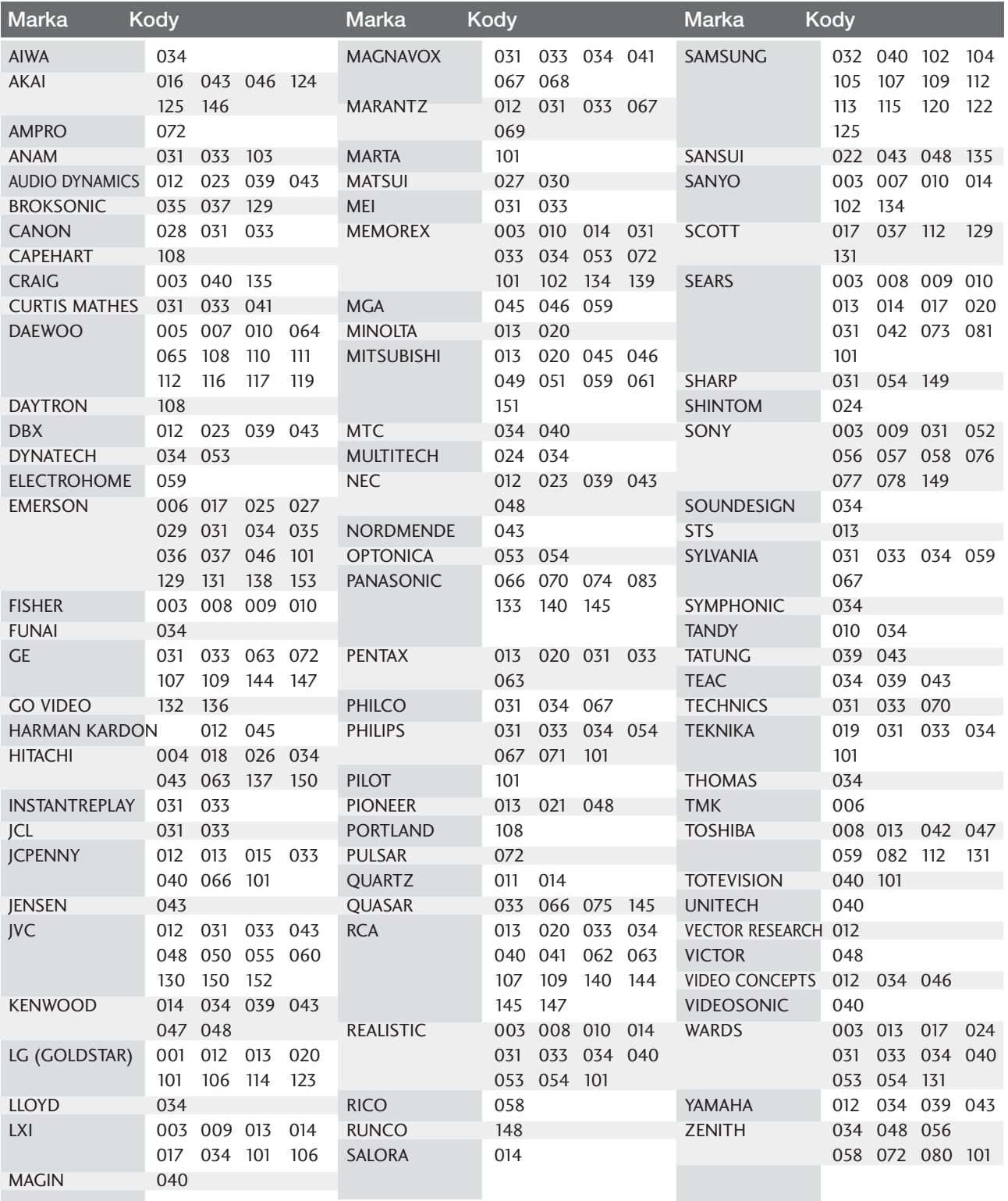

## Odtwarzacze DVD

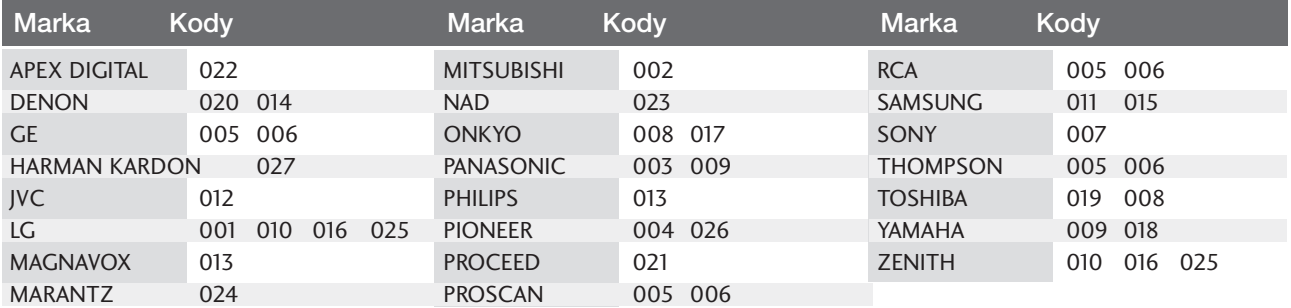

**Contract** 

## Kody IR pilota zdalnego sterowania

## 1. Jak podłączyć

■ Podłączyć przewodowy pilot zdalnego sterowania do gniazda zdalnego sterowania monitora.

### 2. Kod IR zdalnego sterowania

### ■ Sygnał wyjściowy

Pulsacja pojedyncza, modulowana sygnałem 37 917 kHz przy częstotliwości 455 kHz

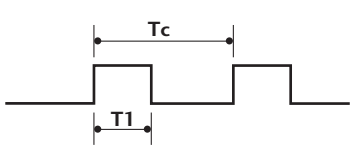

**Tc C** Częstotliwość przenoszenia  $FCAR = 1/TC = fOSC/12$ Współczynnik obciążenia = T1/TC = 1/3

### $\blacksquare$  Konfiguracja ramki

Pierwsza ramka

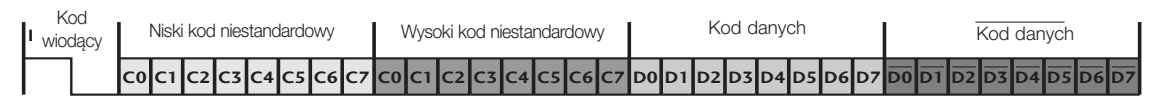

Powtórzona ramka

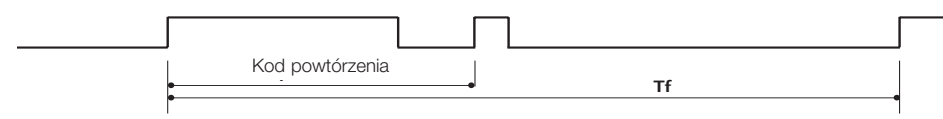

Kod wiodacy

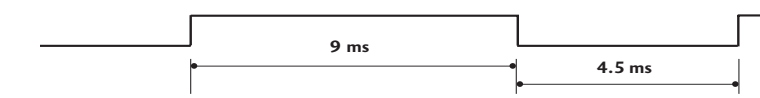

■ Kod powtórzenia

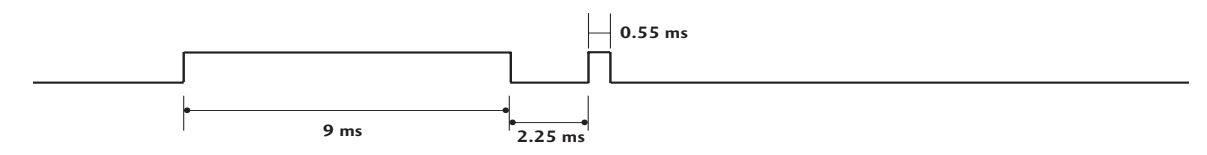

 $\blacksquare$  Opis bitów

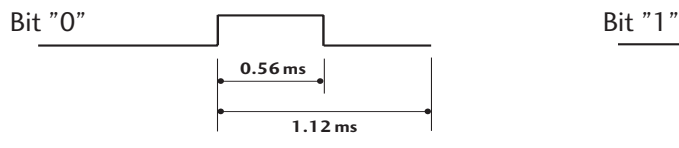

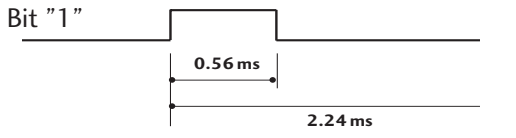

### ■ Interwał ramki: Tf

Sygnał jest transmitowany tak długo, jak wciśnięty jest przycisk.

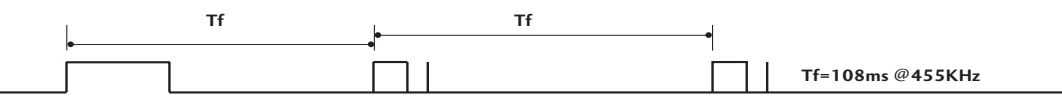

DODATEK **DODATEK**

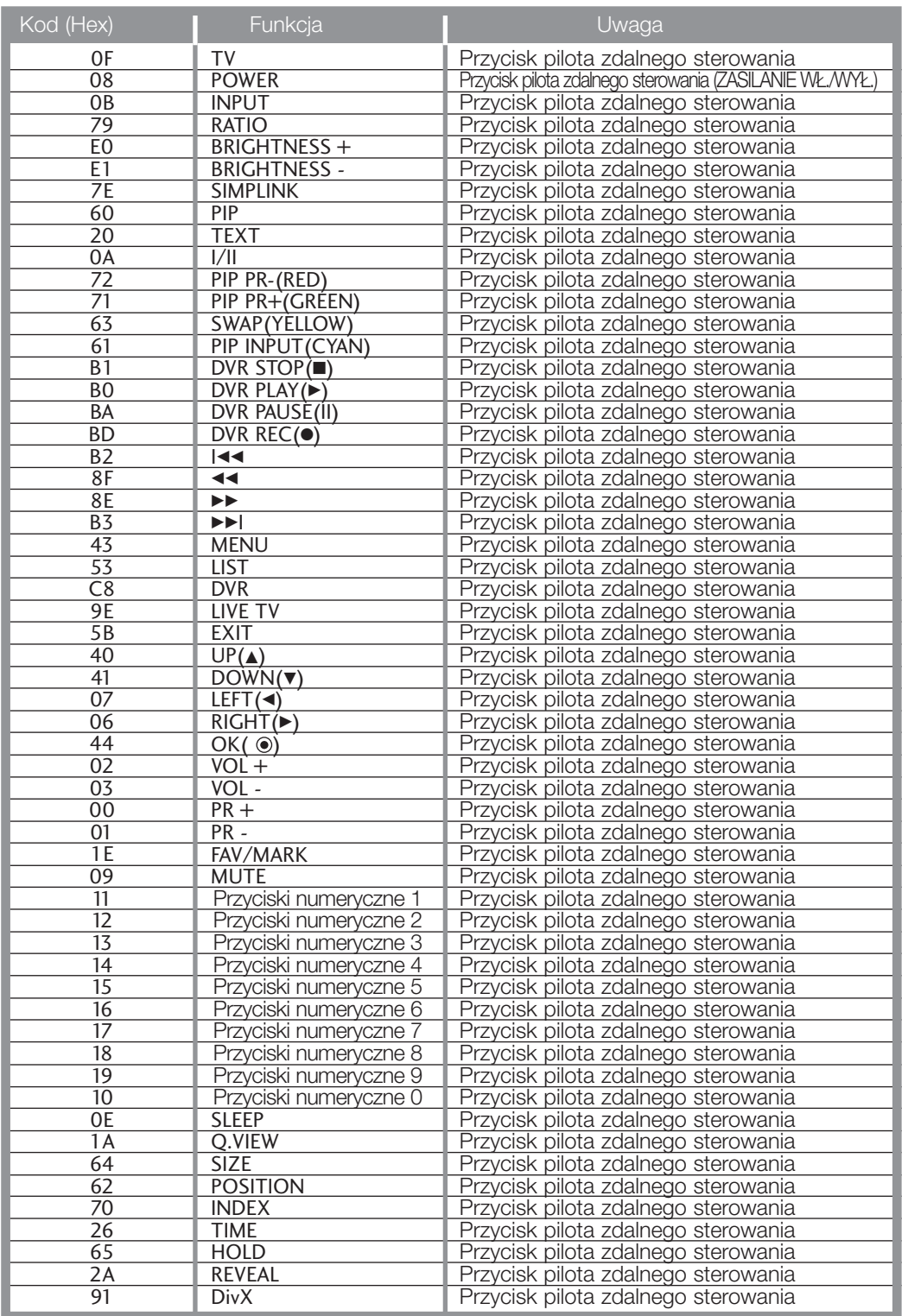

## Ustawienia zewnętrznego urządzenia sterującego

Funkcja ta nie jest dostępna w trybie DVR.

Po podłączeniu wtyku wejściowego RS-232C do zewnętrznego urządzenia sterującego (jak komputer PC lub system sterowania A/V) można zewnętrznie sterować funkcjami monitora. Podłączyć port szeregowy urządzenia sterującego do złącza RS-232C na tylnym panelu monitora. Kable połączeniowe RS-232C nie znajdują się w wyposażeniu monitora.

### Instalacja RS-232C

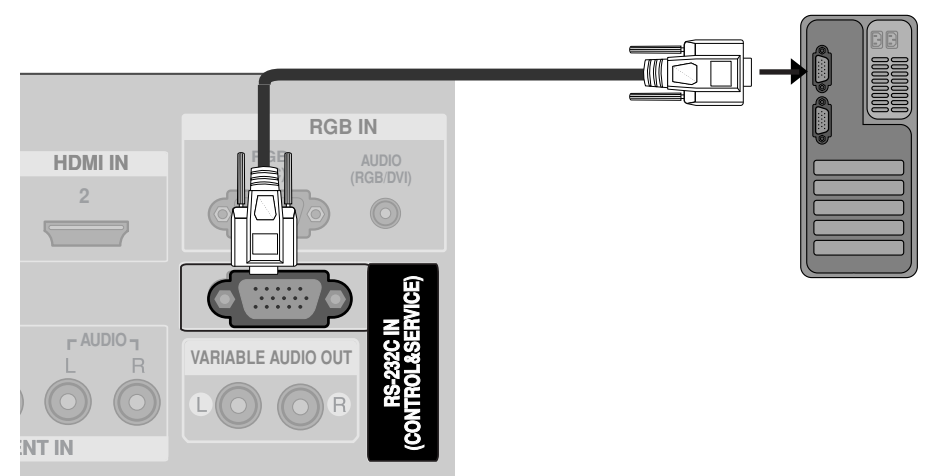

## Rodzaj złącza: D-Sub męski 9-stykowy

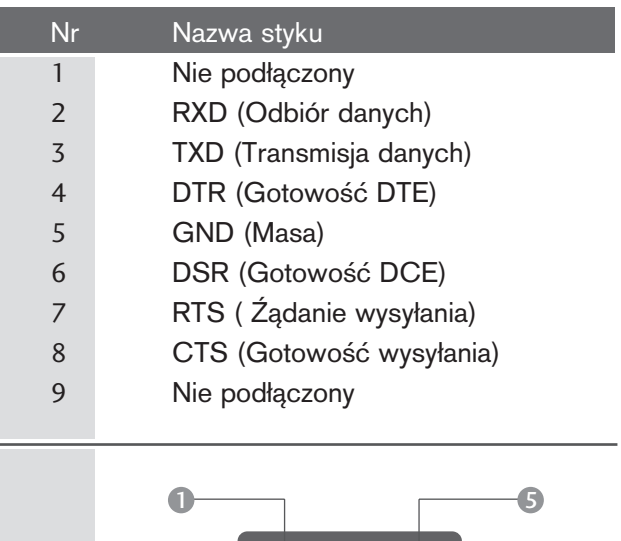

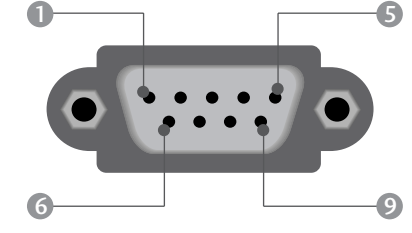

DODATEK **DODATEK**

## Konfiguracja RS-232C

Upewnij się, że konfiguracja gniazda RS-232C jest zgodna z podaną poniżej. Użycie innego rodzaju kabla RS-232C może spowodować błąd systemu.

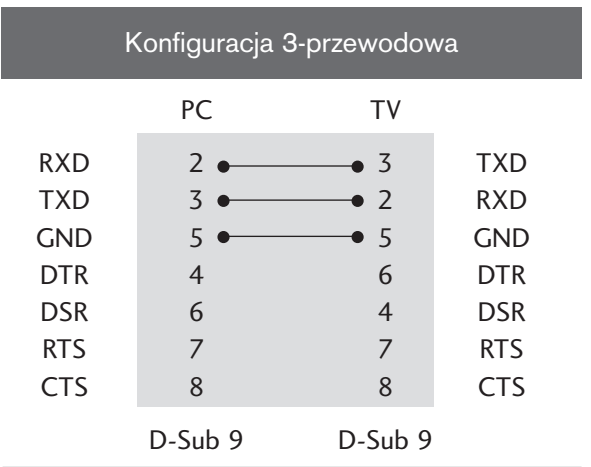

### Ustawianie numeru identyfikacyjnego ID

Funkcja ta służy do nadania monitorowi numeru identyfikacyjnego.

Patrz 'Mapowanie danych rzeczywistych1' poniżej. ▶ p. str. 117

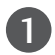

Naciśnij przycisk MENU, a następnie przycisk ▲ /  $\nabla$ , aby wybrać menu OPCJE.

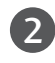

Naciśnij przycisk ►, a następnie przycis ▲ / ▼, aby wybrać polecenie SET ID.

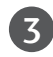

Nacisnąć przycisk  $\blacktriangleright$  a następnie nacisnąć przycisk  $\blacktriangleleft$  /  $\blacktriangleright$ . Zakres regulacji SET ID wynosi 1 ~ 99.

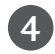

Aby powrócić do normalnego obrazu TV należy kilkakrotnie nacisnąć przycisk **EXIT**.

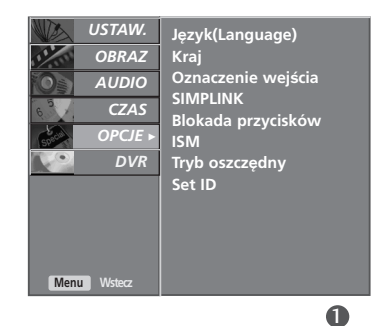

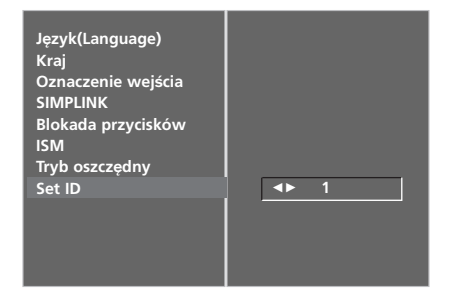

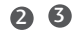

### Parametry komunikacyjne

- Szybko∂Ê transmisji : 9600 bps (UART)
- Użyć kabla skrzyżowanego.

■ Ilo∂Ê danych : 8 bitów ■ Parzystość: Brak

■ Ilo∂Ê bitów stopu : 1 bit ■ Kod komunikacji : ASCII

Lista poleceń

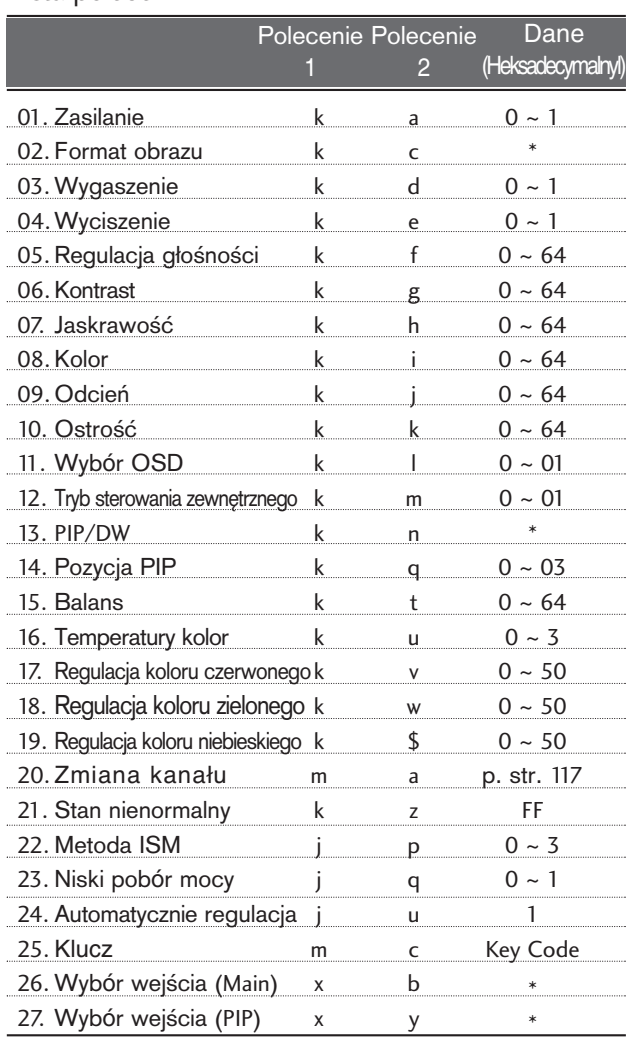

#### Protokół nadawania / odbierania

#### **Transmisja**

#### [Command1][Command2][ ][Set ID][ ][Data][Cr]

#### \* [Command 1] : Pierwsze polecenie.(j, k, m lub x) \* [Command 2] : Drugie polecenie. : Parametrowi Set ID (Identyfikator odbiornika) można nadać wartość, aby wybrać monitor o odpowiednim numerze identyfikacyjnym z menu Special (Specjalne). Zakres wartości wynosi od 1 do 99. Nadanie wartości 0 spowoduje, że polecenia sterujące będą wysyłane do każdego podłączonego zestawu. Wartość parametru Set ID (Identy-fikator odbiornika) jest wy∂wietlana w menu w postaci liczby dziesiętnej (od 1 do 99), a w protokole transmisji/odbioru w postaci liczby szesnastkowej (od 0x0 do 0x63). \* [DANE] : Transmisja danych polecenia. Transmisja danych "FF" umożliwia odczyt stanu polecenia. \* [Cr] : Powrót karetki. Kod ASCII "0x0D" \* [ ] : Kod ASCII "spacja (0x20)"

Potwierdzenie prawidłowości

#### [Command2][ ][Set ID][ ][OK][Dane][x]

\* Monitor transmituje sygna≥ ACK (potwierdzenie) w tym formacie, gdy odbiera normalne dane. Je∂li w tym czasie jest aktywny tryb odczytu danych, potwierdzenie wskazuje aktualny stan danych. Je∂li jest aktywny tryb zapisu danych, kod ten zwraca dane do komputera PC.

#### Potwierdzenie błędu

#### [Command2][ ][Set ID][ ][NG][Dane][x]

Monitor transmituje sygnał ACK (potwierdzenie) w tym formacie, gdy odbiera niepoprawne dane od nieprawidłowo wykonywanych funkcji lub gdy występują błędy komunikacji.

Dane1: Nieprawidłowy kod

- 2: Nieobsługiwana funkcja
	- 3: Czekaj

#### 01. Zasilanie (Polecenie 2 : a)

Steruje włączeniem/wyłączeniem monitora. Transmisja

[k][a][ ][Set ID][ ][Dane][Cr]

Dane 0: Zasilanie wyłączone 1 : Zasilanie włączone Potwierdzenie

#### [a][ ][Set ID][ ][OK][Dane][x]

#### G Wy∂wietlanie stanu zasilania.

Transmisja

[k][a][ ][Set ID][ ][FF][Cr]

#### Potwierdzenie

#### [a][ ][Set ID][ ][OK][Dane][x]

\* Jeśli inne funkcje przesyłają '0xFF' zgodnie z ta składnią, dane zwrotne potwierdzenia prezentują status kaødej z funkcji.

#### 02. Format obrazu (Polecenie 2 : c)

Do wyboru formatu obrazu. Format obrazu można również ustawić przy użyciu przycisku ARC na pilocie zdalnego sterowania lub w menu OBRAZ.

#### Transmisja

#### [k][c][ ][Set ID][ ][Data][Cr]

- Dane1 : Normalny ekran (4:3)<br>2 : Szeroki ekran (16:9)
	- 2 : Szeroki ekran (16:9)<br>4 : Zoom1
		- : Zoom1
		- 5 : Zoom2<br>6 : Orygina
		- $6:$  Oryginalny<br> $7:14.9$  $14:9$

#### Potwierdzenie

[c][ ][Set ID][ ][OK][Data][x]

\* Poprzez wejście PC można ustawić jedynie format 16:9 lub 4:3.

#### 03. Wygaszenie (Polecenie 2 : d)

► Włącza/ wyłącza wygaszenie ekranu. **Transmisja** 

[k][d][ ][Set ID][ ][Dane][Cr]

Dane 0 : Wł. wygaszenia ekranu (obraz wył.) 1 : Wył. wygaszenia ekranu (obraz wł.)

#### Potwierdzenie

#### [d][ ][Set ID][ ][OK][Dane][x]

#### 04. Wyciszenie (Polecenie 2 : e)

► Włącza/ wyłącza wyciszenie dźwięku. Dźwięk można również wyciszyć przy użyciu przy cisku MUTE na pilocie zdalnego sterowania.

#### **Transmisja**

#### [k][e][ ][Set ID][ ][Dane][Cr]

Dane 0 : Wyciszenie dźwięku wył. (dźwięk wł.) 1 : Wyciszenie dźwięku wł. (dźwięk wył.)

#### **Potwierdzenie**

[e][ ][Set ID][ ][OK][Dane][x]

#### 05. Regulacja głośności (Polecenie 2 : f)

#### ► Do regulacji głośności.

Głośność można również regulować przy użyciu przycisków regulacji głośności na pilocie zdalnego sterowania.

#### Transmisja

[k][f][ ][Set ID][ ][Dane][Cr]

Dane Czerwony : 0 ~ Zielony : 64 \*Patrz "Mapowanie danych rzeczywistych1" poniøej. (p. str.117)

#### **Potwierdzenie**

[f][ ][Set ID][ ][OK][Dane][x]

#### 06. Kontrast (Polecenie 2 : g)

 $\blacktriangleright$  Do regulacji kontrastu obrazu. Kontrast można również regulować w menu obrazu.

#### Transmisja

[k][g][ ][Set ID][ ][Dane][Cr]

Dane Czerwony : 0 ~ Zielony : 64

\*Patrz "Mapowanie danych rzeczywistych1" poniøej. (p. str.117) Potwierdzenie

## [g][ ][Set ID][ ][OK][Dane][x]

### 07 Jaskrawość (Polecenie 2 : h)

- ► Do regulacji jaskrawości obrazu.
	- Jaskrawość można również regulować w menu obrazu.

#### **Transmisja**

[k][h][ ][Set ID][ ][Dane][Cr]

Dane Czerwony : 0 ~ Zielony : 64 \*Patrz "Mapowanie danych rzeczywistych1" poniżej. (p. str.117)

#### **Potwierdzenie**

[h][ ][Set ID][ ][OK][Dane][x]

#### 08. Kolor (Polecenie 2 : i)

 $\blacktriangleright$  Do regulacji koloru obrazu.

Kolor można również regulować w menu obrazu.

#### Transmisja

[k][i][ ][Set ID][ ][Dane][Cr]

- Dane Czerwony : 0 ~ Zielony : 64
	- \*Patrz "Mapowanie danych rzeczywistych1" poniżej. (p. str.117)

#### Potwierdzenie

#### [i][ ][Set ID][ ][OK][Dane][x]

#### 09. Odcień (Polecenie 2 : j) (option)

 $\blacktriangleright$  Do regulacji odcienia obrazu. Odcień można również regulować w menu obrazu.

#### Transmisja

[k][j][ ][Set ID][ ][Dane][Cr]

#### Dane Czerwony : 0 ~ Zielony : 64

\*Patrz "Mapowanie danych rzeczywistych1" poniøej. (p. str.117) Potwierdzenie

[j][ ][Set ID][ ][OK][Dane][x]

#### 10. Ostrość (Polecenie 2 : k)

► Do regulacji ostrości obrazu.

Ostrość można również regulować w menu obrazu.

Transmisja

[k][k][ ][Set ID][ ][Dane][Cr]

Dane Czerwony : 0 ~ Zielony : 64 \*Patrz "Mapowanie danych rzeczywistych1" poniøej. (p. str.117)

Potwierdzenie

[k][ ][Set ID][ ][OK][Dane][x]

#### 11. Wyb**ó**r OSD (Polecenie 2 : l)

▶ Do właczenia/wyłaczenia OSD (Menu na ekranie).

**Transmisja** 

[k][l][ ][Set ID][ ][Dane][Cr]

Dane 0: OSD wyłączone 1 : OSD włączone

Potwierdzenie

[l][ ][Set ID][ ][OK][Dane][x]

#### 12. Tryb sterowania zewnętrznego (Polecenie 2 : m)

G Do zablokowania elementów sterowania na panelu czołowym i pilocie zdalnego sterowania.

Transmisja

[k][m][ ][Set ID][ ][Dane][Cr]

Dane 0: Blokady wyłączone 1 : Blokady włączone

#### Potwierdzenie

[m][ ][Set ID][ ][OK][Dane][x]

\* Tego trybu należy używać, jeśli nie jest używany pilot. Włączenie/wyłączenie zasilania powoduje usunięcie blokady przycisków sterujących.

#### 13. **PIP / DW (**Polecenie 2 : n**)**

Do sterowania funkcjami PIP (Obraz w Obrazie)/ DW picture(obrazu podwójnego). Funkcje PIP/DW można również regulować przy użyciu przycisków tych funkcji na pilocie zdalnego sterowania oraz w menu PIP/DW.

#### **Transmisja**

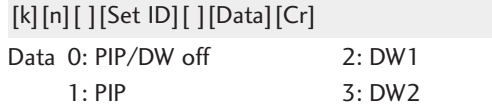

#### **Potwierdzenie**

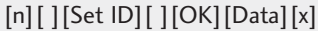

#### 14. Pozycja PIP (Polecenie 2 : q**)**

Do wyboru pozycji okna obrazu podczas korzystania z funkcji PIP. Pozycję okna obrazu można wybrać również przy użyciu przycisków POSITION na pilocie zdalnego sterowania oraz w menu PIP/DW. menu.

Transmisja

#### [k][q][ ][Set ID][ ][Data][Cr]

- Dane 0: Prawy dolny narożnik ekranu
- Dane 1: Lewy dolny narożnik ekranu
- Dane 2: Lewy górny narożnik ekranu
- Dane 3: Prawy górny narożnik ekranu

#### Potwierdzenie

[q][ ][Set ID][ ][OK][Data][x]

#### 15. Balans (Polecenie 2 : t)

Do regulacji balansu. Balans można również regulować w menu dżwięku.

#### **Transmisja**

[k][t][ ][Set ID][ ][Dane][Cr]

Dane Czerwony : 0 ~ Zielony : 64 \*Patrz "Mapowanie danych rzeczywistych1" poniøej. (p. str.117)

#### **Potwierdzenie**

[t][ ][Set ID][ ][OK][Dane][x]

#### 16. Temperatury koloru (Polecenie 2 : u)

 $\triangleright$  Do regulacji temperatury koloru. CSM można również regulować w menu obrazu.

**Transmisja** 

[k][u][ ][Set ID][ ][Dane][Cr]

Dane 0: Cool 1: Średnia 2: Gorący 3: Użytkownik

Potwierdzenie

[u][ ][Set ID][ ][OK][Data][x]

#### 17. Regulacja koloru czerwonego (Polecenie 2 : v)

G Do regulacji koloru czerwonego w temperaturze koloru.

Transmisja

[k][v][ ][Set ID][ ][Dane][Cr]

Dane Czerwony : 0 ~ Zielony : 50 \*Patrz "Mapowanie danych rzeczywistych2" poniøej. (p. str.117)

#### Potwierdzenie

[v][ ][Set ID][ ][OK][Data][x]

#### 18. Regulacja koloru zielonego (Polecenie 2 : w)

 $\blacktriangleright$  Do regulacji koloru zielonego w temperaturze koloru.

Transmisja

[k][w][ ][Set ID][ ][Dane][Cr]

Dane Czerwony : 0 ~ Zielony : 50 \*Patrz "Mapowanie danych rzeczywistych2" poniøej. (p. str.117)

#### Potwierdzenie

[w][ ][Set ID][ ][OK][Dane][x]

19. Regulacja koloru niebieskiego (Polecenie 2 : \$)

G Do regulacji koloru niebieskiego w temperaturze koloru. **Transmisia** 

[k][\$][ ][Set ID][ ][Dane][Cr]

Dane Czerwony : 0 ~ Zielony : 50 \*Patrz "Mapowanie danych rzeczywistych2" poniøej. (p. str.117)

Potwierdzenie

[\$][ ][Set ID][ ][OK][Dane][x]

#### **20. Zmiana kanału/Dostrajanie kanału (Polecenie1:m, Polecenie2:a)**

G Wybór programu dla obrazu głównego. **Transmisja** 

#### [m][a][ ][Set ID][ ][Data0][ ][Data1][ ][Data2][Cr]

- Dane 0: min.: 0 ~ maks.: 63 (0~C7, włączono 200) Patrz "Mapowanie danych rzeczywistych1" poniżej.
	- 1: Bez znaczenia
	- 2:0: Główny
	- 1: Wewnętrzny

Potwierdzenie

[\$][ ][Set ID][ ][OK][Data][x]

#### 21. Stan nienormalny (Polecenie 2 : z)

Do rozpoznawania nienormalnego stanu pracy. Ta funkcja nie jest dostępna we wszystkich modelach.

Transmisja

[k][z][ ][Set ID][ ][FF][ ][Cr]

#### Dane FF: Odczyt

Potwierdzenie

[z][ ][Set ID][ ][OK][Data][x]

Dane 0: Tryb normalny (podlaczone zasilanie i sygnal)

- 1: Brak sygnalu (zasilanie wlaczone)
- 2: Wylacz monitor przy uzyciu pilota
- 3: Wylacz monitor przy uzyciu funkcji "Sleep time"
- 4: Wylacz monitor przy uzyciu funkcji RS-232C
- 5: Brak napiecia 5V
- 6: Brak pradu AC
- 7: Wylacz monitor przy uzyciu funkcji "Fan Alarm"
- 8: Wylacz monitor przy uzyciu funkcji "Off time"
- 9: Wylacz monitor przy uzyciu funkcji "Auto sleep"
- a Odbiornik wyłączony w wyniku wykrycia karty AV

Funkcja ta jest "tylko do odczytu".

#### 22. Metoda ISM

(Polecenie 1 : j, Polecenie 2 : p)

▶ Do sterowania metodą ISM. Metodę ISM można również regulować w menu OPCJE.

#### **Transmisja**

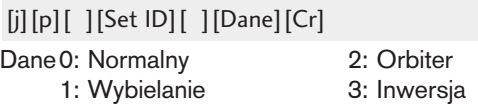

#### Potwierdzenie

[p][ ][Set ID][ ][OK/NG][Data][x]

- 23. Niski pob**ó**r mocy (Polecenie 1 : j, Polecenie 2 : q)
- G Do zmniejszenia poboru mocy monitora. Zmniejszenie mocy można również regulować w menu OPCJE.

#### Transmisja

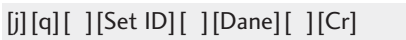

Dane 0: Wy ł 1: Wł.

Potwierdzenie

[q][ ][Set ID][ ][OK/NG][Dane][x]

#### 24. Automatycznie regulacja (Polecenie 1 : j, Polecenie 2 : u)

Automatycznie reguluje pozycję obrazu i eliminuje jakiekolwiek drgania obrazu. Działa tylko w trybie RG[PC].

#### **Transmisja**

[j][u][ ][Set ID][ ][Dane][Cr]

Dane 1: Do odbiornika

#### Potwierdzenie

[u][ ][Set ID][ ][OK/NG][Dane][x]

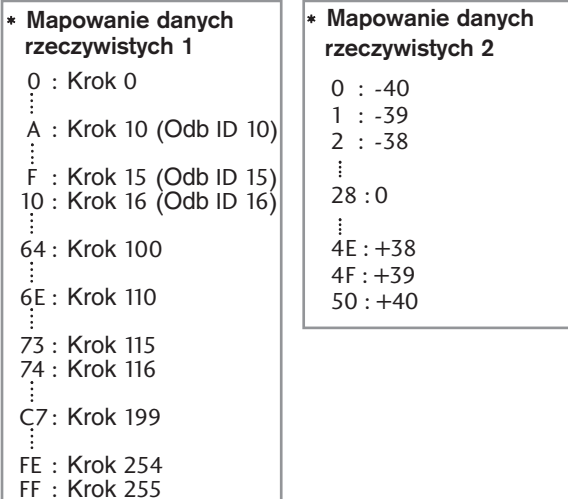

**DODATEK DODATEK**

#### 25. **Klucz** (Polecenie **1 : m**, Polecenie **2 : c)**

► Do przesyłania kodu zdalnego klucza IR.

**Transmisja** 

[m][c][ ][Set ID][ ][Data][Cr]

Dane Przesłanie kodu IR - p. str. 111

Potwierdzenie

[c][ ][Set ID][ ][OK][Data][x]

#### 26. Wyb**ó**r wej∂cia **(**Polecenie **1 : x,** Polecenie **2 : b)** (Wej∂cie g≥**ó**wnego obrazu)

▶ Do wyboru źródła wejściowego dla monitora. Transmisja

#### [x][b][ ][Set ID][ ][Data][Cr]

Dane Struktura

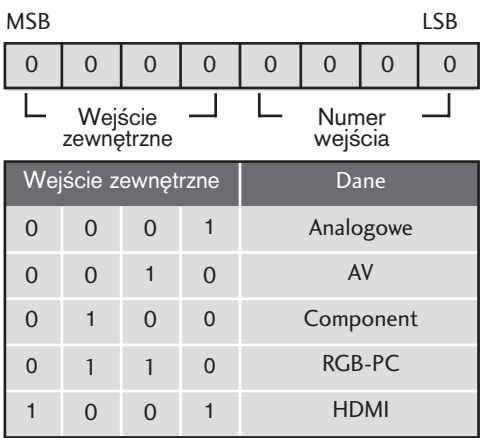

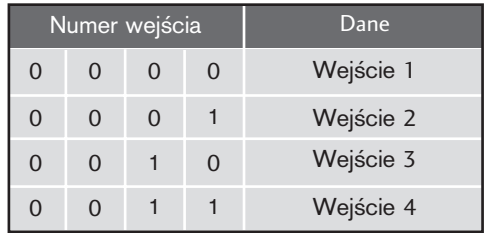

#### Potwierdzenie

[b][ ][Set ID][ ][OK][Data][x]

#### 27. Wyb**ó**r wej∂cia **(**Polecenie **1 : x,** Polecenie **2 : y)**

► Do regulacji źródła wejściowego dla obrazu okna w trybie PIP. **Transmisja** 

Dane Struktura [x][y][ ][Set ID][ ][Data][Cr]

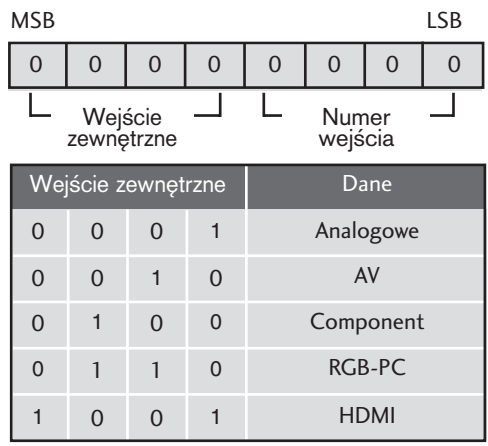

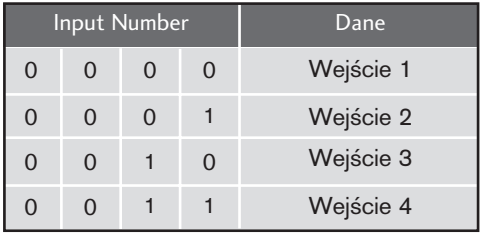

Potwierdzenie

[y][ ][Set ID][ ][OK][Data][x]

# **LG Electronics Inc.**